# **ASX Trading Terminal User Guide**

Version 2.01 | July 2017

# **INFORMATION CLASSIFICATION - CONFIDENTIAL**

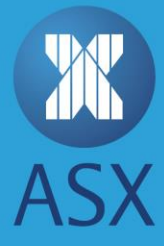

# **Table of Contents**

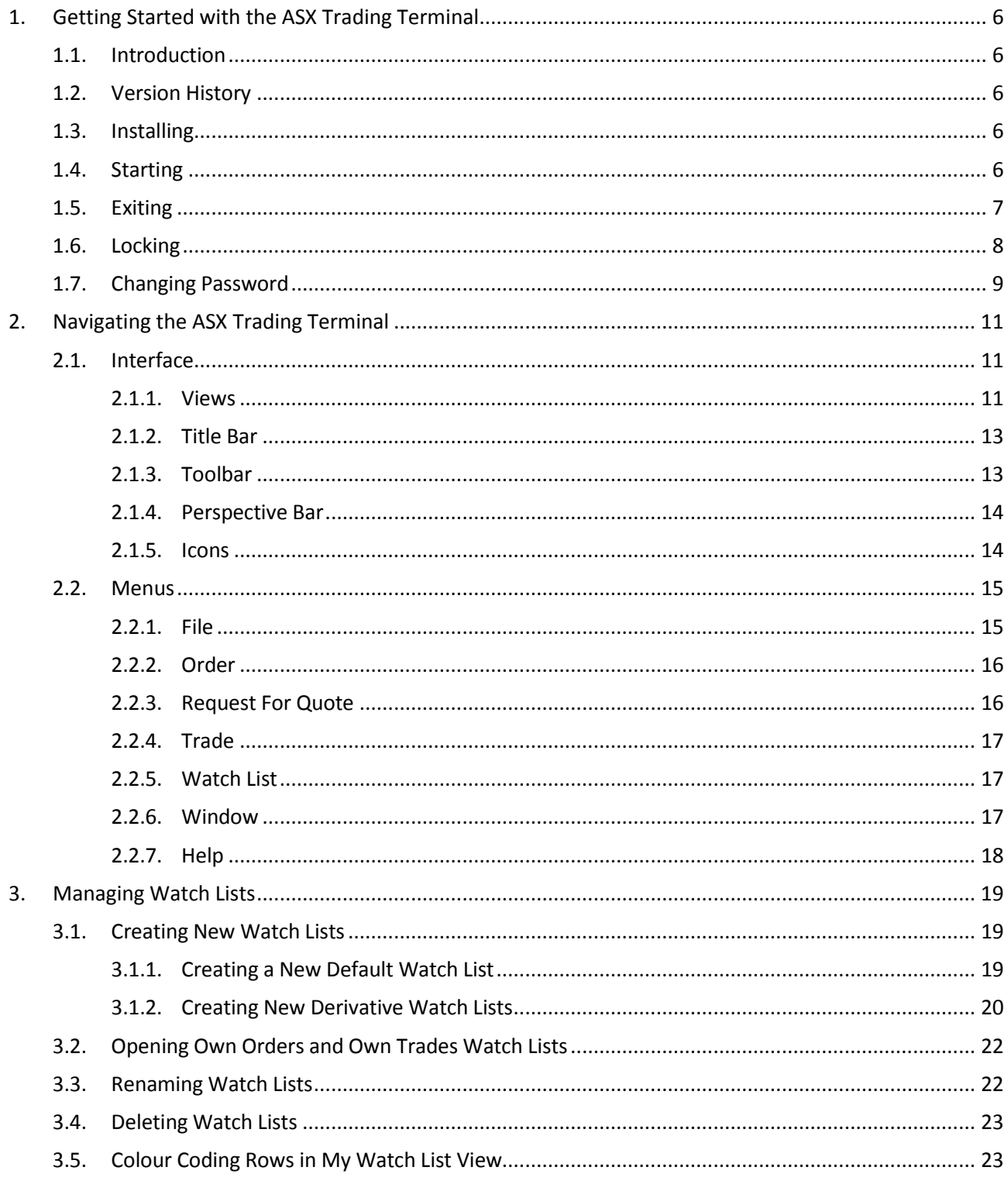

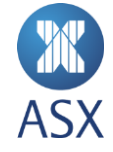

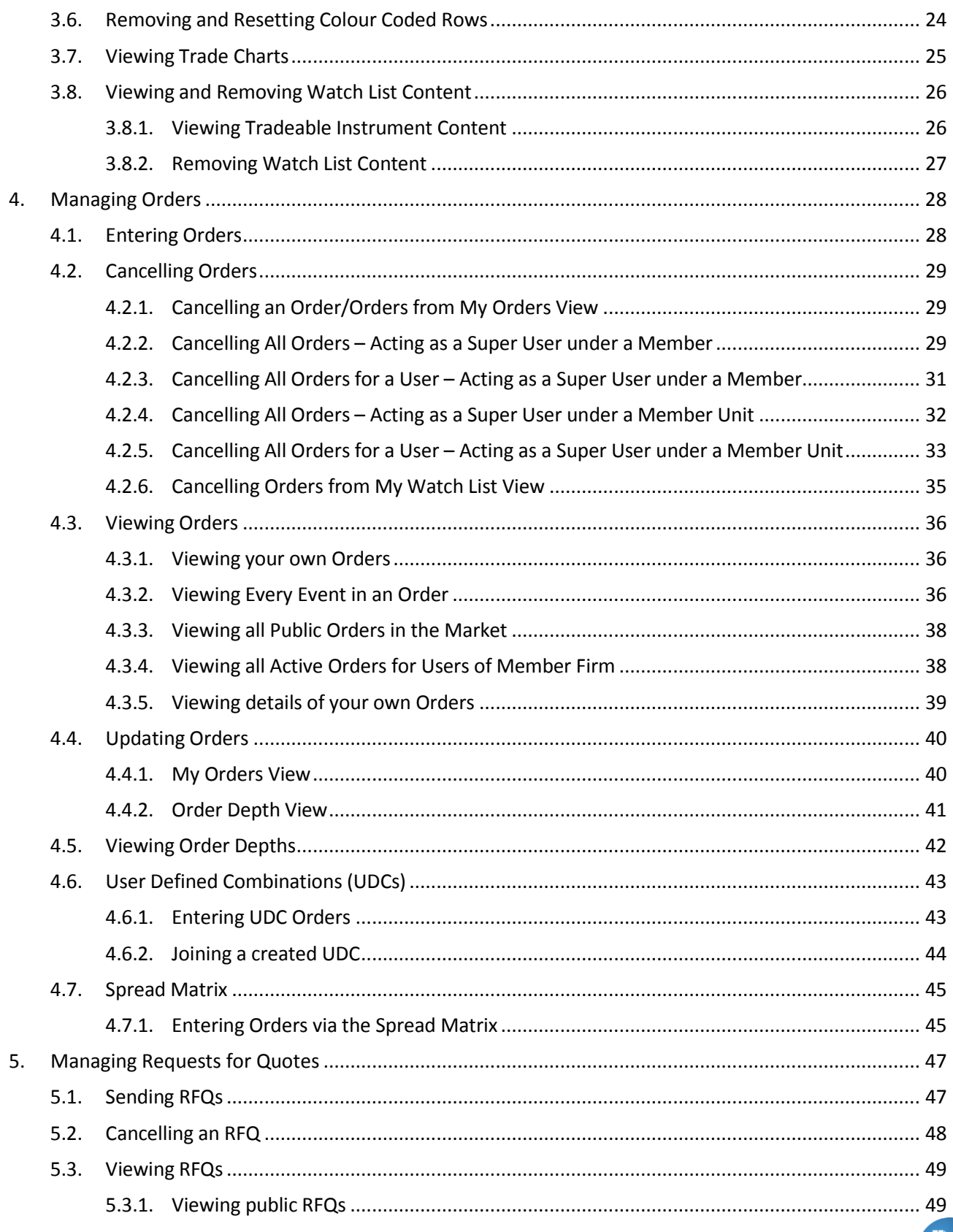

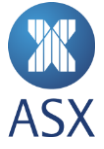

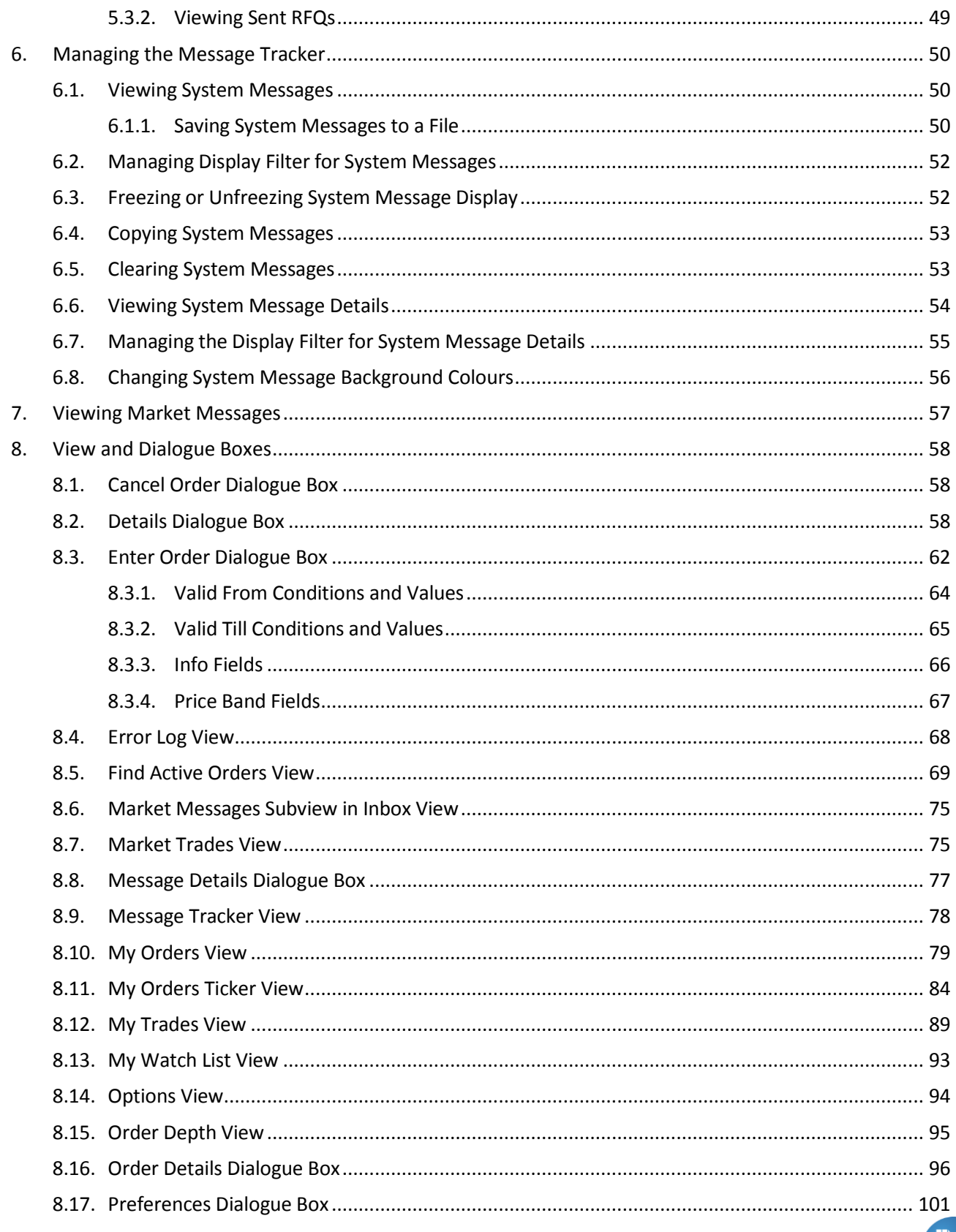

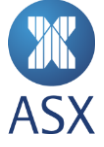

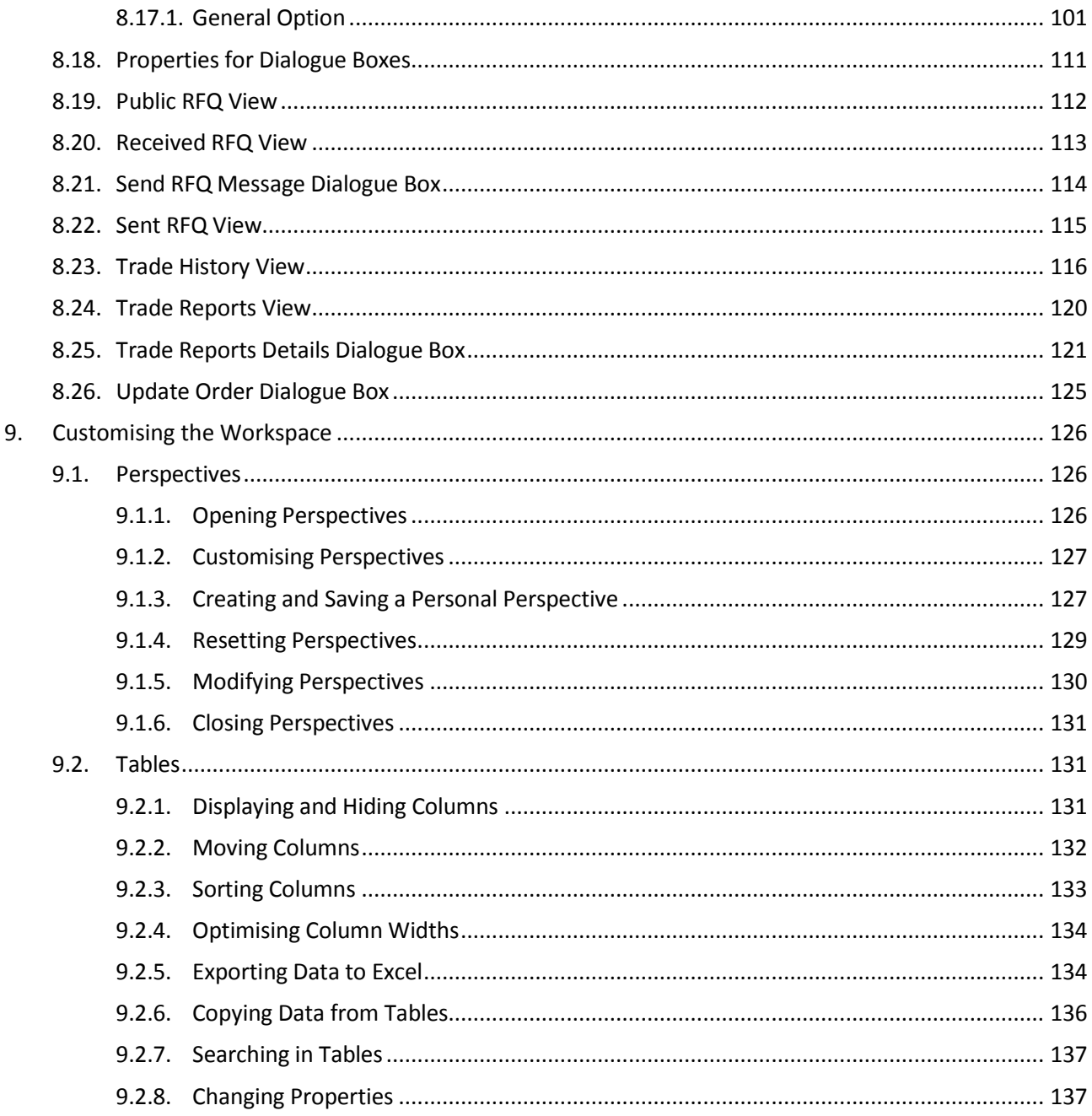

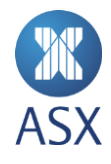

# <span id="page-5-0"></span>**1. Getting Started with the ASX Trading Terminal**

# <span id="page-5-1"></span>1.1. Introduction

ASX Trading Terminal is a trade management terminal used for:

- order entry and management
- viewing of order and trade history
- trading supervision purposes
- viewing market data
- creating User Defined Combinations.

It can also be used by view and cancel users, who have the ability to view orders and cancel them, but not enter or amend them. View and cancel users are typically used for supervisory functions to monitor activity.

To use the ASX Trading Terminal, you will need to log on the system using a valid user name, password and member ID. These are provided to participants by Customer Technical Support (CTS). For any questions or concerns contact CTS a[t cts@asx.com.au.](mailto:cts@asx.com.au)

ASX also provides information about th[e ASX Administration and Risk Terminal.](http://www.asx.com.au/services/ntp/document-library.htm)

## <span id="page-5-2"></span>1.2. Version History

This document has been revised according to the table below:

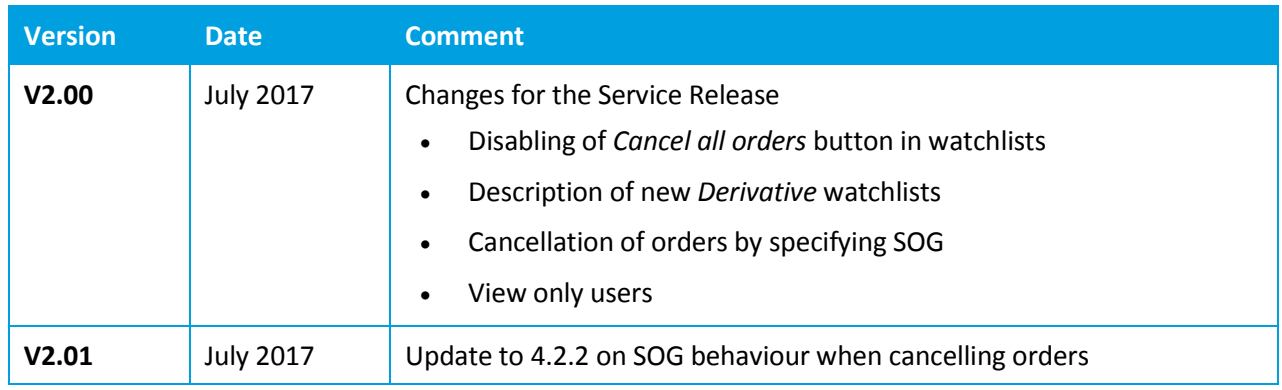

## <span id="page-5-3"></span>1.3. Installing

To install the ASX Trading Terminal, refer to the [ASX Trading Terminal Installation Guide.](http://www.asx.com.au/documents/trading_services/ntp_terminal_installation_guidev2.pdf)

## <span id="page-5-4"></span>1.4. Starting

Once the ASX Trading Terminal has been installed, it can be started.

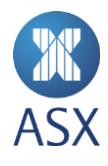

To start the ASX Trading Terminal:

- 1. Double-click the **asxterminal** application file to open the Login window.
- 2. Enter the User ID, Password, and Member ID in the corresponding fields, and press Enter. Note that the User ID, Password, and Member ID are case sensitive.

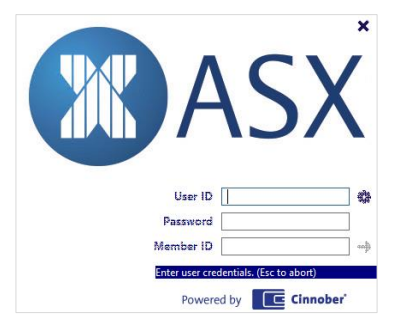

This displays the main ASX Trading Terminal screen.

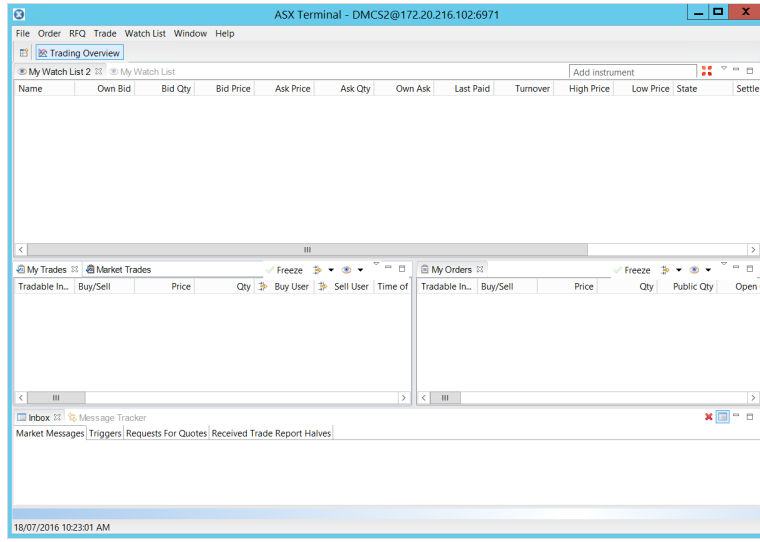

#### <span id="page-6-0"></span>1.5. Exiting

You can exit from ASX Trading Terminal by one of the following methods:

- Click the  $x$  at the top right of the main ASX Trading Terminal screen.
- Select **File > Exit**.

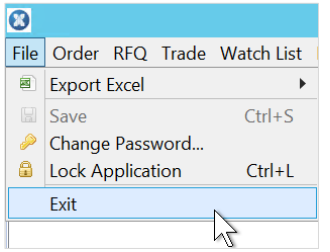

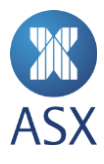

Press **Alt + F4.**

When you exit from ASX Trading Terminal, the settings for the main screen are automatically saved and reloaded the next time the system is opened.

# <span id="page-7-0"></span>1.6. Locking

Lock the ASX Trading Terminal to prevent unauthorised access when you are away from your workstation. You can also set a timeframe for automatic lockout. No trading activity is visible when the lock screen is on.

To lock ASX Trading Terminal:

- Select **File > Lock Application**. This displays an *Application Locked* dialogue box.
- To unlock the ASX Trading Terminal, enter the required password in the *Password* field and click **OK**.

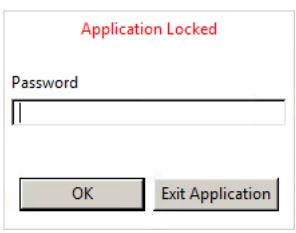

To set a timeframe for automatic lockout:

- 1. Select Window>Preferences from the toolbar. This opens the Preferences screen.
- 2. Select **General**.

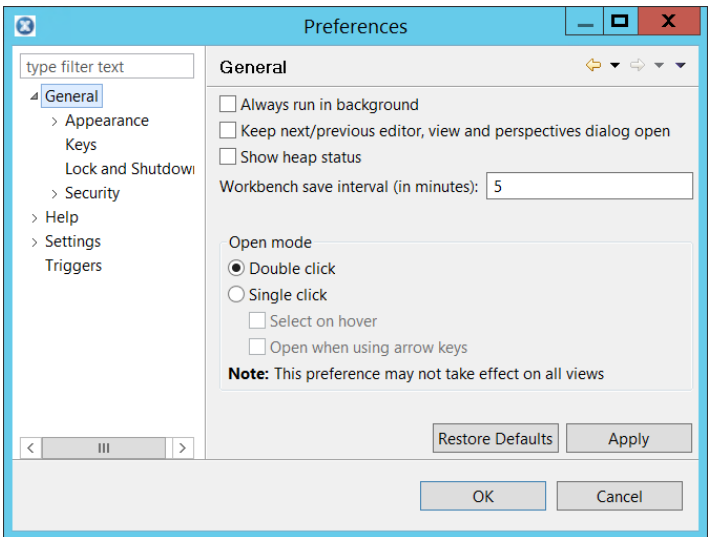

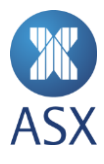

3. Select **Lock and Shutdown** from the General menu. This opens the Lock and Shutdown frame.

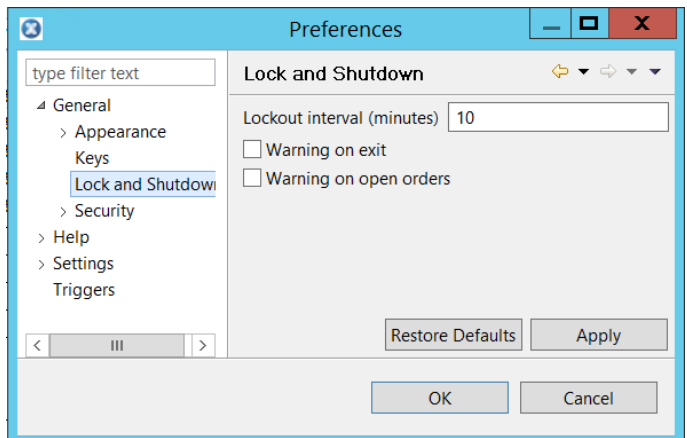

- 4. Enter a time in the **Lockout interval** (minutes) field. If a warning is preferred before lockout, select **Warning on exit** or **Warning on open orders**.
- 5. Click **OK**.
- <span id="page-8-0"></span>1.7. Changing Password

To change a password:

1. Select **File > Change Password**. This opens the *Change Password* dialogue box.

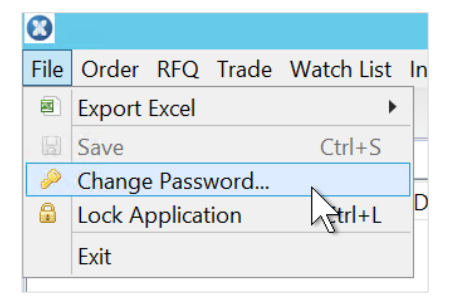

- 2. Enter the current password and new password in the corresponding fields.
- 3. Enter the new password in the Confirm Password field to confirm.

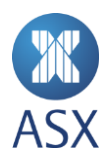

#### 4. Click **OK**.

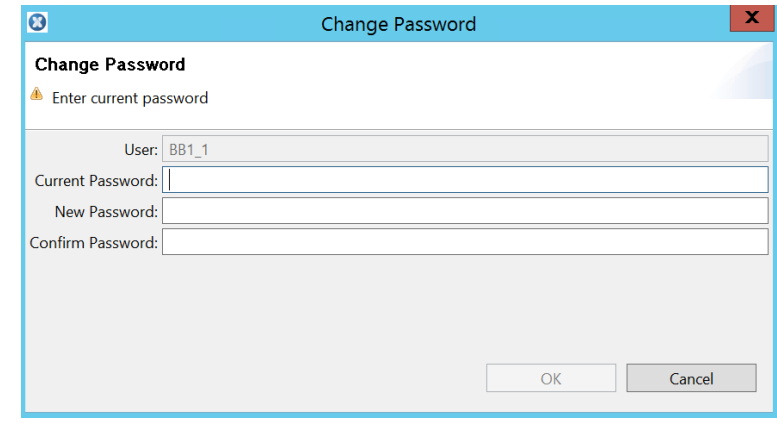

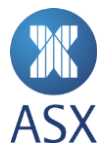

# <span id="page-10-0"></span>**2. Navigating the ASX Trading Terminal**

# <span id="page-10-1"></span>2.1. Interface

When the ASX Trading Terminal is opened for the first time it displays the *Trading Overview* perspective.

A perspective provides a set of functionality aimed at accomplishing a specific type of task, or working with a specific type of resource. For example, the *Trading Overview* perspective allows the orders and trades to be viewed.

A perspective contains views. For example the *Trading Overview* perspective contains the *My Watch List* view.

The ASX Trading Terminal interface contains a perspective bar, toolbar, title bar and icons that can be used to perform functions within a perspective.

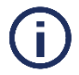

# **Note**:

To customise the workspace including views, perspectives, colours, columns in tables, etc., see *Customising the Workspace* for more information.

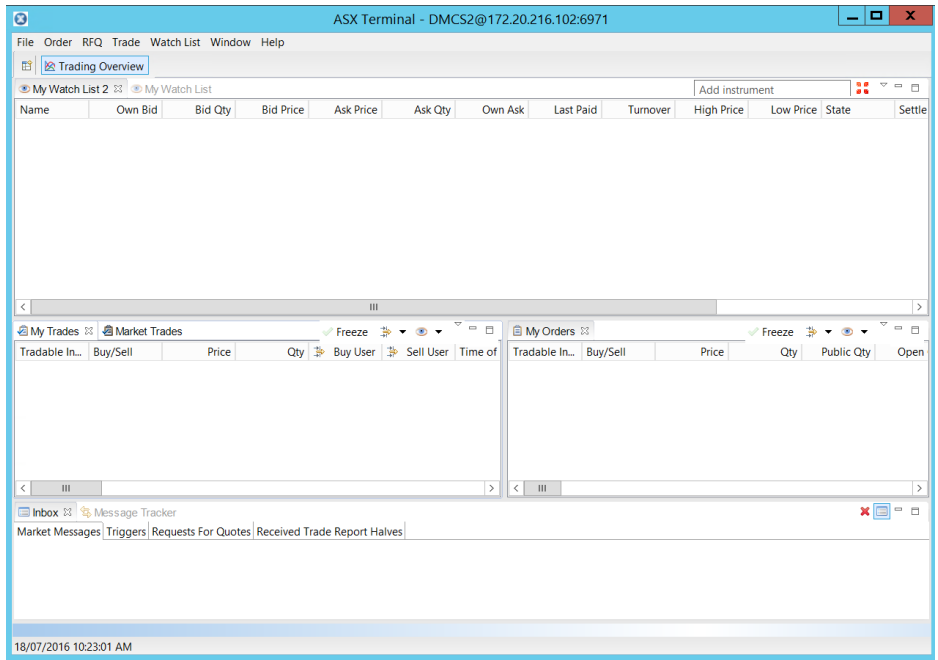

#### <span id="page-10-2"></span>*2.1.1. Views*

The layout of a perspective can be personalised by opening, closing, detaching, and docking views.

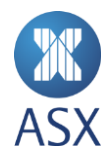

Views have their own menus, and some views also have their own toolbars. The actions represented by icons on the view's toolbar only affect the items within that view.

A view can appear by itself, or stacked with other views like a tabbed notebook.

To open a view from the menus in the ASX Trading Terminal, select a view name to open the view in the active perspective. For example, to select the *Market Trades* view, select **Trade > Market Trades**.

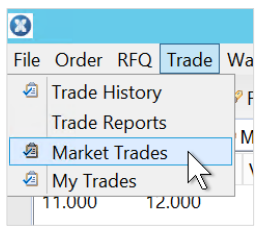

To open a menu for a view, click the down arrow in the view title bar and select the required option.

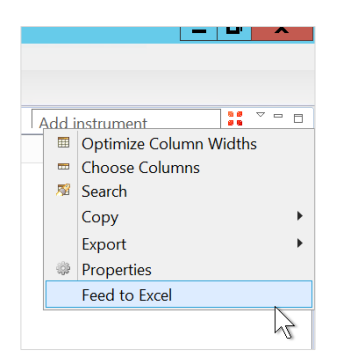

To **minimise** the view, click the minimise icon on the title bar.

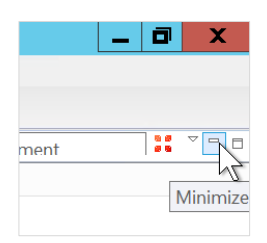

You can also minimise a view by clicking **Restore**.

To maximise a view, click the maximise icon in the view's title bar.

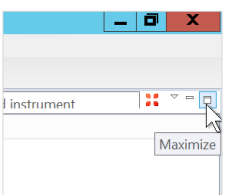

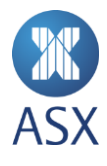

If a view has been changed, click **Restore** to return to the original view.

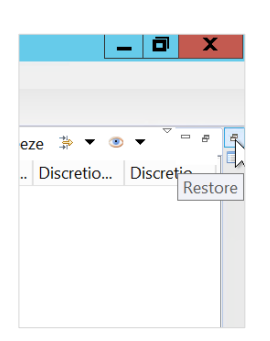

#### <span id="page-12-0"></span>*2.1.2. Title Bar*

The title bar on the ASX Trading Terminal main screen displays the application name, user, and the IP address. For example, **[Application Name] – [User]@[IP Address]**.

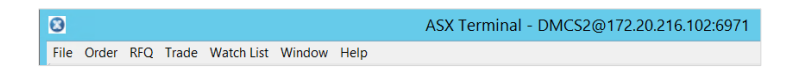

#### <span id="page-12-1"></span>*2.1.3. Toolbar*

The main screen contains a toolbar. The *Open Perspective* icon enables the required perspective to be opened.

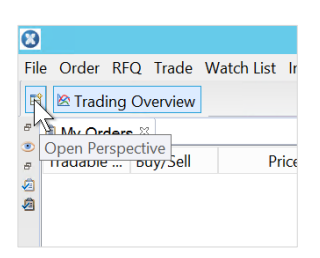

Clicking the *Open Perspective* icon opens the *Open Perspective* dialogue box. Select the required perspective, and click **OK**.

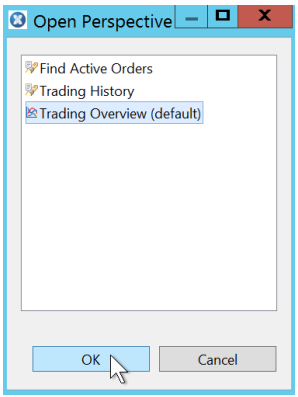

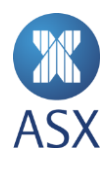

#### <span id="page-13-0"></span>*2.1.4. Perspective Bar*

The perspective toolbar displays the perspectives that are currently open. Each perspective is displayed as a tab. The perspective that is open is highlighted. To open a perspective, click the required perspective tab.

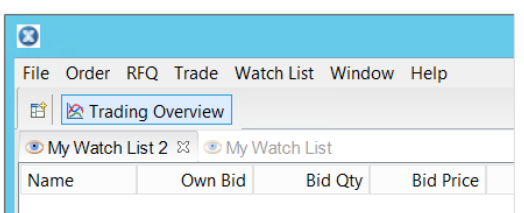

#### <span id="page-13-1"></span>*2.1.5. Icons*

The following icons are available in the ASX Trading Terminal and have the following functions.

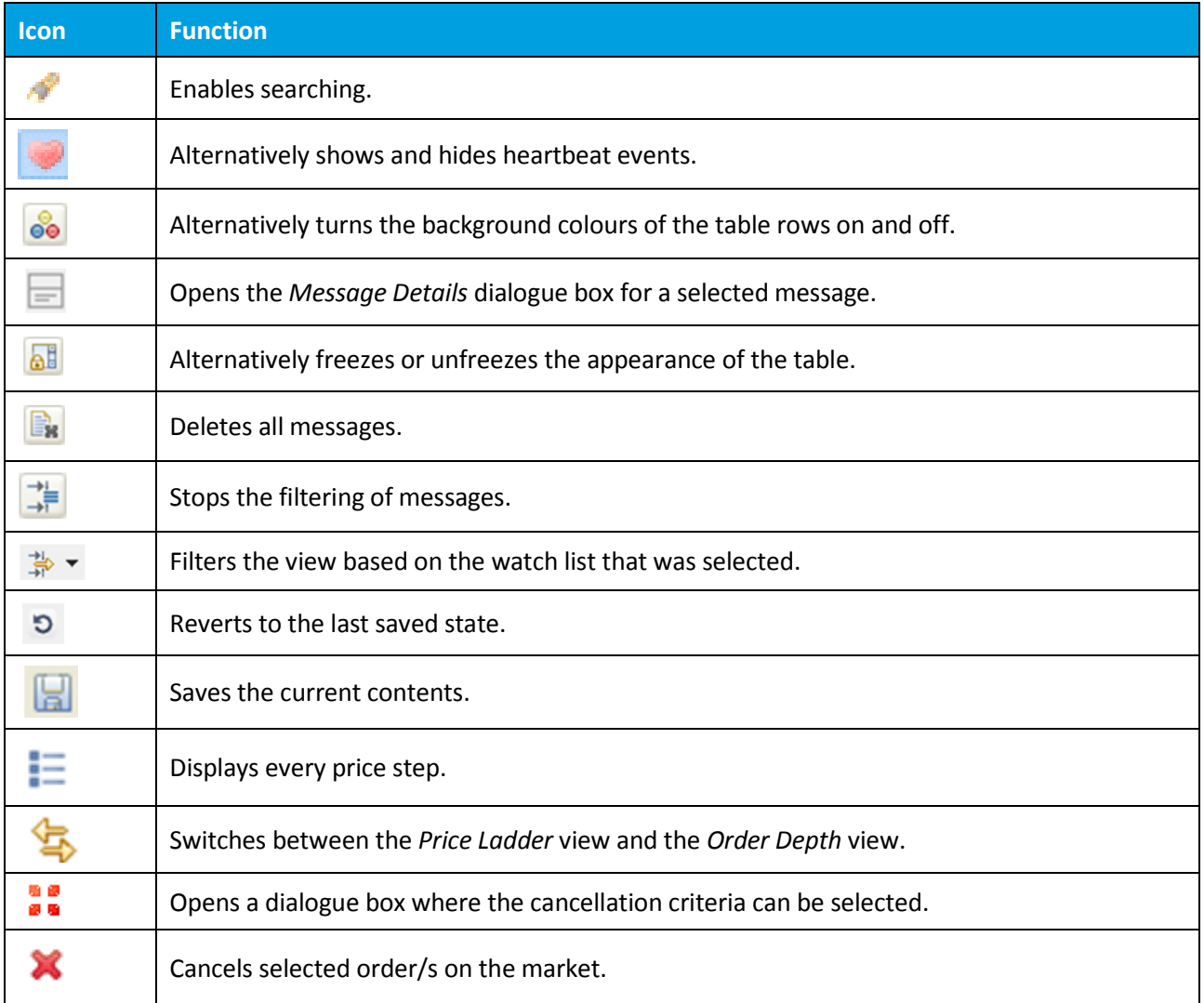

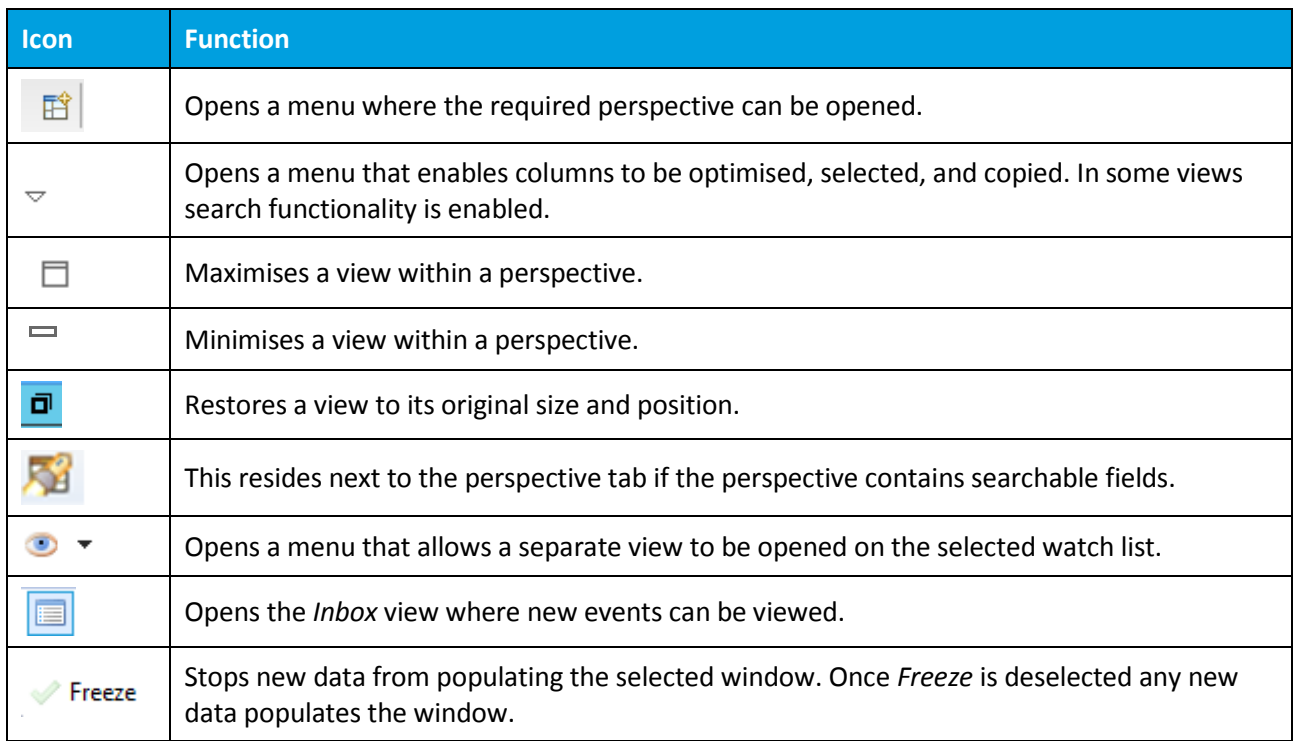

#### <span id="page-14-0"></span>2.2. Menus

The main screen contains a menu bar with the following menus:

- File
- Order
- RFQ
- Trade
- Watch List
- Window
- Help.

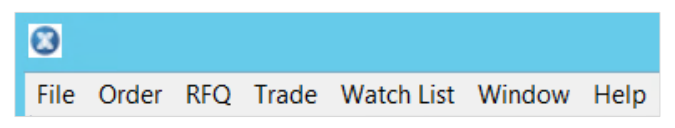

#### <span id="page-14-1"></span>*2.2.1. File*

The *File* menu contains commands for exporting, saving changes, changing passwords, and exiting from the ASX Trading Terminal.

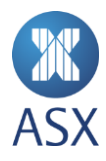

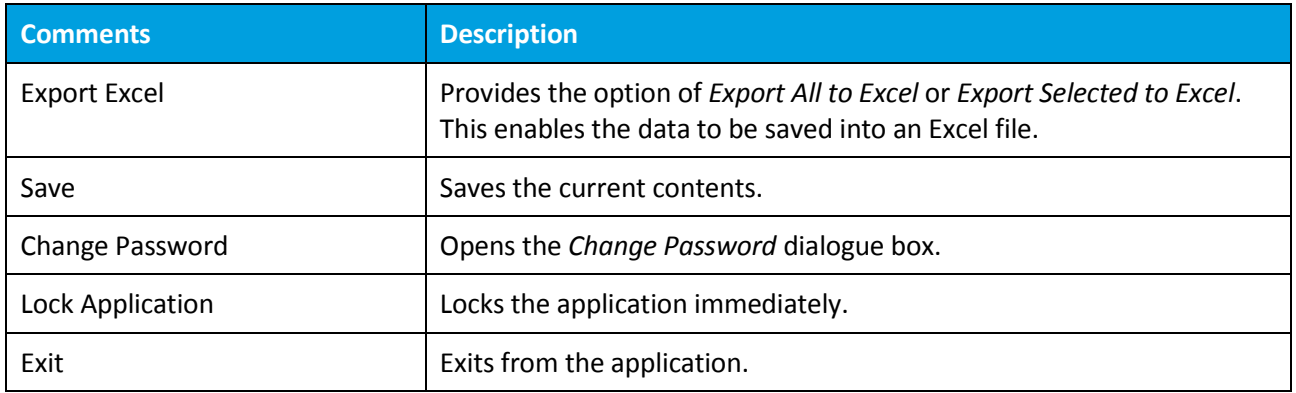

#### <span id="page-15-0"></span>*2.2.2. Order*

The *Order* menu contains commands for order management.

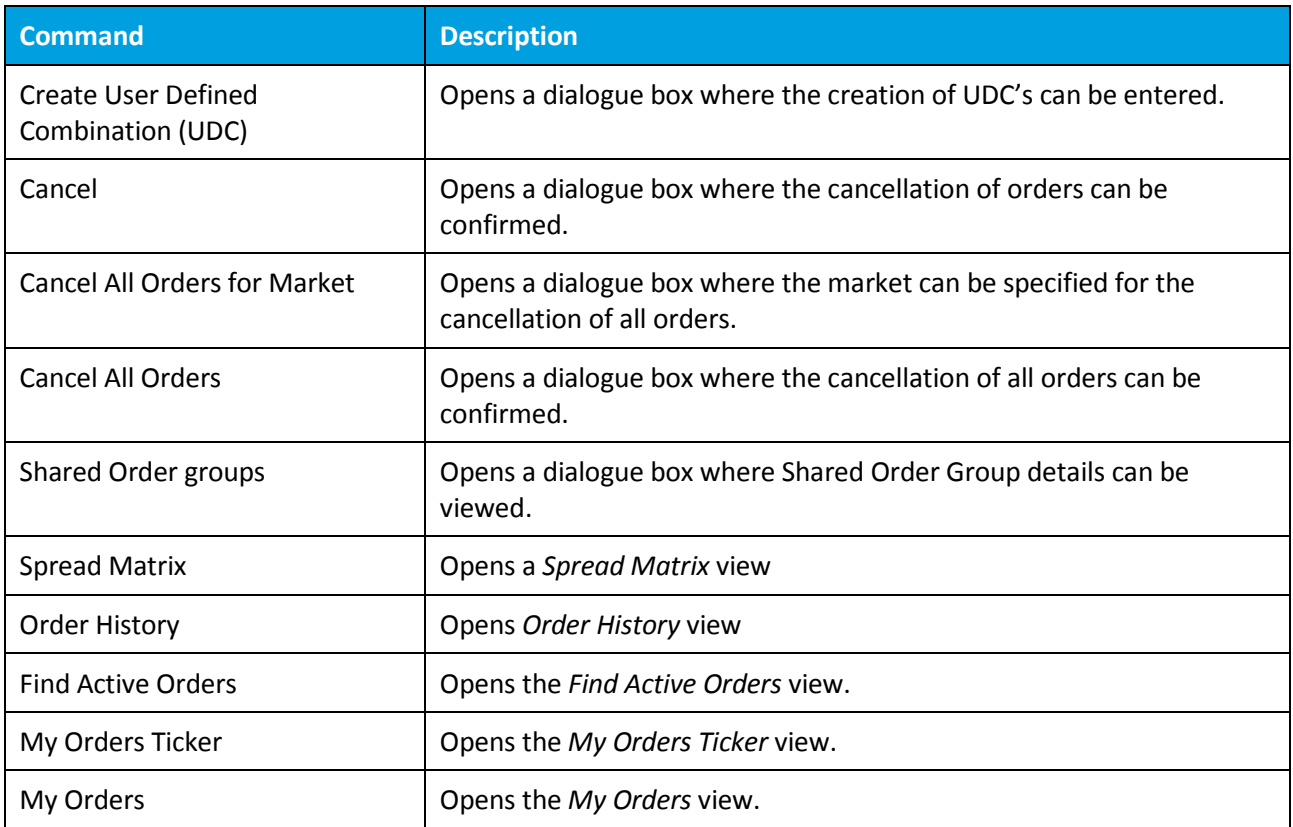

## <span id="page-15-1"></span>*2.2.3. Request For Quote*

The *Request For Quote* (*RFQ)* menu contains commands for the request for quotes.

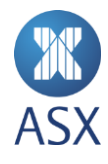

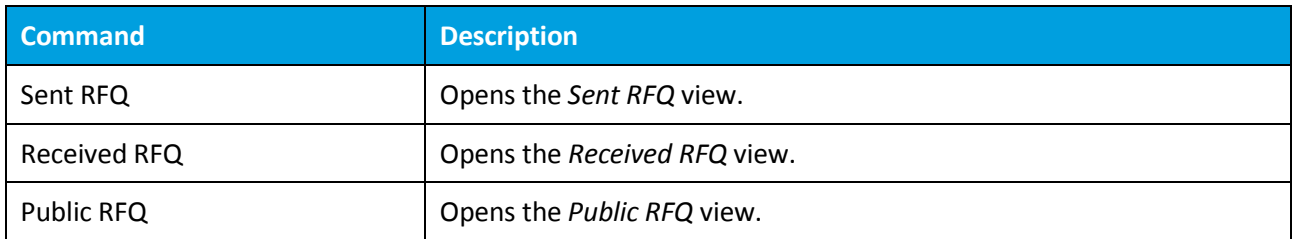

#### <span id="page-16-0"></span>*2.2.4. Trade*

The *Trade* menu contains commands for trade management.

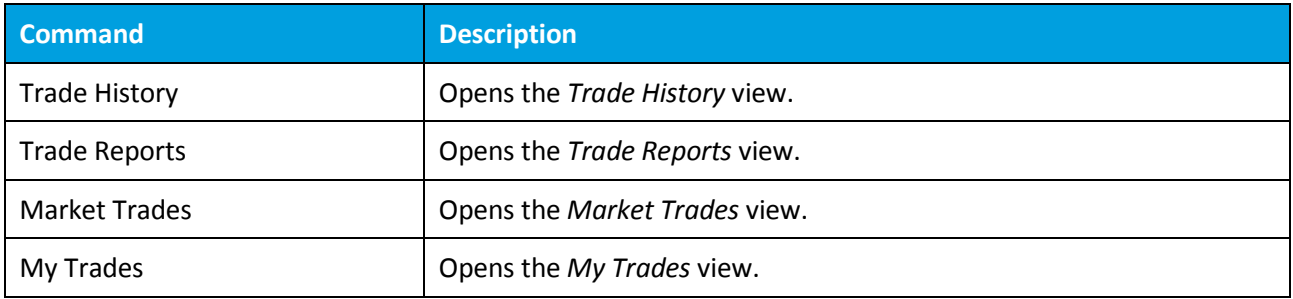

#### <span id="page-16-1"></span>*2.2.5. Watch List*

The *Watch List* menu contains commands for creating and opening watch lists.

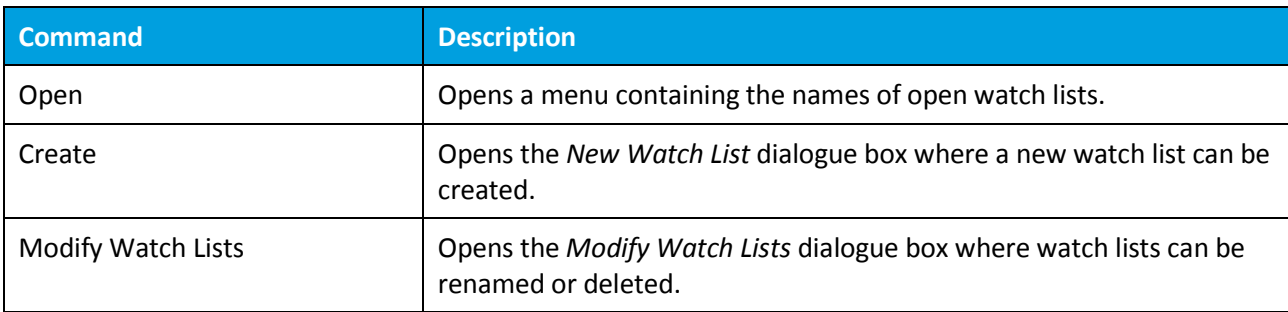

#### <span id="page-16-2"></span>*2.2.6. Window*

The *Window* menu contains commands for opening new windows, viewing the inbox and using perspectives.

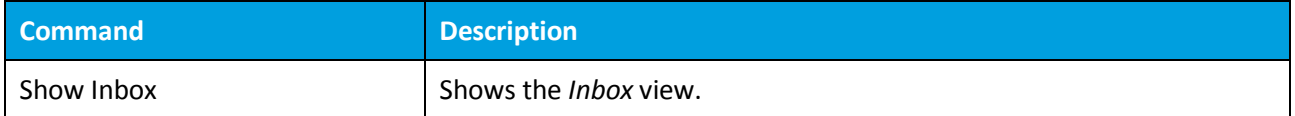

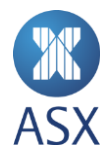

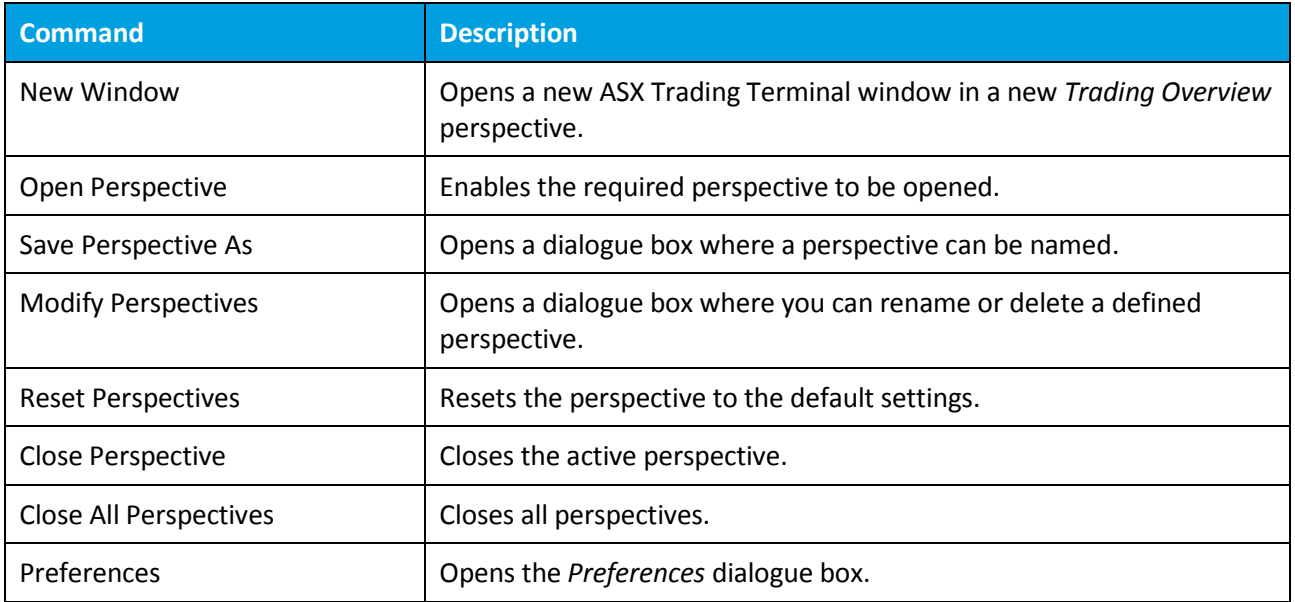

# <span id="page-17-0"></span>*2.2.7. Help*

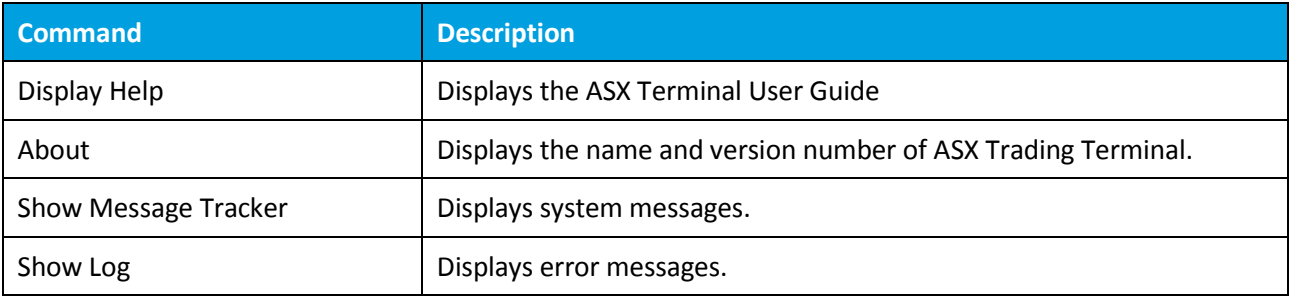

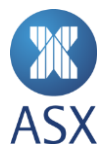

# <span id="page-18-0"></span>**3. Managing Watch Lists**

A watch list displays summary information about order books. The type of information displayed can be customised. There are two types of lists: static lists where individual order books are selected, or dynamic lists where an underlying product type is selected. Dynamic changes will automatically reflect when new contracts are listed.

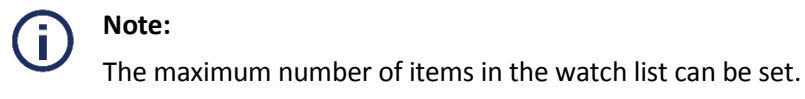

# <span id="page-18-1"></span>3.1. Creating New Watch Lists

There are two types of watch lists that can be created:

- Default: These contain static lists of order books. The user selects and maintains which order books appear in the list
- Derivative: These contain list of order books in for underlying product types. For example, a watch list for ASX 90 Day Bank Accepted Bills Futures (IR) contains order books based on the IR products. This can include futures, options and combinations. The system automatically adjusts the list as instruments expire or are listed.

#### <span id="page-18-2"></span>*3.1.1. Creating a New Default Watch List*

A new watch list can be created with only the required tradeable instruments.

To create a new default watch list:

1. Select Watch List > Create > Default.

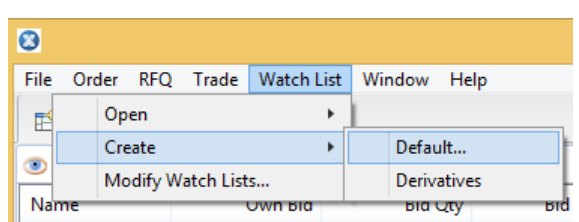

2. Enter the name for the new watch list in the corresponding field, and click **OK**. A new view with an empty table appears in the active perspective.

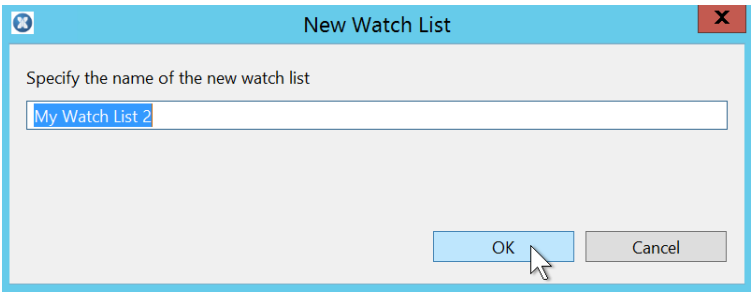

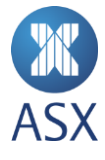

3. Click in the **Add instrument** field.

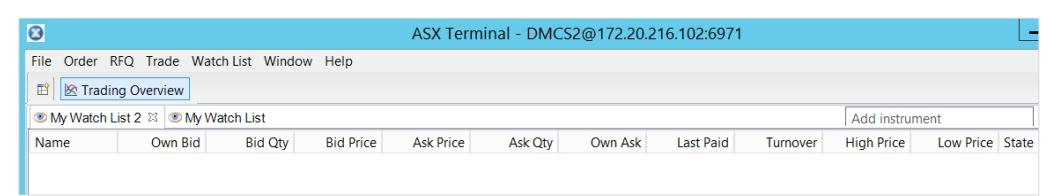

4. Enter the name of the tradeable instrument in the *Add Instrument* field or double-click a tradeable instrument from the pull-down menu.

The tradeable instrument now appears in the table. Repeat until all of the required instruments have been added to the table.

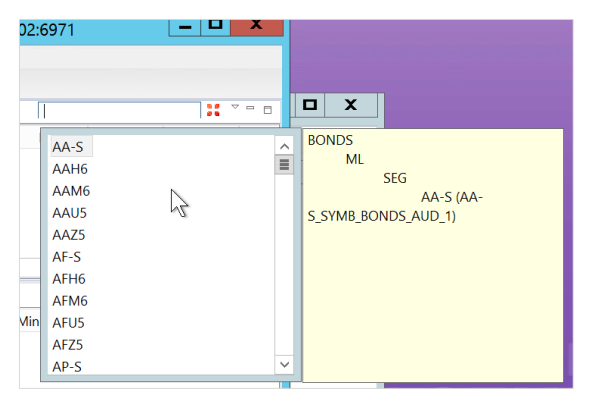

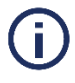

# **Note**:

Each tradeable instrument needs to be added individually to the new watch list.

#### <span id="page-19-0"></span>*3.1.2. Creating New Derivative Watch Lists*

To create a new derivatives watch list:

1. Select Watch List > Create > Derivatives.

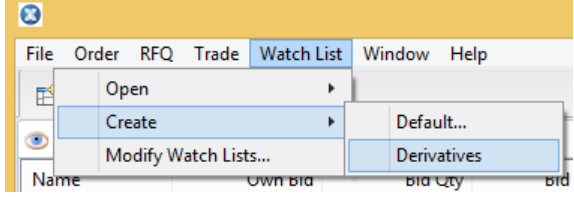

2. Enter the name for the new watch list in the dialog box and click OK. A new view with an empty table appears in the active perspective.

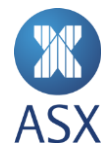

3. Click in the Add Underlying instrument field

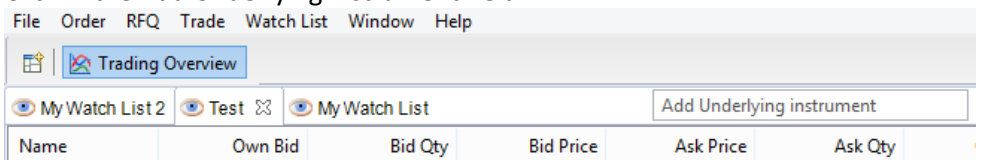

4. Enter the name of the underlying instrument in the Add Underlying Instrument field or double-click an underlying instrument from the pull-down menu.

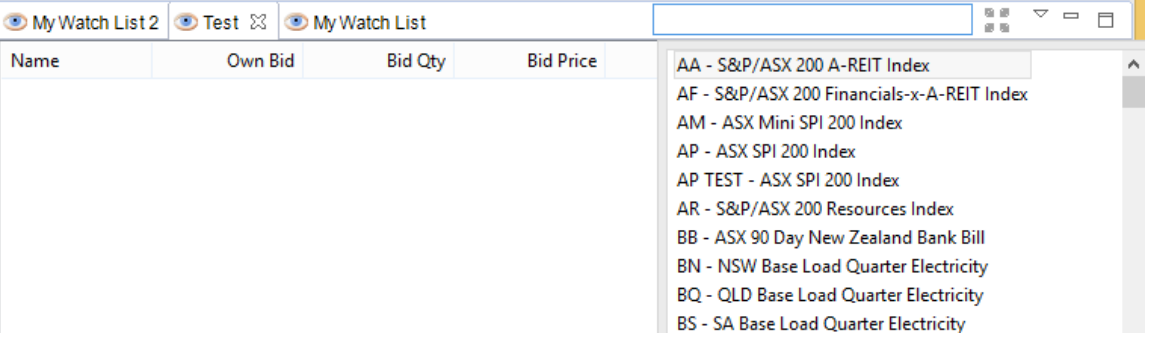

Repeat for all underlying instruments required.

5. The list can be filtered by product type and number of expiry dates. To do this, right-click on any order book and select Content...

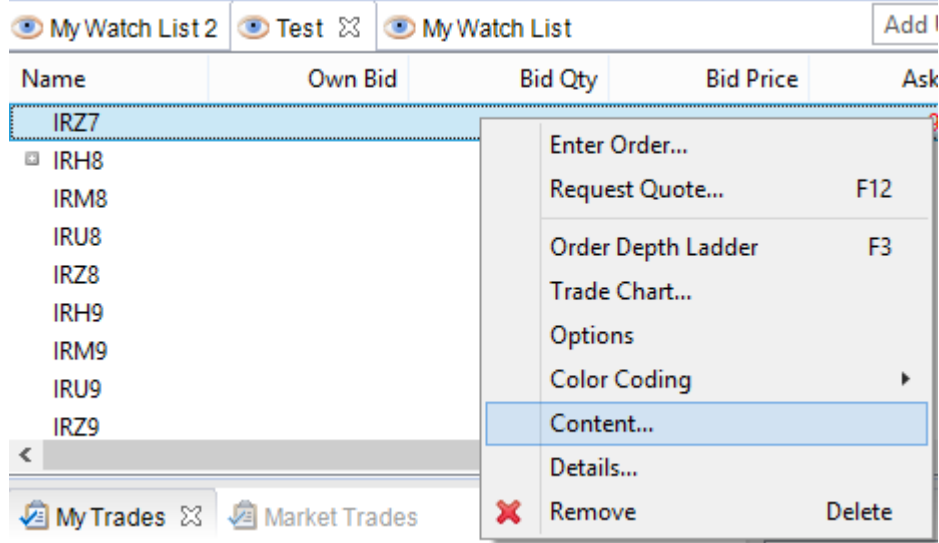

The displayed dialog allows the following to be selected:

- Futures all futures contracts e.g. IRH0
- Options all options contracts e.g. IRH00098100C
- Combinations all exchange-listed spreads e.g. IRH0U0
- Number of expiration dates number of expiries to include, including current. Zero for all.

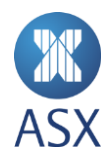

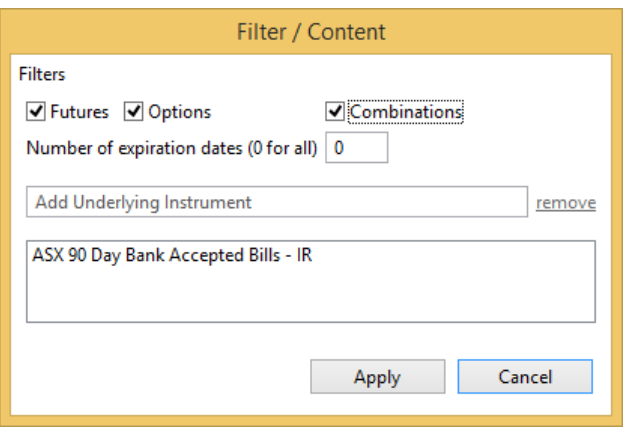

#### <span id="page-21-0"></span>3.2. Opening Own Orders and Own Trades Watch Lists

When an order or trade is entered for the first time, a watch list is automatically created. The watch list contains a list of instruments for existing orders or trades. The automatic watch lists are called *Own Orders* (for a user's orders) and *Own Trades* (for a user's trades). Any time an order or trade is created, the watch lists are automatically updated.

To open the *Owners Orders* or *Own Trades* watch list, select **Watch List > Own Orders** or **Own Trades**.

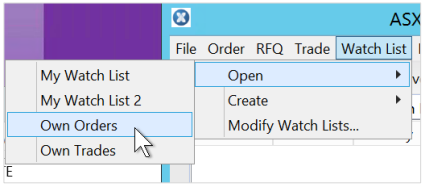

#### <span id="page-21-1"></span>3.3. Renaming Watch Lists

To rename a watch list:

1. Select Watch Lis t> Modify Watch Lists.

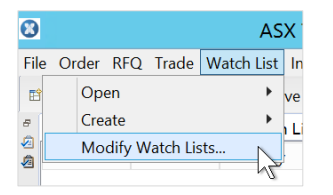

2. Select the name of the watch list to be renamed, and click **Rename**.

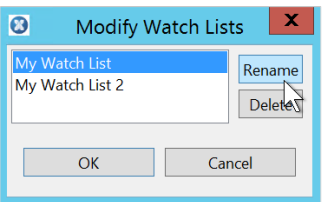

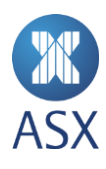

3. Enter the new name for the watch list in the corresponding field, and click **OK**. The watch list is now renamed.

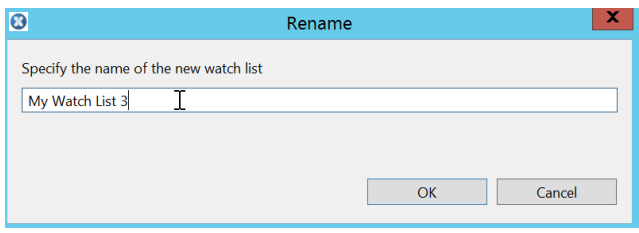

## <span id="page-22-0"></span>3.4. Deleting Watch Lists

To delete a watch list:

1. Select Watch List > Modify Watch List.

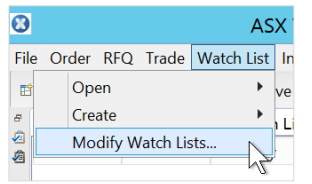

2. Select the required watch list to be deleted.

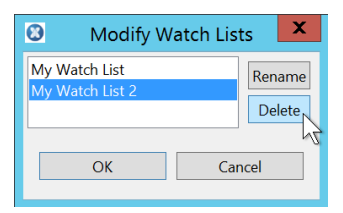

- 3. Click **Delete**.
- 4. Click **OK**.

The watch list is now deleted.

## <span id="page-22-1"></span>3.5. Colour Coding Rows in My Watch List View

Rows can be colour coded to increase the readability of data in the table of a watch list. The colour coding can also be used to group rows together.

To colour code a row(s):

1. Right-click the required row and select **Colour Coding > Add**.

Multiple rows can be selected by Ctrl-clicking the required rows.

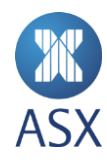

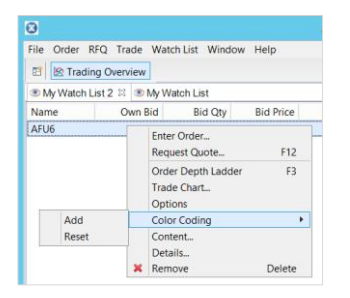

2. Select the required colour from the *Colour* dialogue box, or define a custom colour.

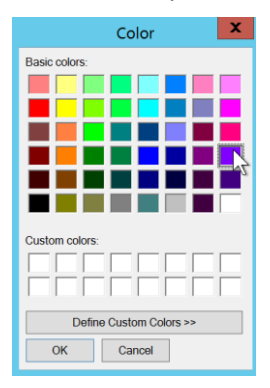

## 3. Click **OK**.

The selected colour is implemented in the watch list view. This procedure can be followed as many times as required to change row colours.

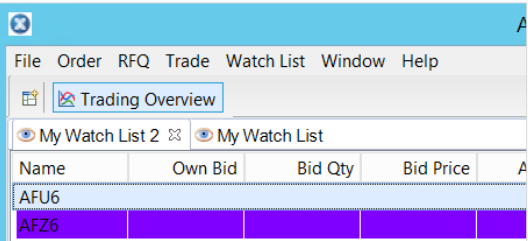

# <span id="page-23-0"></span>3.6. Removing and Resetting Colour Coded Rows

The colour of a row can be removed and then reset.

To reset the colour of a row:

1. Right-click the required row and select **Colour Coding > Reset**. This reverts any colour changes made to the row. The colour of the row can now be specified.

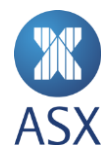

# <span id="page-24-0"></span>3.7. Viewing Trade Charts

A trade chart displays the price of a tradeable instrument over a selected time period. Trade charts for a tradeable instrument can be viewed from any watch list.

To view a trade chart:

1. Right-click a row and select **Trade Chart**.

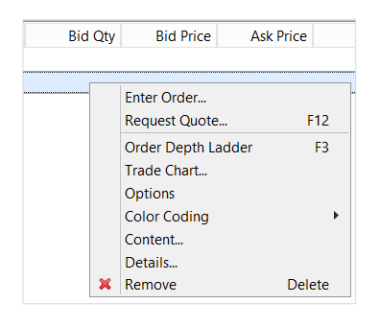

A frame is created at the base of the screen for the selected row. It contains times on the horizontal axis and vertical axis.

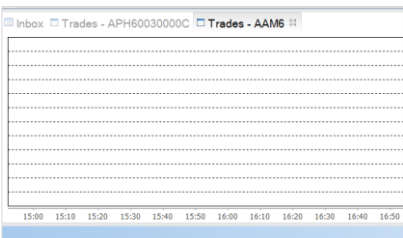

2. Hover over the horizontal axis to display a menu bar.

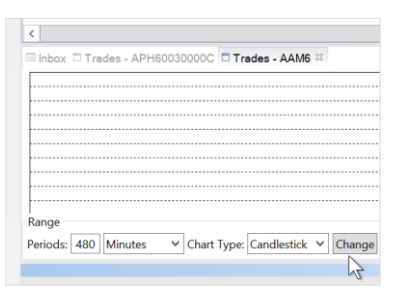

3. Select the required option from the *Chart Type* pull-down menu and click **Change**.

There are different options for the way in which the chart is displayed. This includes High-Low, Line, or Candlestick.

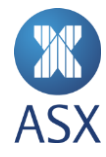

# <span id="page-25-0"></span>3.8. Viewing and Removing Watch List Content

#### <span id="page-25-1"></span>*3.8.1. Viewing Tradeable Instrument Content*

A tradeable instrument can be viewed in a watch list.

To view which groups the tradeable instruments in the current watch list are based on:

1. Right-click the required row, and select **Content**.

This displays the *Watch List Content* dialogue box listing available tradeable instruments. Filter results by entering a tradeable instrument Id in the search field.

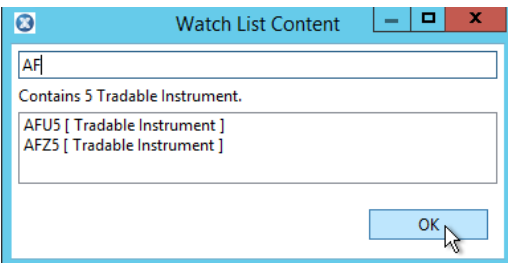

2. Click **OK**.

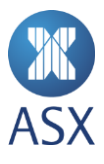

# <span id="page-26-0"></span>*3.8.2. Removing Watch List Content*

All the tradeable instruments belonging to a group can be removed.

To remove content in a watch list:

1. Right-click on the required row in the table and click **Remove**. The *Remove Tradeable* Instrument dialogue box is displayed.

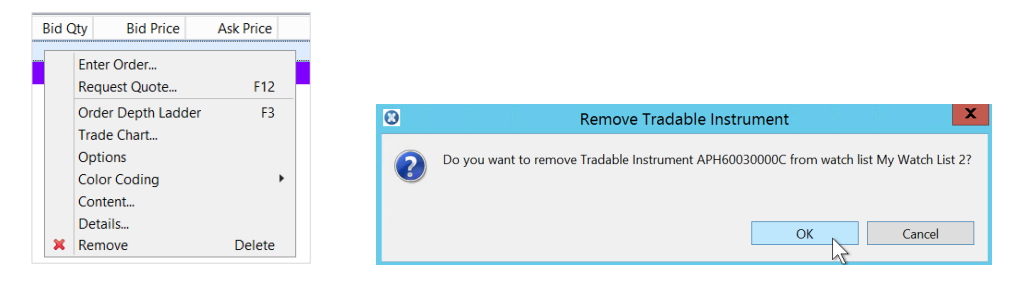

2. Confirm that the correct tradeable instrument is being removed and click **OK**. This removes the instrument from the watch list.

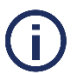

# **Note**:

You can also delete an item in a *Watch List* by selecting the required row and pressing **Delete** on the keyboard. Click **OK** in the *Remove Tradeable Instrument* dialogue to confirm delete.

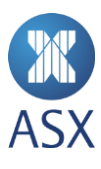

# <span id="page-27-0"></span>**4. Managing Orders**

## <span id="page-27-1"></span>4.1. Entering Orders

An order can only be entered from a watch list containing tradeable instruments. If there is no watch list, one must be created.

To enter an order in a watch list:

1. Right-click a tradeable instrument and select Enter Order to display the Enter Order dialogue box.

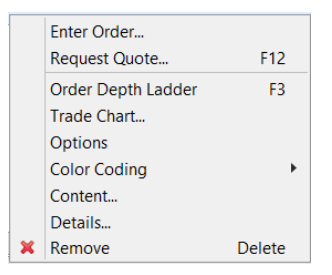

Alternatively, double-click the tradeable instrument in *My Watch List* to display the *Enter Order* dialogue box.

- 2. Enter the price and quantity in the corresponding fields.
- 3. Check the *Info Fields* checkbox to expand ticket and enter a valid account in the *Account* field

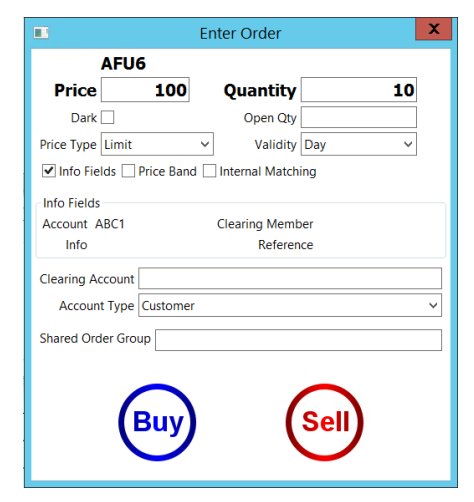

4. Click either **Buy** or **Sell**.

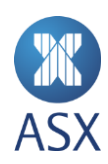

# <span id="page-28-0"></span>4.2. Cancelling Orders

In the event an order needs to be cancelled the follow options are available depending on the level of cancellations needed across the firm

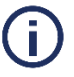

**Note**:

Users should familiarise themselves with the various cancel options below as each option provides different cancelation variables depending on system and user requirements. Once an order has been cancelled, it is deleted from the system and cannot be revived.

#### <span id="page-28-1"></span>*4.2.1. Cancelling an Order/Orders from My Orders View*

In the My Orders view there is the option to cancel a single order or multiple orders.

1. To cancel a single order from *My Orders* view: Right-click an order in the *Own Orders* view and select **Cancel**.

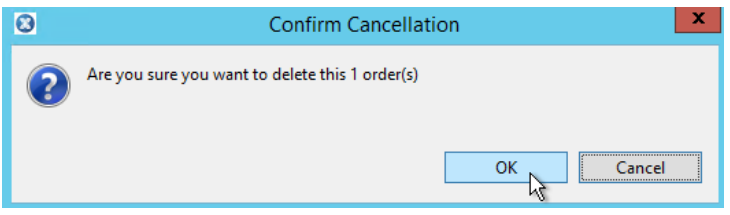

To cancel multiple orders from *My Orders* view: Highlight all orders required to be cancelled, Right-click and select **Cancel**.

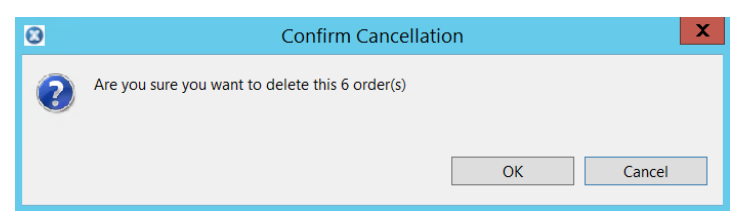

2. Click **OK**.

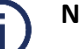

# **Note**:

A standard *User* will have the ability to cancel their own orders as well as any order tagged with a *Shared Order Group* that they are a member of.

#### <span id="page-28-2"></span>*4.2.2. Cancelling All Orders – Acting as a Super User under a Member*

A 'Super User' will be able to cancel all orders under the selected Member or Member Unit.

To cancel all orders from the system:

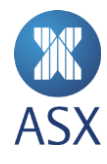

1. Select **Order > Cancel…** to display the *Confirm Cancellation* dialogue box.

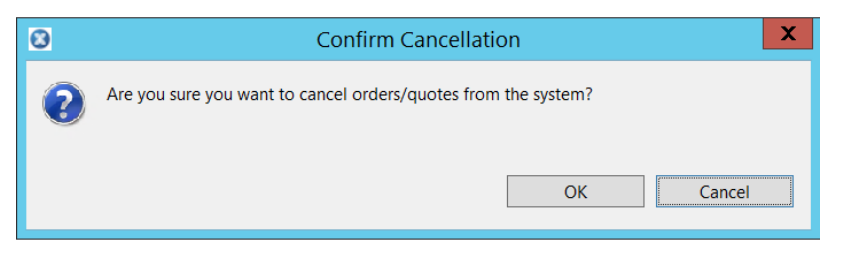

2. Click **OK**. This will bring up a new window to enter cancellation criteria.

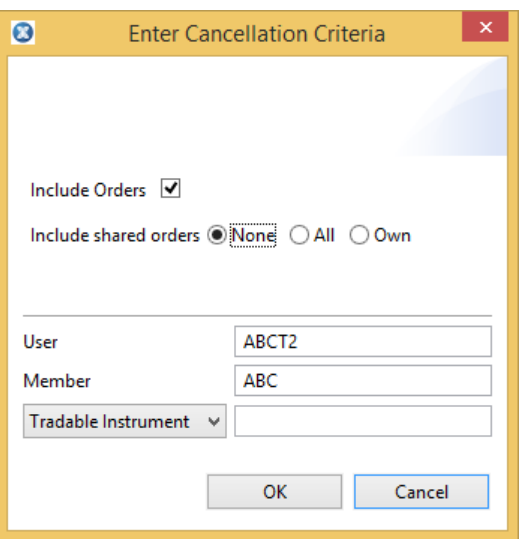

- 3. Enter the criteria to identify the orders. The following criteria progressively filter the orders:
	- User: The user that last touched the order
	- Member: The member or member unit the user belongs to
	- Tradeable Instrument: The order book the order was placed in.

For example, if a user and a tradeable instrument are entered, the orders for that user and tradeable instrument will be cancelled. Orders by the user for different tradeable instruments will not be cancelled.

Additionally shared order groups can be used to identify orders to be cancelled. This is done by selecting **All** or **Own** in the **Include shared orders** section. This makes all the SOGs the user has access to available for the cancellation process. The panel below can be used to further refine the selection:

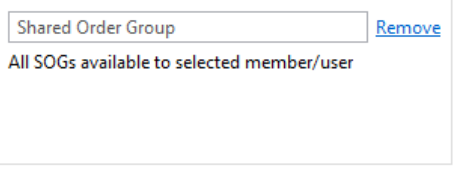

Type the first few characters of the SOG and select the required SOG from the list. Repeat until all SOGs required are listed.

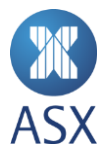

The options identify the orders that will be cancelled:

- All: All orders marked with one of the selected SOGs, irrespective of the user that entered the order. If a user is specified in the **User** box, only orders in SOGs that the user specified is a member of will be removed.
- Own: Orders in the selected SOGs that were last touched by the user specified in the User box
- 4. Click **OK**.

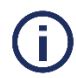

# **Note**:

To check all orders have been cancelled select the *Find Active Orders* window.

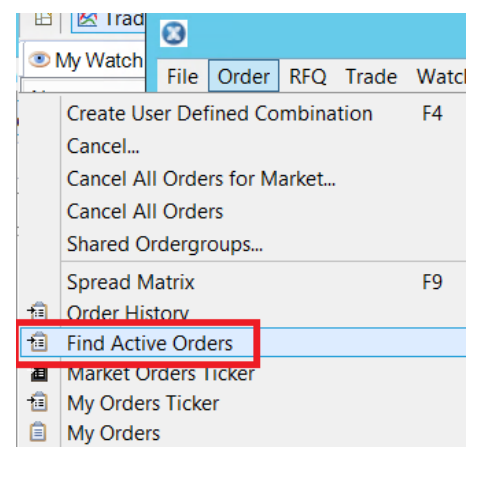

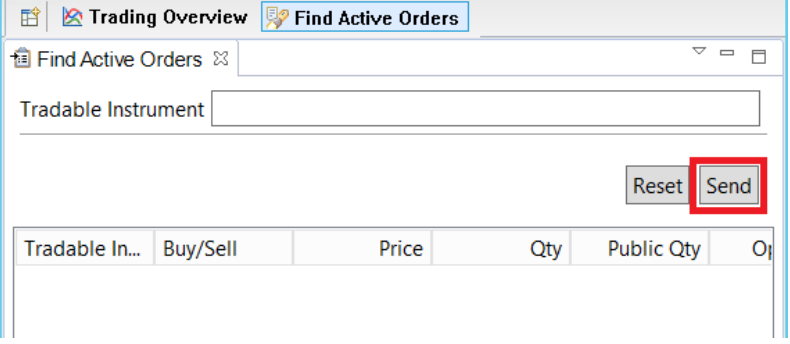

#### <span id="page-30-0"></span>*4.2.3. Cancelling All Orders for a User – Acting as a Super User under a Member*

A 'Super User' will be able to cancel all orders for a specified *User* under a Member or Member Unit.

To cancel all orders for a user from the system:

1. In the *My Orders* view right-click on the User heading.

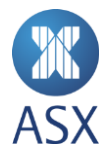

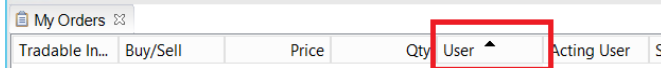

2. Select the User you would like to select.

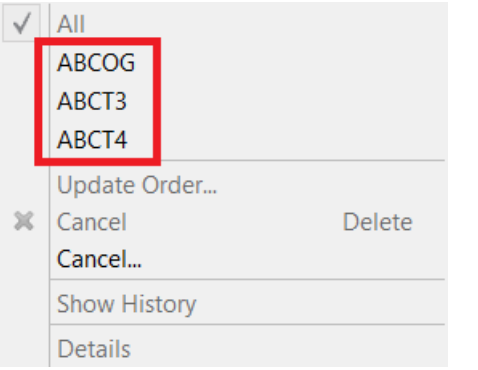

3. Right-click an order in the *Own Orders* view and select **Cancel**.

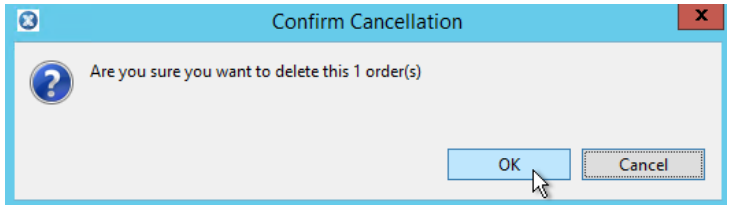

Alternatively, to cancel several orders, highlight all orders required to be cancelled and select **Cancel**.

4. Click **OK**.

#### <span id="page-31-0"></span>*4.2.4. Cancelling All Orders – Acting as a Super User under a Member Unit*

1. Highlight all orders in the *My Orders* view that are to be cancelled and select **Cancel**.

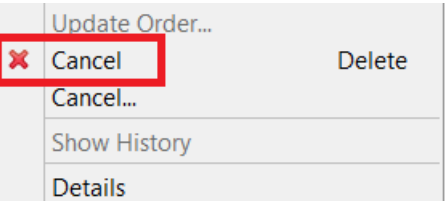

2. Click **OK**.

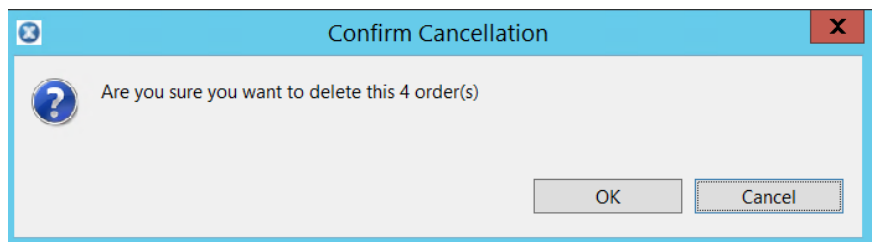

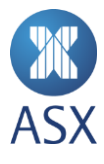

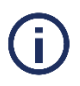

# **Note**:

To check all orders have been cancelled select the *Find Active Orders* window.

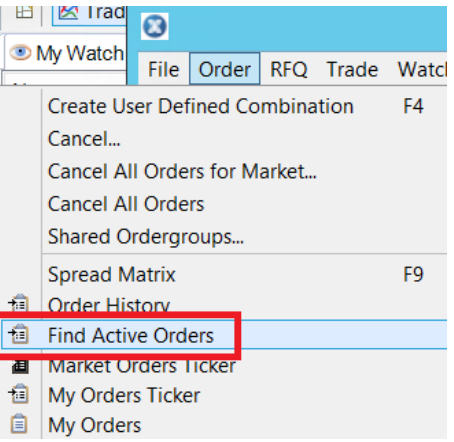

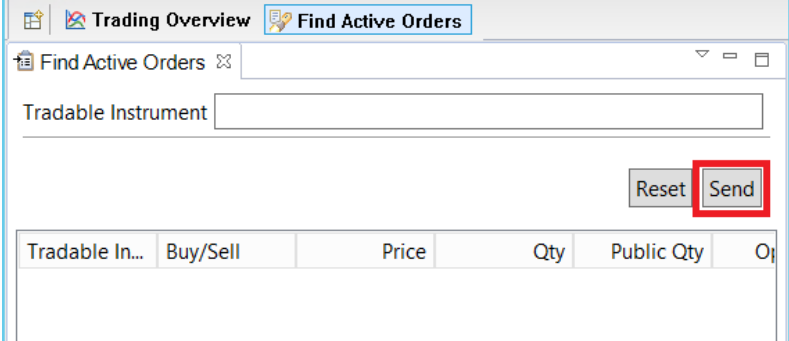

# <span id="page-32-0"></span>*4.2.5. Cancelling All Orders for a User – Acting as a Super User under a Member Unit*

A 'Super User' will be able to cancel all orders for a specified *User* under a Member Unit.

To cancel all orders for a user from the system:

1. In the *My Orders* view right-click on the User heading.

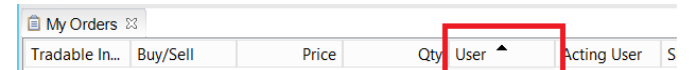

2. Select the User you would like to select.

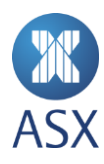

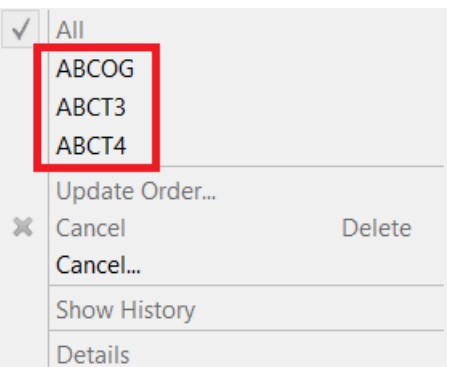

3. Right-click an order in the *Own Orders* view and select **Cancel**.

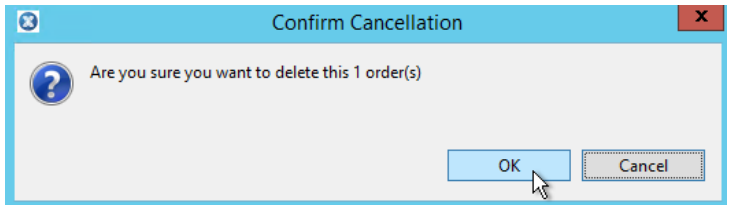

Alternatively, to cancel several orders, highlight all orders required to be cancelled and select **Cancel**.

4. Click **OK**.

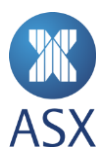

#### <span id="page-34-0"></span>*4.2.6. Cancelling Orders from My Watch List View*

ASX Trading Terminal provides the capability to cancel all orders in a user's watch list view. This functionality is accessed via the *Cancel All Orders* icon, which is disabled by default. It can be enabled by selecting the *Enable the Cancel All Orders for the Watch List Button* option in the *Order Cancellation* preferences.

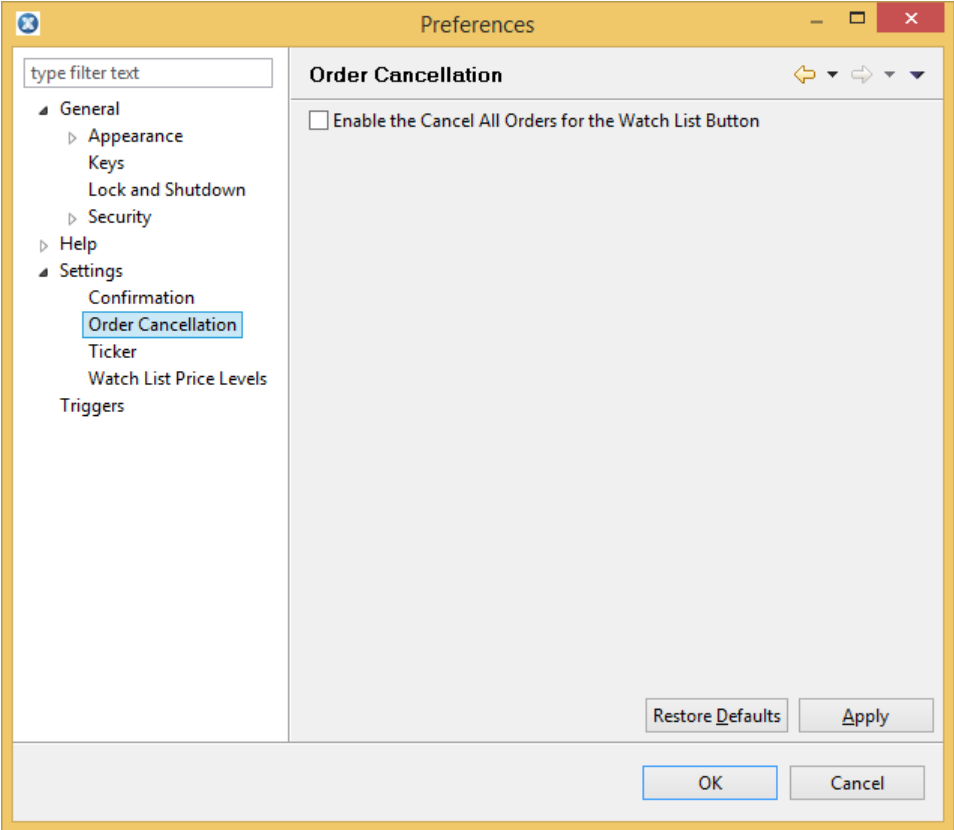

To cancel all orders for Tradeable Instruments within the User's watch list:

1. Click in the main screen to display the *Confirm Cancellation* dialogue box.

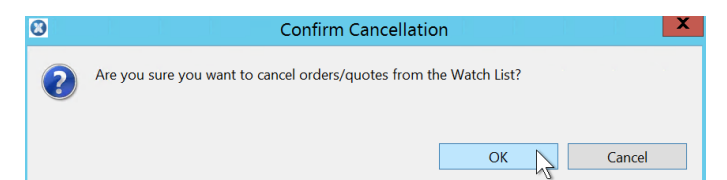

2. Click **OK** to confirm cancellation.

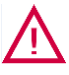

# **Warning**:

This cancels **all** orders from all tradeable instruments in a watch list.

To cancel an individual order open the *My Orders* view, either right-click the order and select **Cancel** or select the order and press **Delete** on the keyboard and click **OK**.

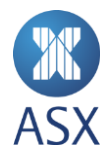

## <span id="page-35-0"></span>4.3. Viewing Orders

Orders belonging to a user and all events related to such order can be viewed. All public orders in the market and active orders of all users of the member firm can also be viewed. Viewing orders depends on a user's access rights.

All orders can be viewed via the *Order* pull-down menu. This menu enables the required view to be selected. It appears as a tab in a new window.

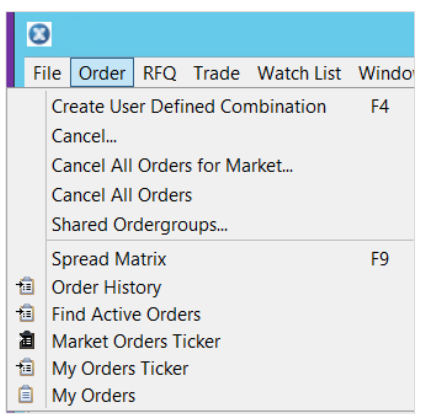

#### <span id="page-35-1"></span>*4.3.1. Viewing your own Orders*

To view your own orders, select **Order > My Orders** to display the *My Orders* view.

#### <span id="page-35-2"></span>*4.3.2. Viewing Every Event in an Order*

To view your own orders, select **Order > My Orders** to display the My Orders view. My Orders shows orders you have entered and orders in any Shared Order Groups (SOGs) you have access to.

In circumstances where a SOG is modified, the client maybe unable to correctly update the status of orders. When this occurs, the system displays the dialog shown below advising the user to restart.

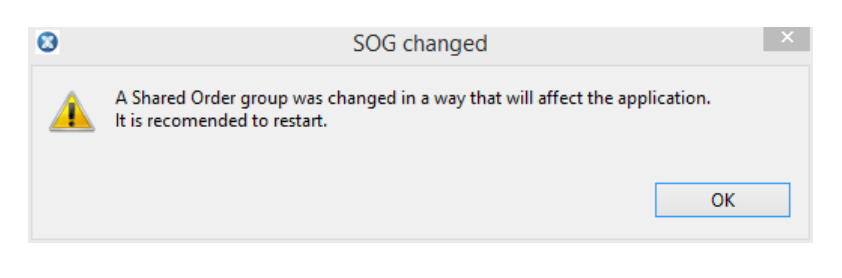

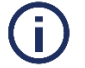

**Note**:

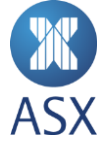
If the *My Orders Ticker* view is in the background when the ASX Trading Terminal is opened, it will not start subscribing to order events until it is brought into the foreground. Once it has been brought into the foreground it can then be returned to the background where it will continue to subscribe.

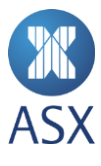

### *4.3.3. Viewing all Public Orders in the Market*

To view all public orders in the market in a view, select **Order > Market Order Ticker**. This opens the *Market Order Ticker* view.

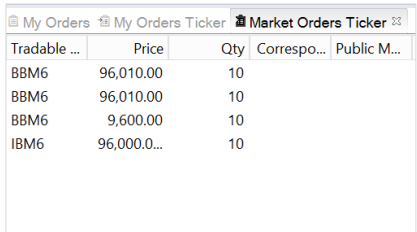

#### *4.3.4. Viewing all Active Orders for Users of Member Firm*

To view all active orders for all users of a member firm, select **Order > Find Active Orders**. This opens the *Find Active Orders* view.

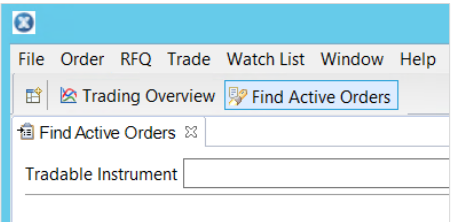

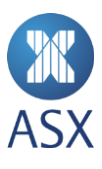

#### *4.3.5. Viewing details of your own Orders*

At times, you may need to view your own order details, for example the validity of an order.

To view a user's own order details:

- 1. Select **Order > My Orders** from the *Trading* perspective.
- 2. Right-click the required order and select **Details**. This opens the *Details* dialogue box containing the details of the order.

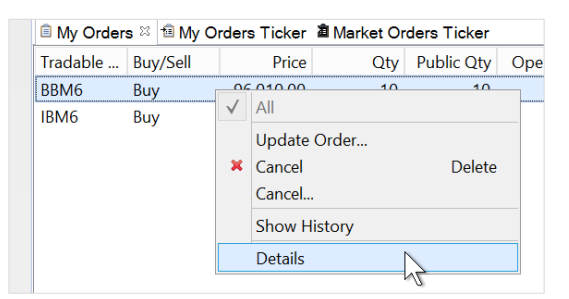

### 3. Click **OK**.

Once the details of the order have been viewed, click **OK.** 

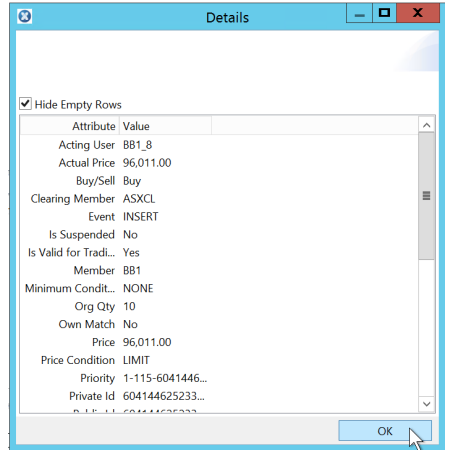

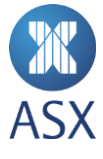

## 4.4. Updating Orders

Orders that have been entered can be updated from either the *My Orders, Order Depth,* or *Price Ladder* view. To update an order from the *Price Ladder* view, drag and drop the order's ask or bid quantity to the price in the price ladder.

#### *4.4.1. My Orders View*

To update an order from the *My Orders* view:

1. Right-click a tradeable instrument in the *My Orders* view, and select **Update Order**.

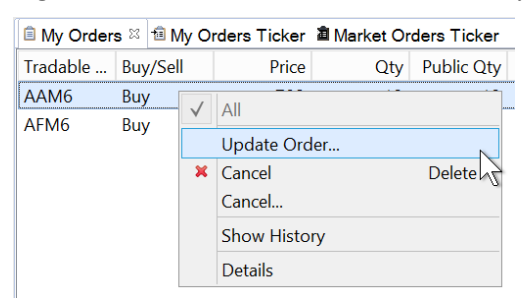

2. Update the order and click **Buy** or **Sell**. The appropriate button is highlighted depending on whether it is a Buy or Sell order.

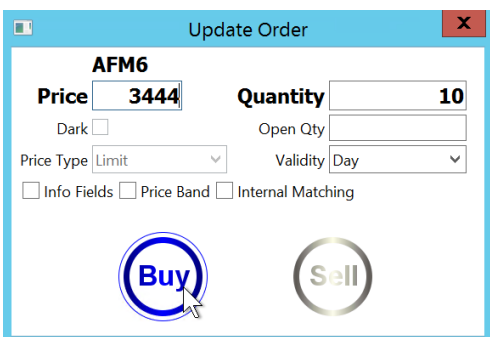

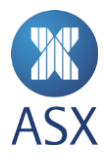

### *4.4.2. Order Depth View*

To update an order from the *Order Depth* view:

1. In the watch list, right-click the tradeable instrument to update and select **Order Depth Ladder**.

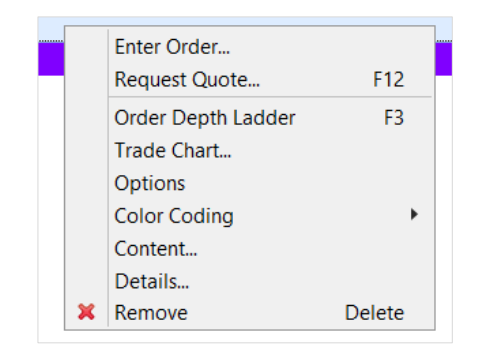

2. Change the required values in the *Bid Qty* and *Ask Qty* columns in the *Order Depth* view. The order is displayed in bold.

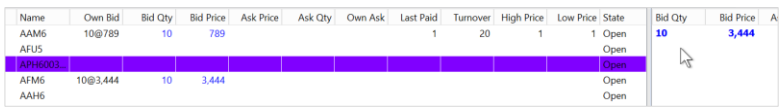

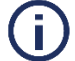

# **Note**:

If a quantity is changed in the order but the order is not required to be updated, select [**Esc**].

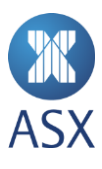

### 4.5. Viewing Order Depths

The Order Depth Ladder contains two views; *Order Depth* and *Price Ladder* view. Each of these views show different price levels for a specific tradeable instrument.

- The *Order Depth* view shows the actual prices of all orders.
- The *Price Ladder* view shows aggregated order levels.

If a user has their own orders that add to the levels, they are shown in the *Own* columns. The ladders are updated in real time.

To see the *Price Ladder* view, right-click on a contract (tradeable instrument) in the required watch list and select **Order Depth Ladder**.

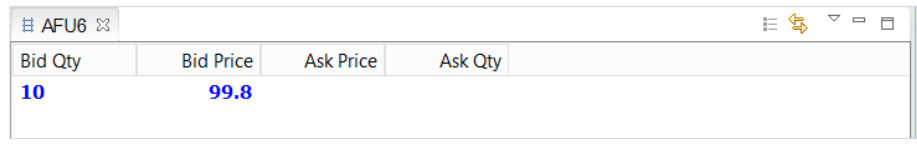

In this view, click the icon, on the top right of the window, to switch between *Order Depth Ladder* and *Price Ladder* views.

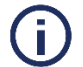

## **Note**:

A watch list must be open to view the order depths.

To view the order depth ladder, right-click the required tradeable instrument in the watch list and select **Order Depth Ladder**. The depth ladder for the selected tradeable instrument appears in the active perspective.

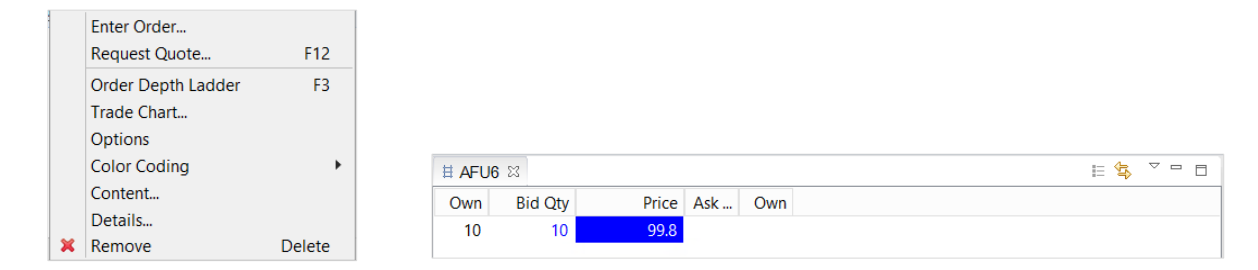

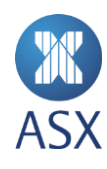

## 4.6. User Defined Combinations (UDCs)

User Defined Combinations (UDCs) replace Custom Market functionality. UDCs can be created with up to 6 legs and depending on the contracts selected, generally have net premium pricing. One leg (generally the futures leg of an FO) can be fixed.

### *4.6.1. Entering UDC Orders*

An order can be entered into a UDC by dragging and dropping a tradeable instrument from the watch list or by typing in the code of the instrument in the entry field.

To enter an order in a UDC:

1. To create a UDC, select **Order > Create User Defined Combination**. The Create User Defined Combination dialogue is displayed.

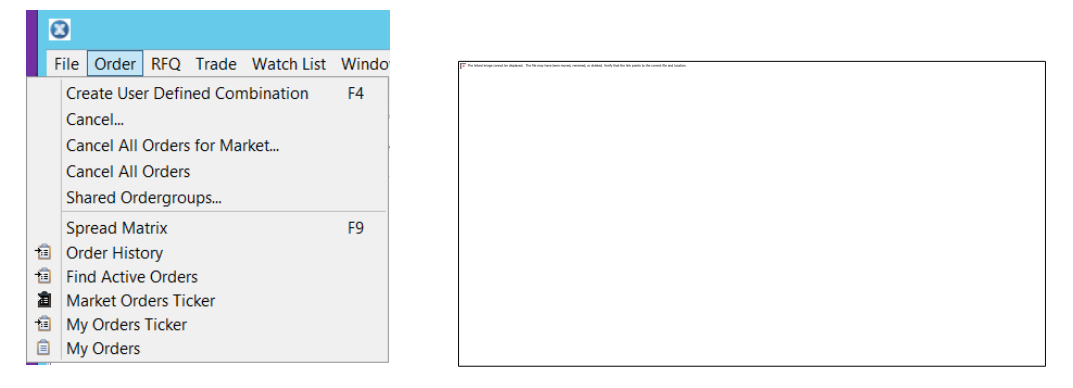

- 2. Type the contract name in the top entry field. Alternatively, drag and drop the first tradeable instrument in your watch list that will be part of the UDC, directly into the Leg field.
- 3. Complete the Ratio and Buy/Sell fields.
- 4. Repeat for each additional leg of the Strategy:
	- a. Select a Fixed price for a fixed price strategy by double clicking in the fixed price field and entering a valid price.
	- b. For a net price strategy, enter the net price in the Net Price field.
- 5. Add in a quantity, if releasing an order immediately. Leave price as zero/blank, if just creating a strategy.
- 6. Select **Send/Pay** or **Send/Receive** depending on the strategy direction for an outright order.
- 7. For Pre Negotiated Orders, select **Request Quote**. If a UDC can be created as specified by the user, an RFQ for the newly created UDC is sent to the market. If a functionally identical UDC can be created (e.g. with all buy legs instead of all sell legs) the UDC will be created, but the RFQ will not be sent. If the UDC already exists, an RFQ will also not be sent.

Participants must wait the prescribed period of time before crossing the pre-negotiated trade. Further details on usage and operation of UDCs can be found in the *ASX NTP User Defined Combination* document.

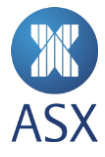

### *4.6.2. Joining a created UDC*

- 1. Type *UDC* into the add instrument field of the watch list. All created UDCs will appear.
- 2. Double-click the UDC name in the drop down list to add it the watch list.

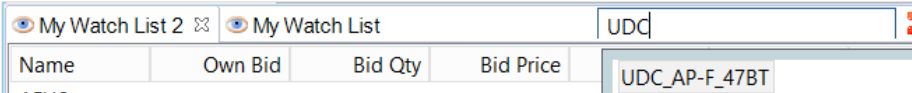

3. Once added to the watch list, enter an order as described in the Order Entry procedure.

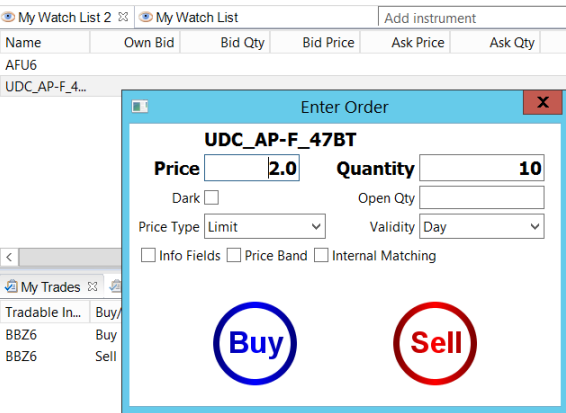

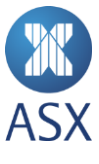

## 4.7. Spread Matrix

A spread matrix can be used to enter Intra Spreads directly into the trading system.

#### *4.7.1. Entering Orders via the Spread Matrix*

To enter an order in a UDC:

1. To open the Spread Matrix, select **Order > Spread Matrix**. The spread Matrix Tab appears in the *Inbox* section of the main screen

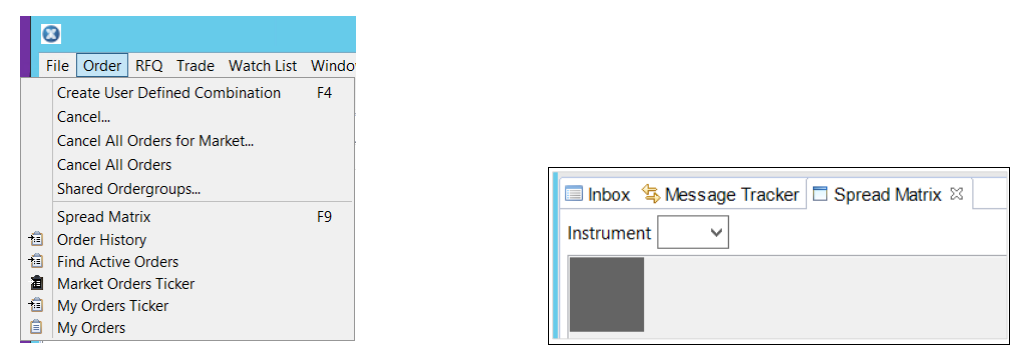

- 2. Drag The Tab outside of the main screen to make the Spread Matrix a floating window. For greater visibility, drag it to a separate screen.
- 3. Click the *Instrument* drop down arrow to open all Instruments available within the Spread Matrix

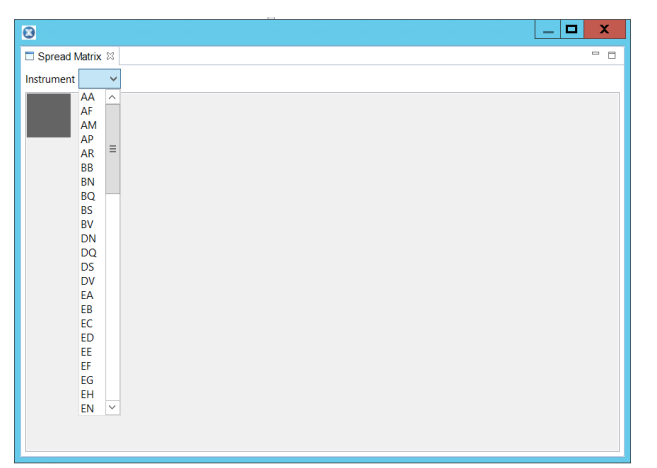

- 4. Select an instrument to display all available expiries in the Matrix.
- 5. Double-click the relevant field to enter orders either into the Outright Market or the spread markets.
- 6. Complete the order entry ticket as described in the *Order Entry* section.

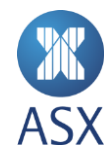

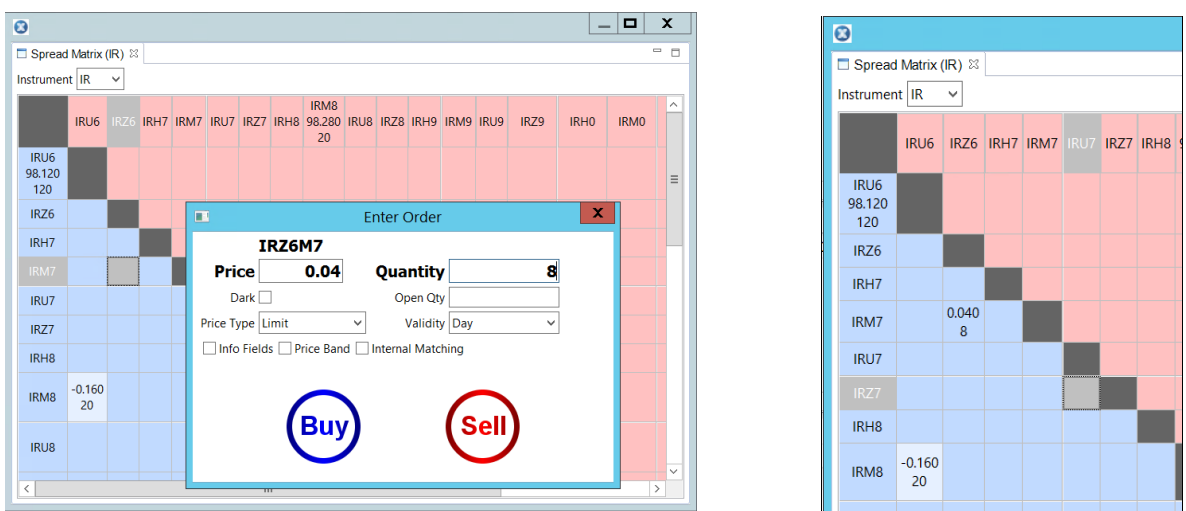

Note, outright Prices are highlighted in a **bold** colour, and implied prices are highlighted in a light colour.

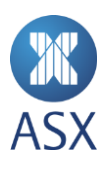

## **5. Managing Requests for Quotes**

Requests for Quotes (RFQs) can be managed in the following ways:

- Sending RFQs
- Cancelling RFQs
- Viewing RFQs
- Responding to RFQs.

### 5.1. Sending RFQs

Public requests can be sent for bid and ask quotes. RFQs can be sent from a watch list with tradeable instruments. If there is no watch list then one will need to be created.

To send an RFQ:

1. Right-click a tradeable instrument in a watch list and select **Request Quote**.

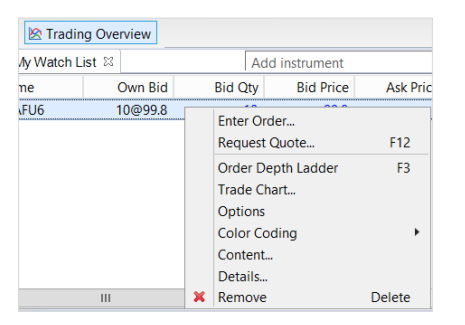

2. Select the required item from the *Side* pull-down menu.

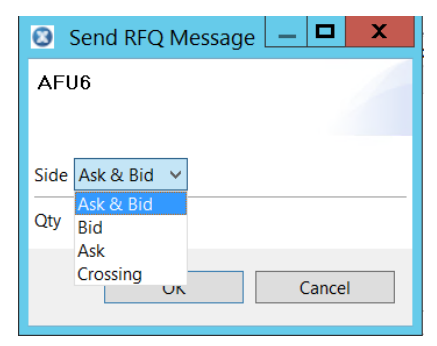

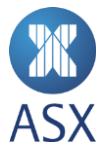

3. Enter the quantity in the **Qty** field.

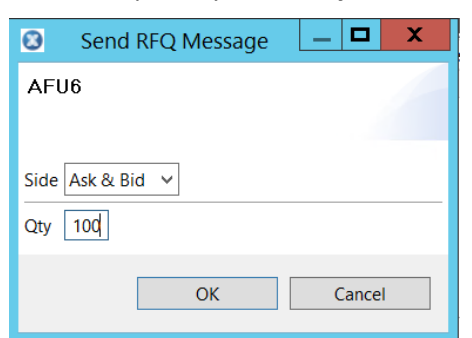

4. Click **OK**. The RFQ appears in the *Request For Quotes* frame.

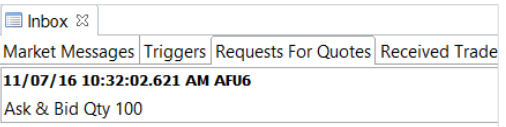

### 5.2. Cancelling an RFQ

To cancel an RFQ:

1. Select **RFQ > Sent RFQ**.

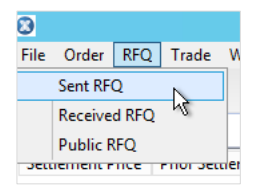

2. Right-click the required trade and select **Cancel Request For Quote**.

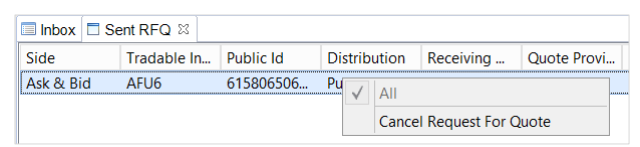

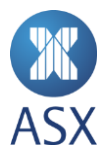

### 5.3. Viewing RFQs

A user's RFQs can be viewed from the RFQ menu. This includes RFQs that have been sent and received.

Public RFQs can also be viewed from the *Inbox* view.

#### *5.3.1. Viewing public RFQs*

To view a public RFQ:

3. Select **Requests For Quotes** from the Inbox view.

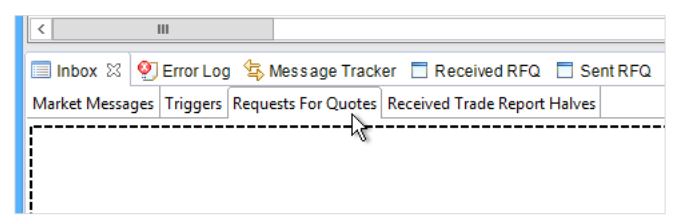

4. Select **Show View** next to the quote to display additional details for the *Public RFQ* view.

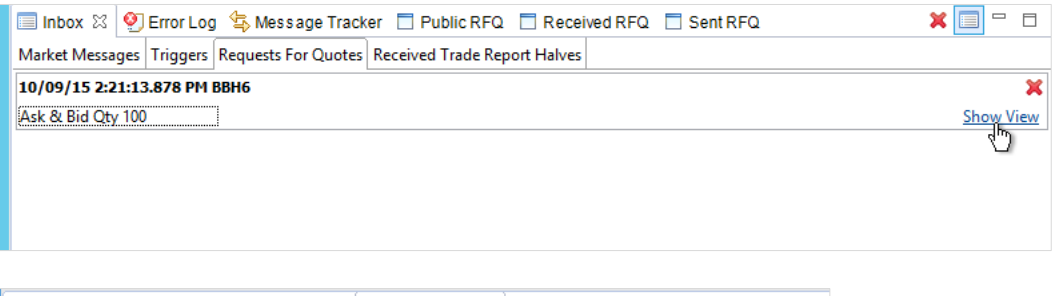

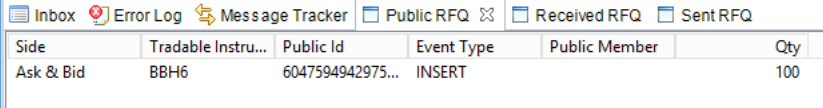

#### *5.3.2. Viewing Sent RFQs*

To view a sent RFQ, select **RFQ > Sent RFQ**, or click the *Sent RFQ* tab.

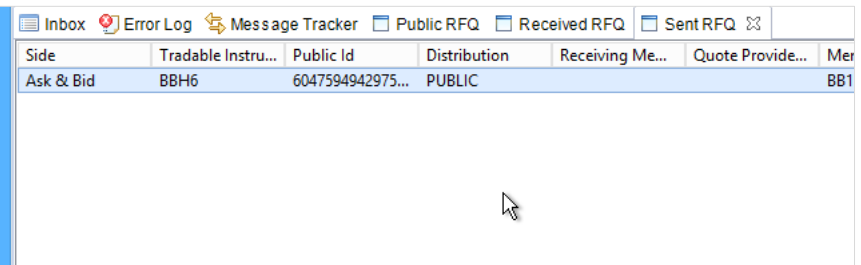

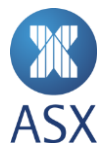

## **6. Managing the Message Tracker**

Message Tracker can be used to view the system. The *Message Tracker* view displays all messages that have been sent to and from ASX Trading Terminal. The messages are displayed in chronological order and are updated every time a message is sent or received.

## 6.1. Viewing System Messages

To view system messages, select **Help > Show Message Tracker.** The *Message Tracker* view is displayed in the active perspective at the base of the screen.

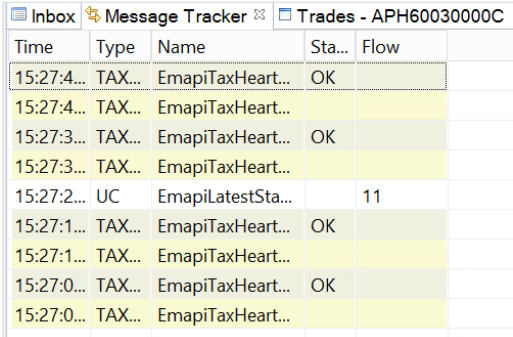

### *6.1.1. Saving System Messages to a File*

To save system log messages to a physical location in real time, you need to enable the *Start Logging To File* feature. The system messages will then appear in the *Message Tracker* view and in a file on the user's hard drive.

To save system messages to a file:

### 1. Select **Help > Show Message Tracker**.

This displays the messages in the *Message Tracker* tab at the base of the screen.

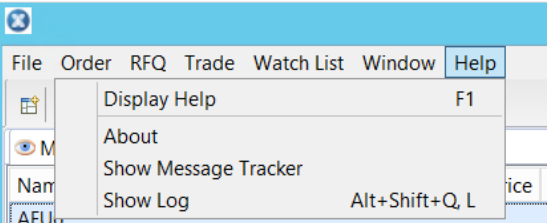

5. Click the down arrow to the right of the view name and select **Start logging To file**.

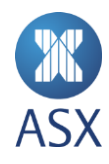

A log file is created in the location where ASX Trading Terminal is installed, typically this is located in *workspaces > user name > Metadata folder*.

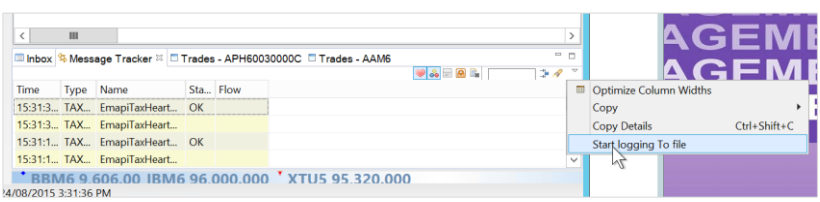

Once *Start logging To file* has been selected, the table on the *Message Tracker* view is cleared. However, this table will be repopulated with messages as soon as the logging has started. The logging continues until a user exits from ASX Trading Terminal.

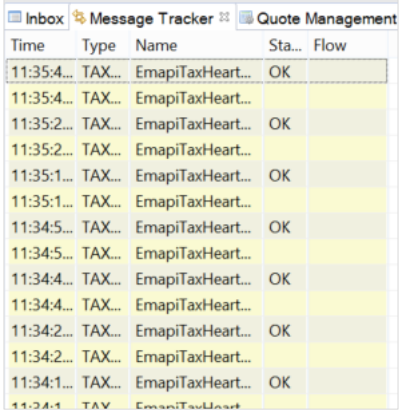

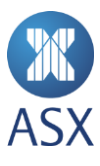

## 6.2. Managing Display Filter for System Messages

System messages can be filtered and displayed in the *Message Tracker* view.

To apply a filter:

1. Select **Help > Show Message Tracker**.

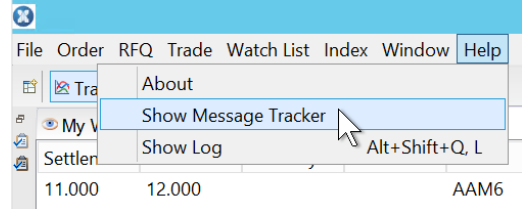

2. Enter the required text to be displayed in the table in the search field on the right of the frame. The wildcard characters ? or \* can be used, if required.

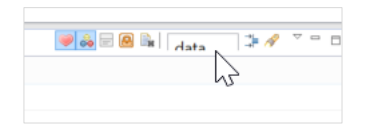

To clear a filter, click the **Clear Filter** icon at the right of the screen.

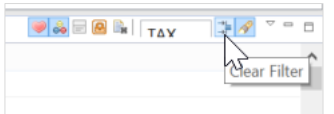

#### 6.3. Freezing or Unfreezing System Message Display

As the table in the *Message Tracker* view is continuously updated it may be necessary to freeze the contents of the table to view messages.

To freeze or unfreeze the system message display:

- 1. Select **Help > Show Message Tracker**.
- 2. Click **Freeze/Unfreeze** icon located in the right corner of the window.

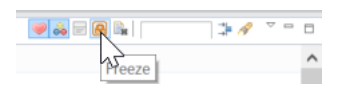

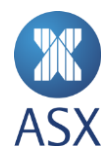

## 6.4. Copying System Messages

Selected messages or all messages can be copied in the *Message Tracker* view.

To copy selected messages:

- 1. Select **Help > Show Message Tracker**.
- 2. Select the required messages in the table. To select multiple messages, hold down the **Ctrl** key.
- 3. Click the down arrow in the right side of the frame and select **Copy > All** to copy contents of the selected message.

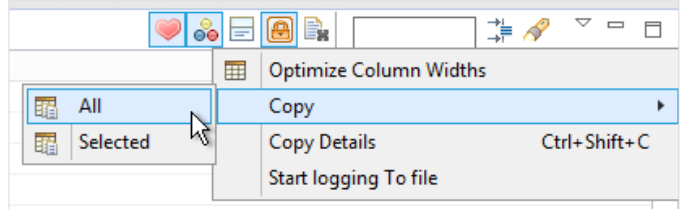

### 6.5. Clearing System Messages

To clear system messages:

- 1. Select **Help > Show Message Tracker**.
- 2. Click the **Clear Table** icon on the right corner of the window.

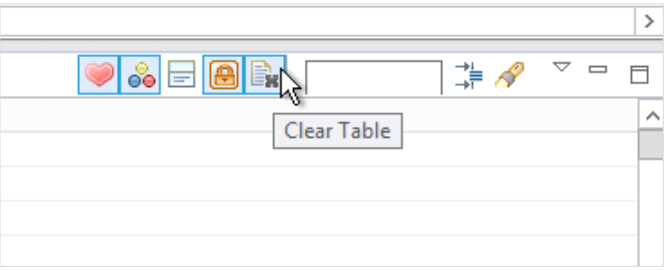

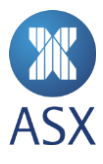

## 6.6. Viewing System Message Details

System message details can be viewed in the message tracker.

To view the system message details:

- 1. Select **Help > Show Message Tracker**.
- 2. Double-click a message or select the required message and click Details. This displays the Message Details dialogue box for the selected message where details can be viewed.

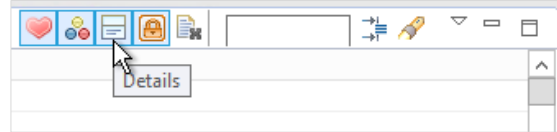

#### 3. Click **OK**.

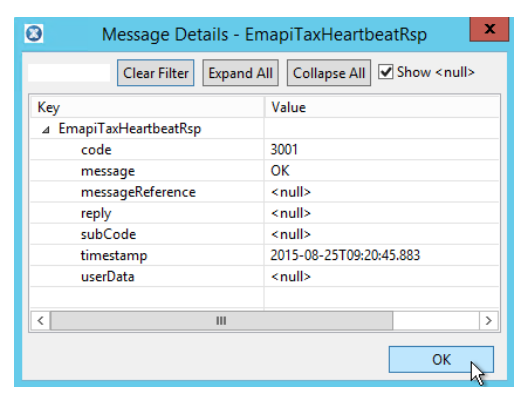

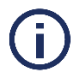

#### **Note**:

If *Details* is selected to open the *Message Details* dialogue box and then another message is selected, the latest message selected appears in the *Message Details* dialogue box. This is not possible if the *Message Details* dialogue box was opened by double-clicking the message.

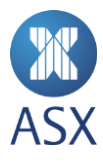

## 6.7. Managing the Display Filter for System Message Details

The system messages in the *Message Details* dialogue box can be filtered.

To apply a filter:

1. Select **Help > Show Message Tracker**. Double-click the required message or select the required message and click **Details**.

This displays the *Message Details* dialogue box for the selected message.

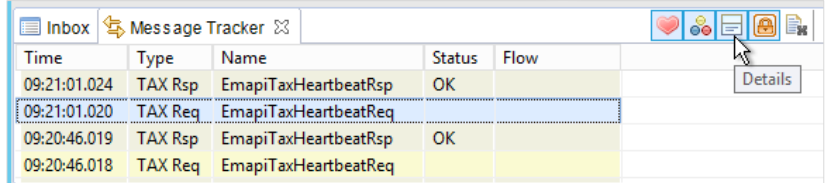

2. Enter the required filtering text in the available field.

The wildcard characters ? or \* can be used, if required. To clear the filter, select **Clear Filter**. To expand the list to include all of the information, click **Expand All**.

To only display the message name, click **Collapse All**.

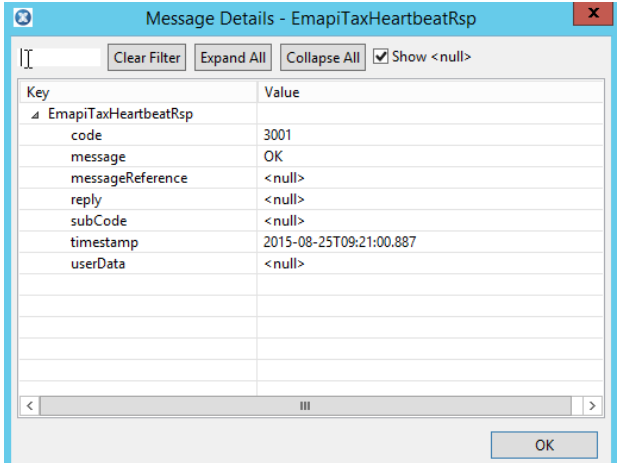

3. Click **OK**.

When all of the required message details have been viewed, click **OK** to exit.

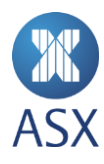

## 6.8. Changing System Message Background Colours

Messages can be displayed either on an only white background or with rows coloured as yellow, grey, or white. The coloured background reflects the type of message displayed.

When background row colours are on, the colours mean the following:

- **Yellow** Requests to the server process from ASX Trading Terminal
- **Grey** Responses from the server process from ASX Trading Terminal
- **White** All other types of messages.

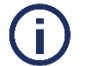

**Note**: If the background colours are not on, then all of the rows in the table will be white.

To change message backgrounds:

1. Select **Help > Show Message Tracker**.

### 2. Click **Colours On/Off**.

The background will switch between white and colour depending on the currently selected setting.

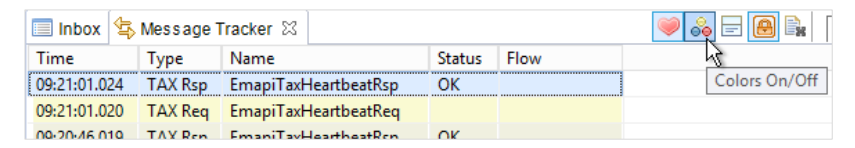

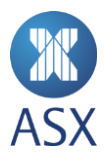

## **7. Viewing Market Messages**

Market messages generated during the current business day are displayed immediately after they have been sent. They are visible in the *Market Messages* sub view of the *Inbox* view. They are listed in time-priority order.

All messages are displayed as a single line. If messages are longer than a single line, the additional information can also be viewed.

To view market messages:

1. Select the **Market Messages** tab in the Inbox view. The *Market Message* sub view is displayed.

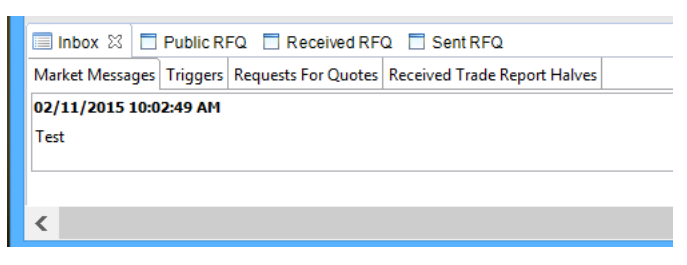

2. For messages with more than one line, click **Details** to the right of the message. This opens the *Details* dialogue box with the details of the selected message.

Note that additional details will only be visible for messages that contain more than one line.

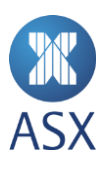

## **8. View and Dialogue Boxes**

Views and dialogue boxes provide the means to perform various trading functions in the ASX Trading Terminal. These are listed below in alphabetical order and include explanations of the specific functionality.

## 8.1. Cancel Order Dialogue Box

To open the *Cancel Order* dialogue box:

1. Select **Order > Cancel**.

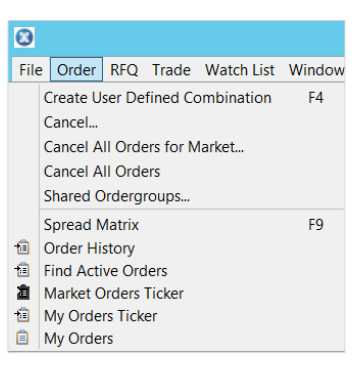

2. Click **OK**.

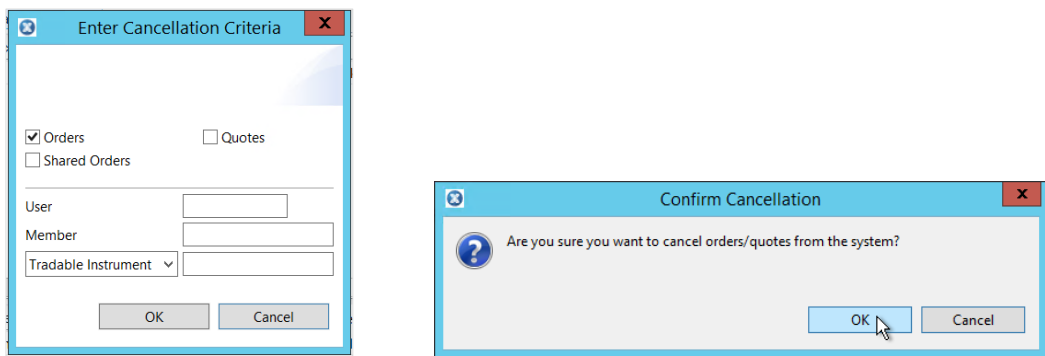

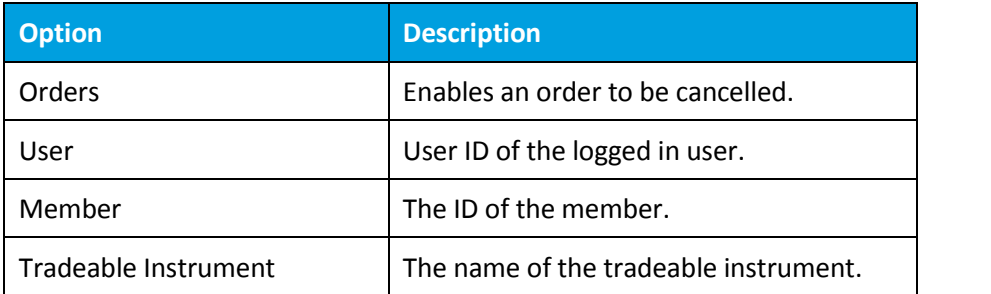

### 8.2. Details Dialogue Box

1. Select the required order in the *My Orders* screen, right-click and select **Details**.

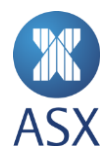

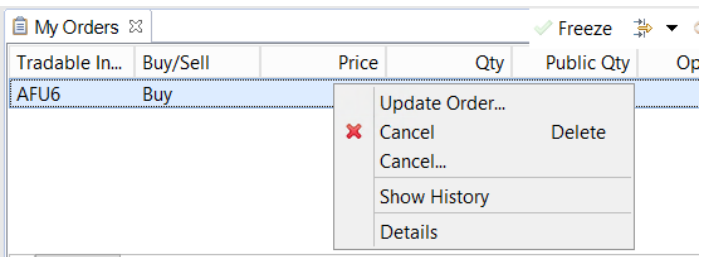

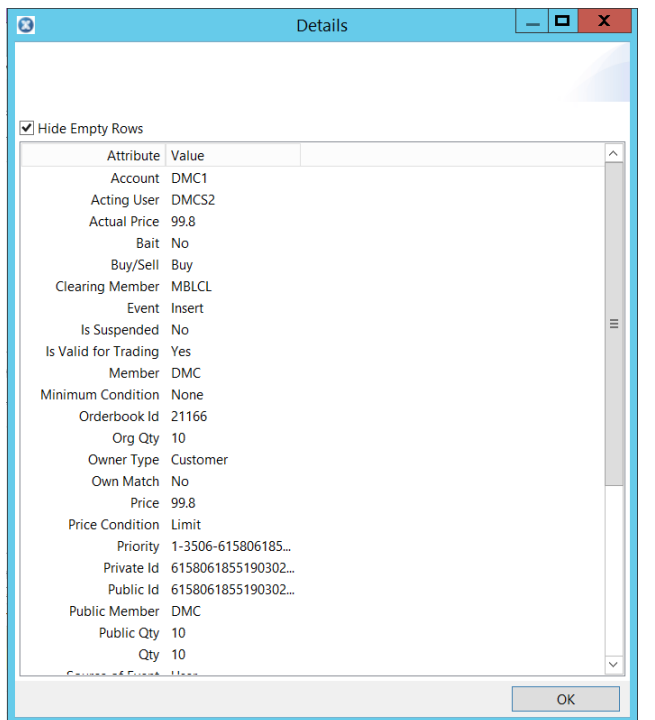

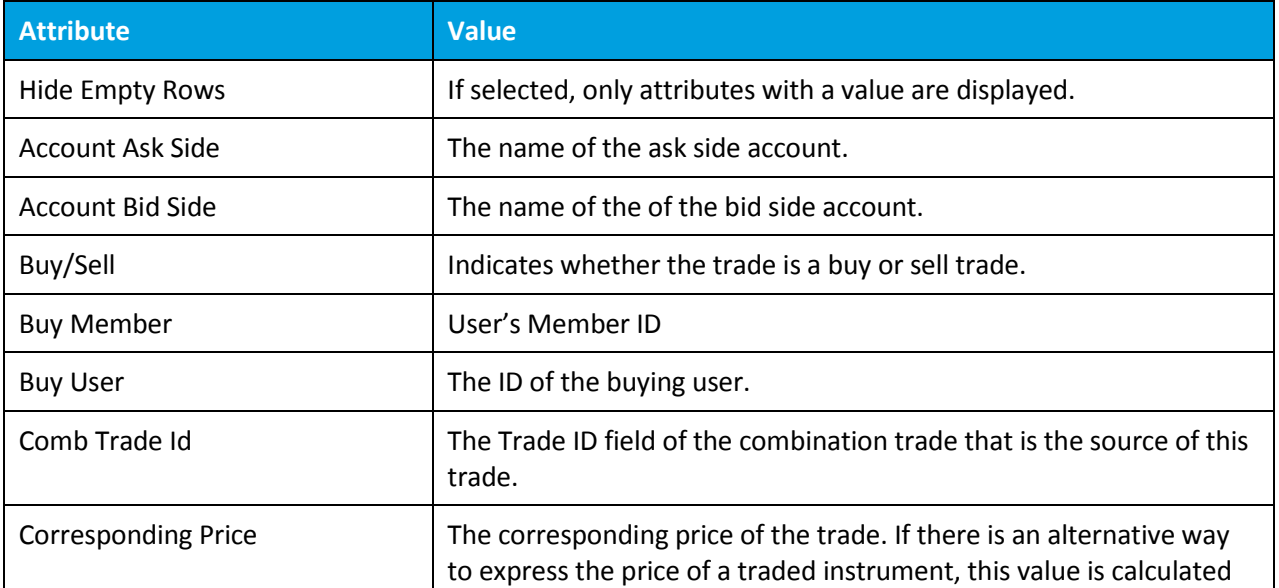

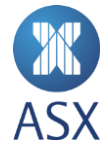

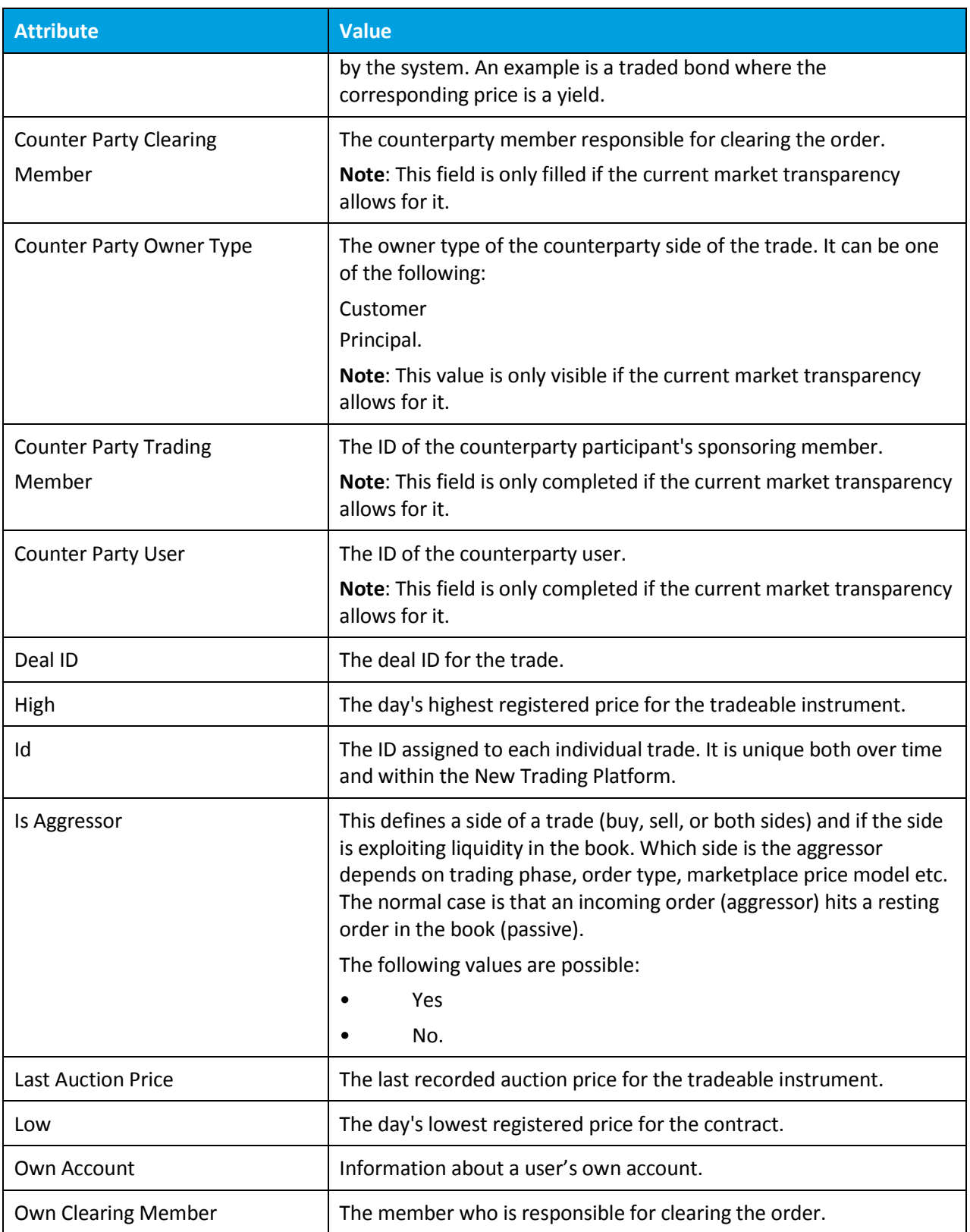

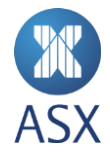

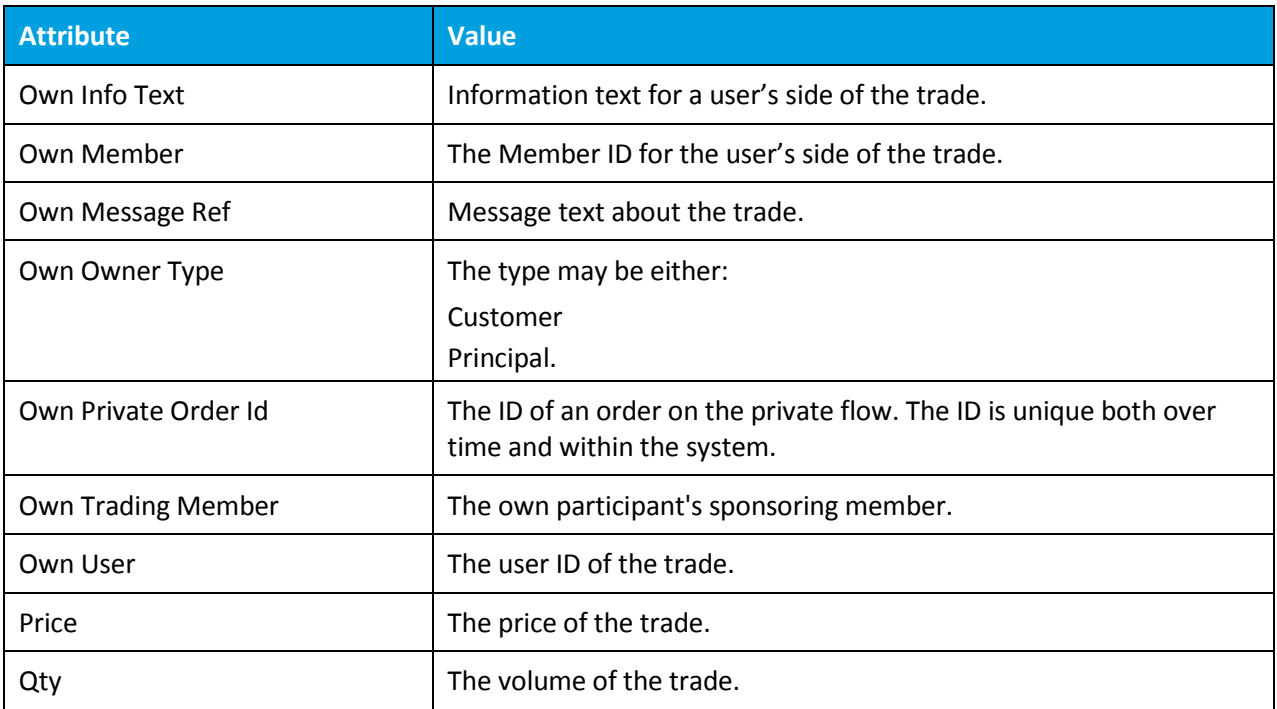

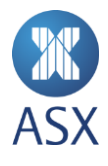

## 8.3. Enter Order Dialogue Box

To open the *Enter Order* dialogue box, right-click an item in the required watch list and select **Enter Order** from the Oder menu.

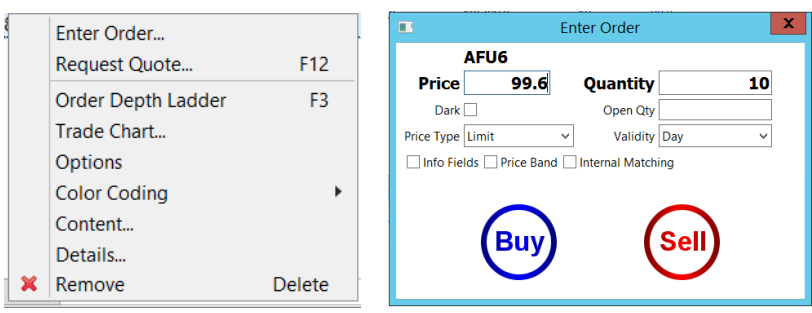

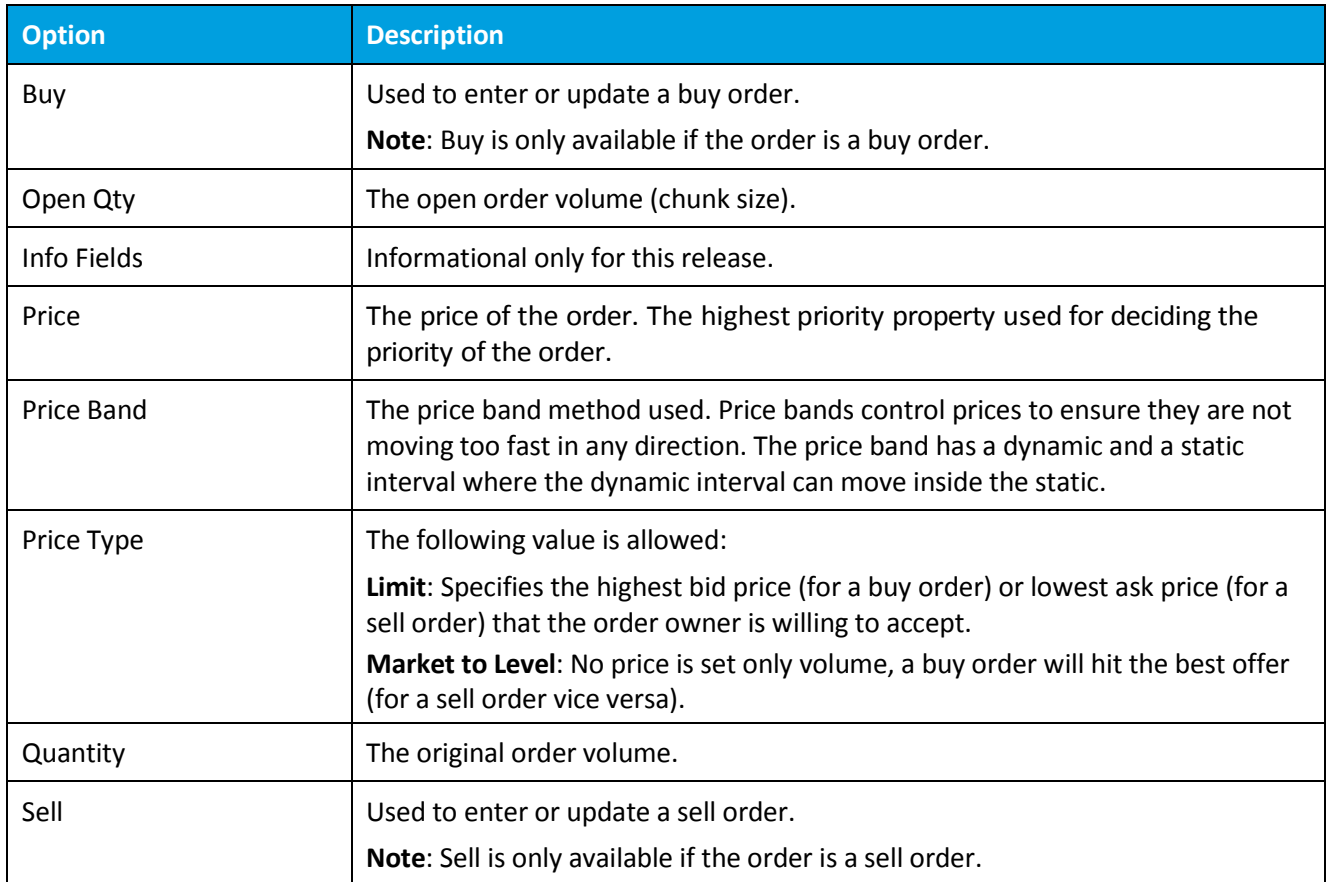

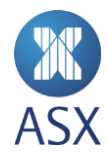

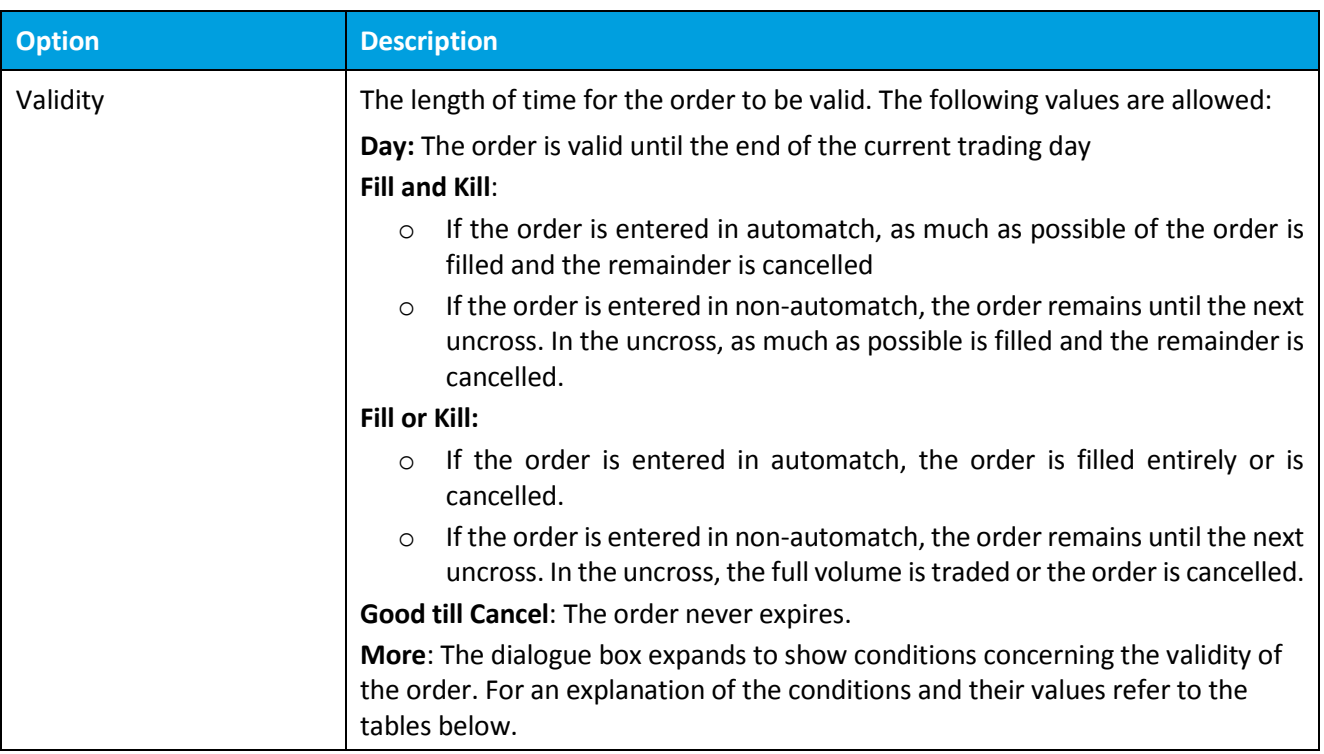

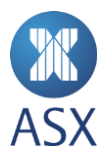

## *8.3.1. Valid From Conditions and Values*

To see the *Valid From* frame, select **More** from the *Validity* pull-down menu.

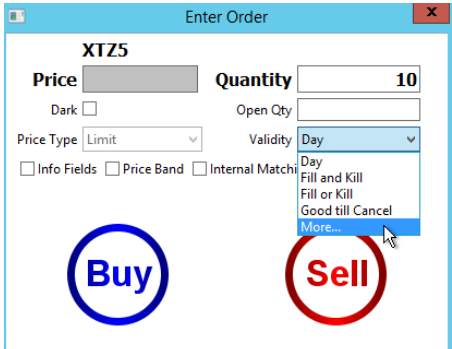

Select the required option from the *Valid From Condition* pull-down menu.

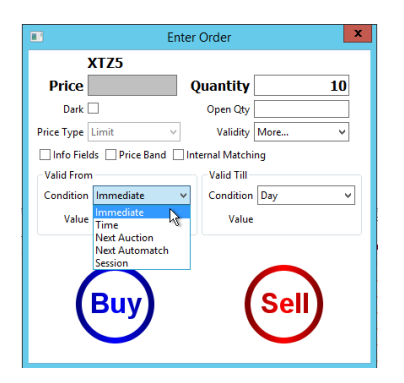

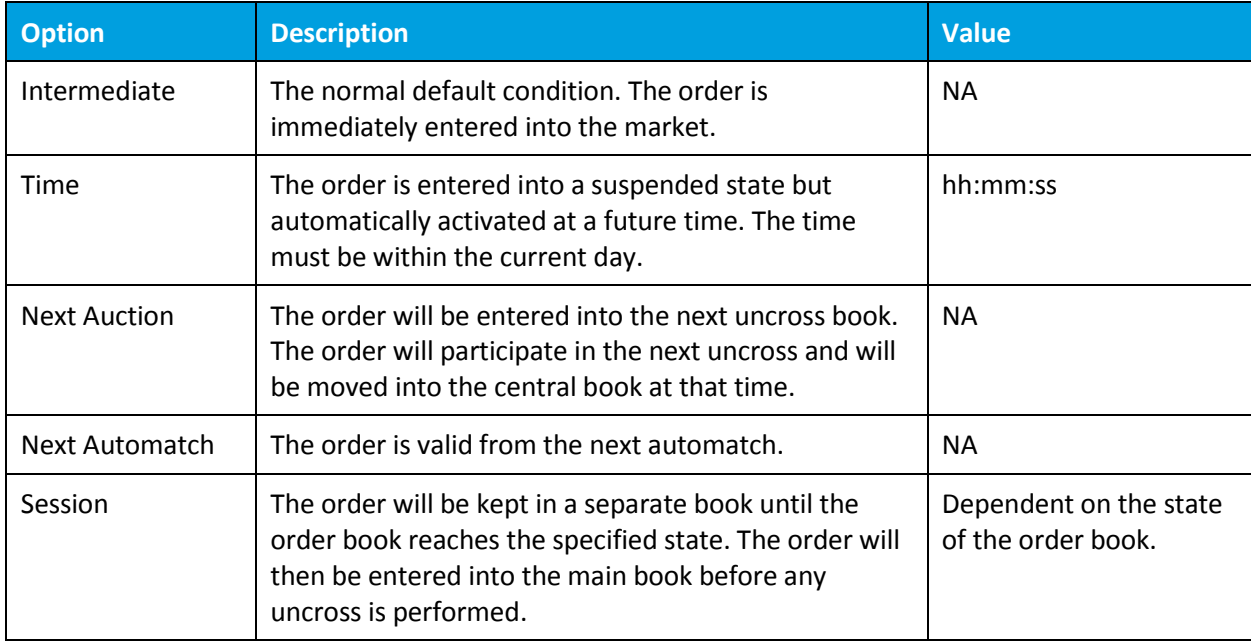

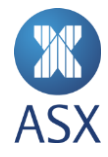

## *8.3.2. Valid Till Conditions and Values*

Select the required option from the *Valid Till Condition* pull-down menu.

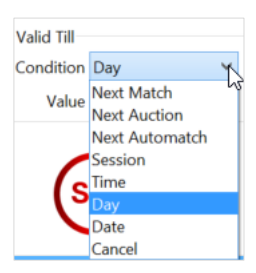

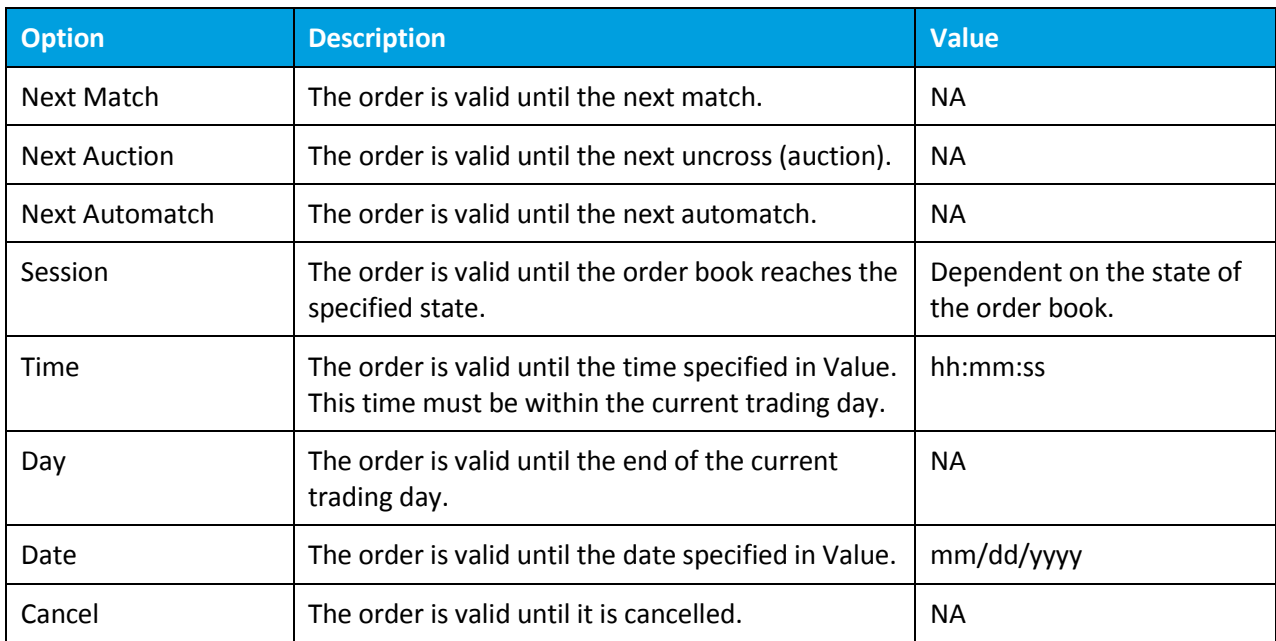

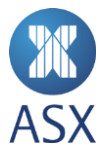

## *8.3.3. Info Fields*

To display the info fields select **Info Fields**.

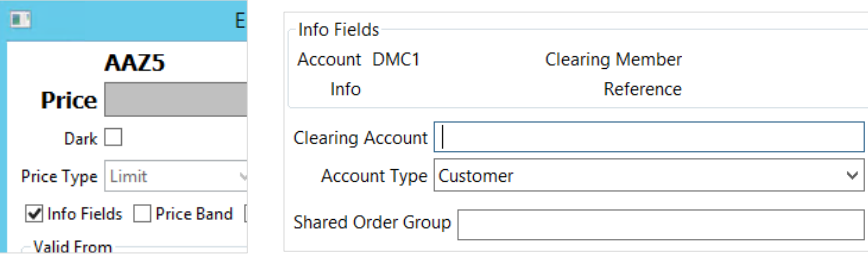

There are seven different fields where information can be entered.

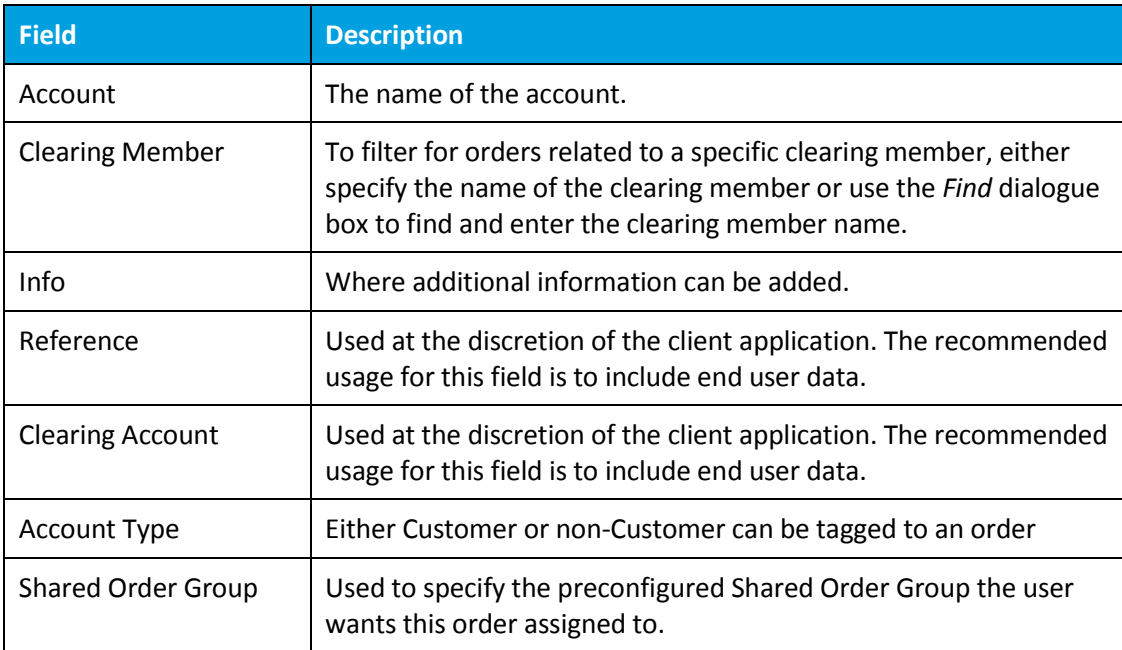

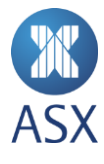

## *8.3.4. Price Band Fields*

To open the *Price Band* frame, select **Price Band**.

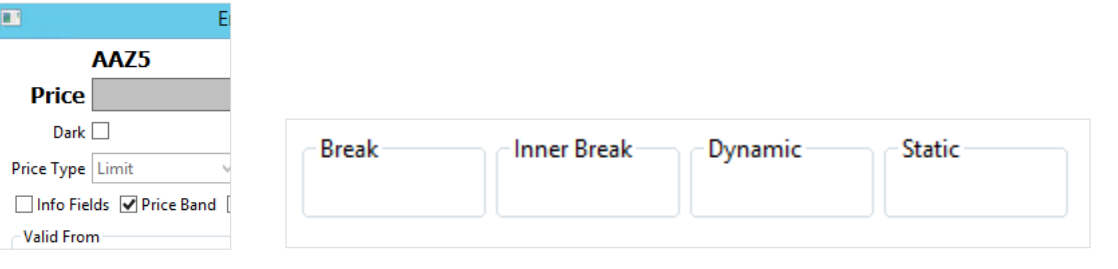

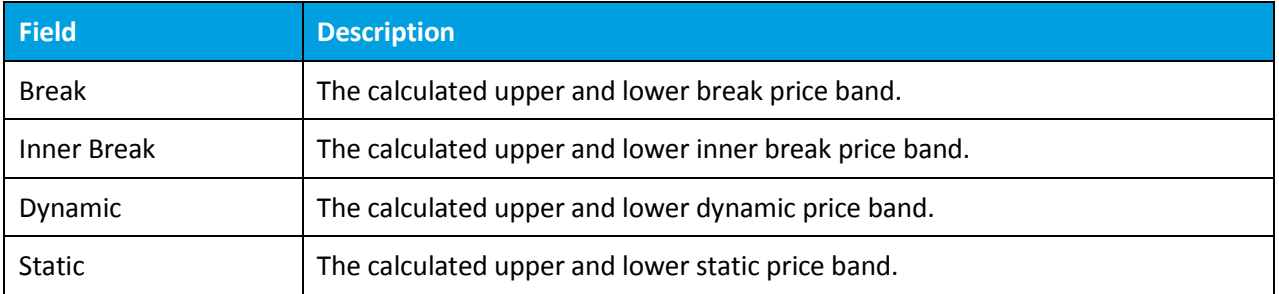

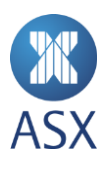

# 8.4. Error Log View

To display the error log, select **Help > Show Log**.

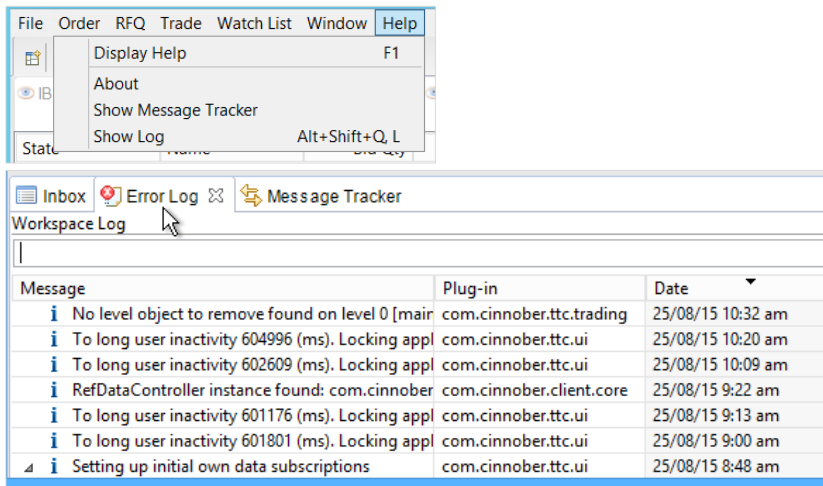

The error log appears at the bottom of the screen.

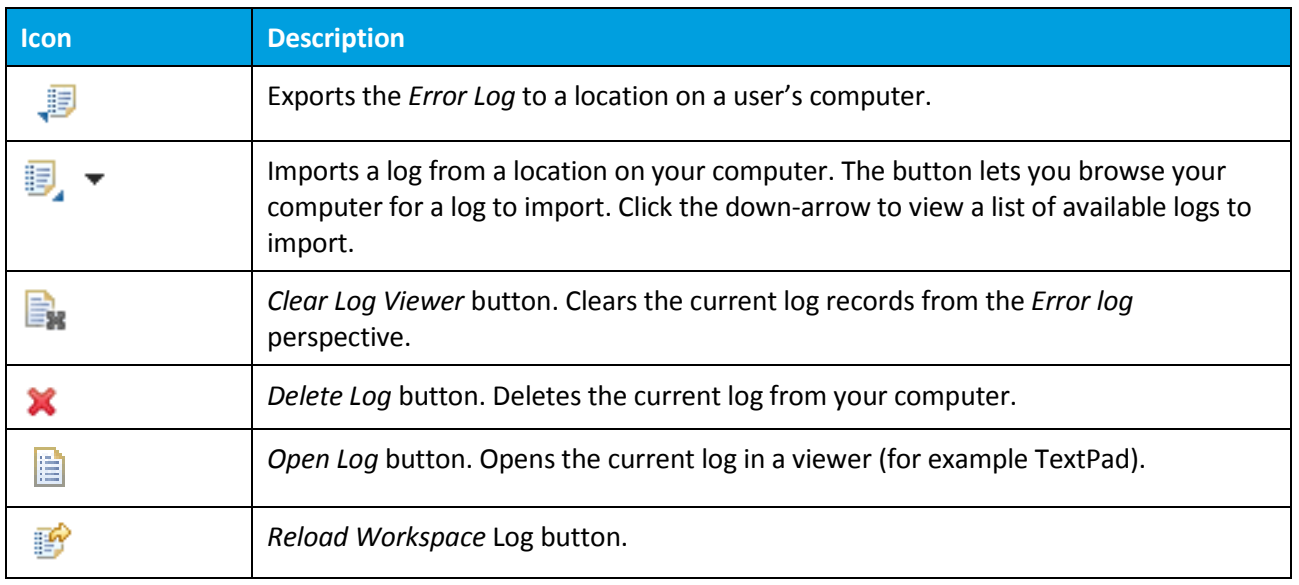

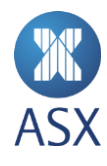

## 8.5. Find Active Orders View

### To open the *Find Active Orders* view, select **Order > Find Active Orders**.

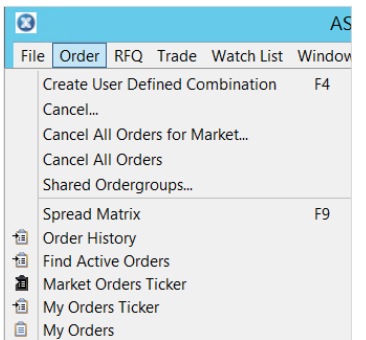

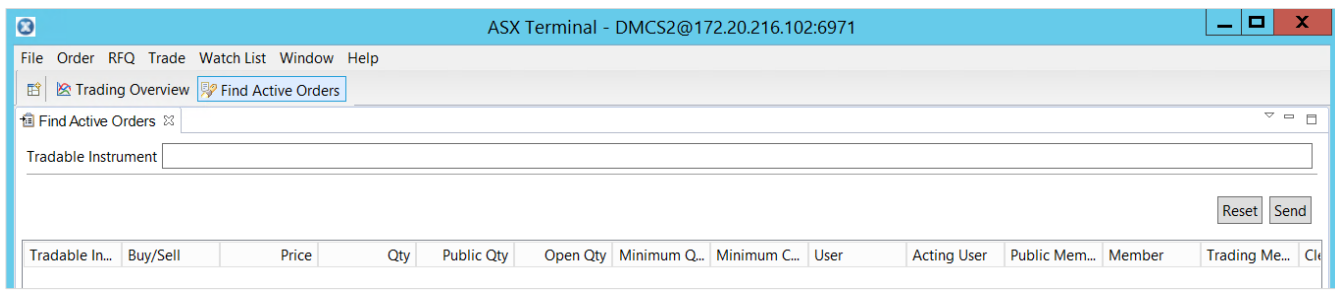

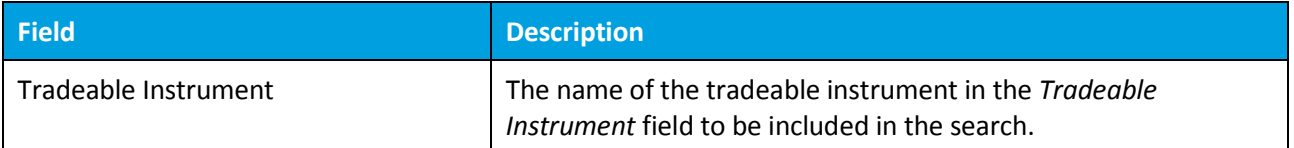

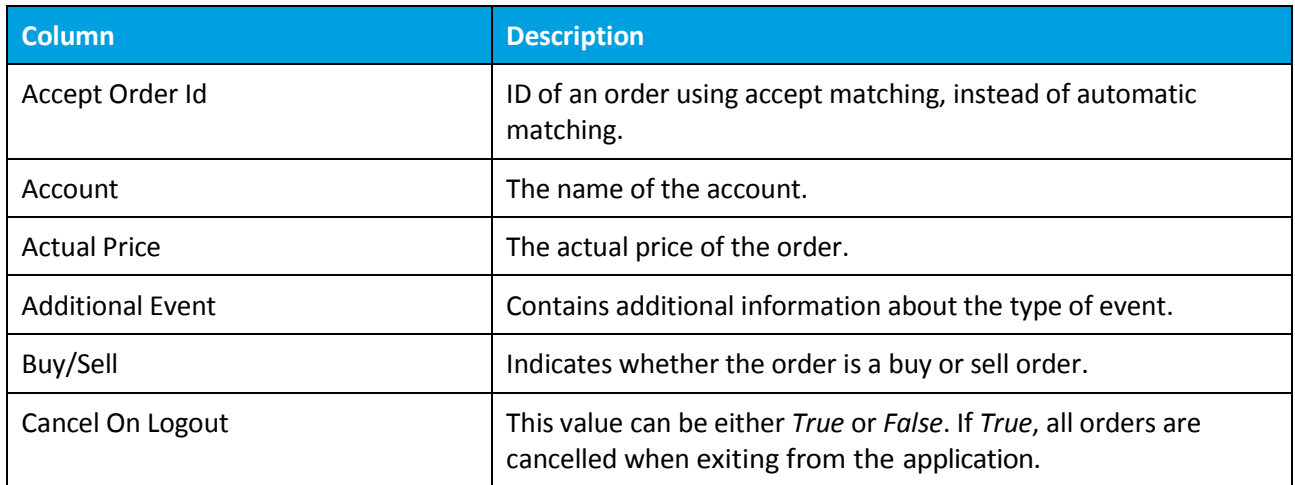

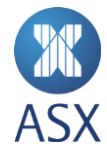

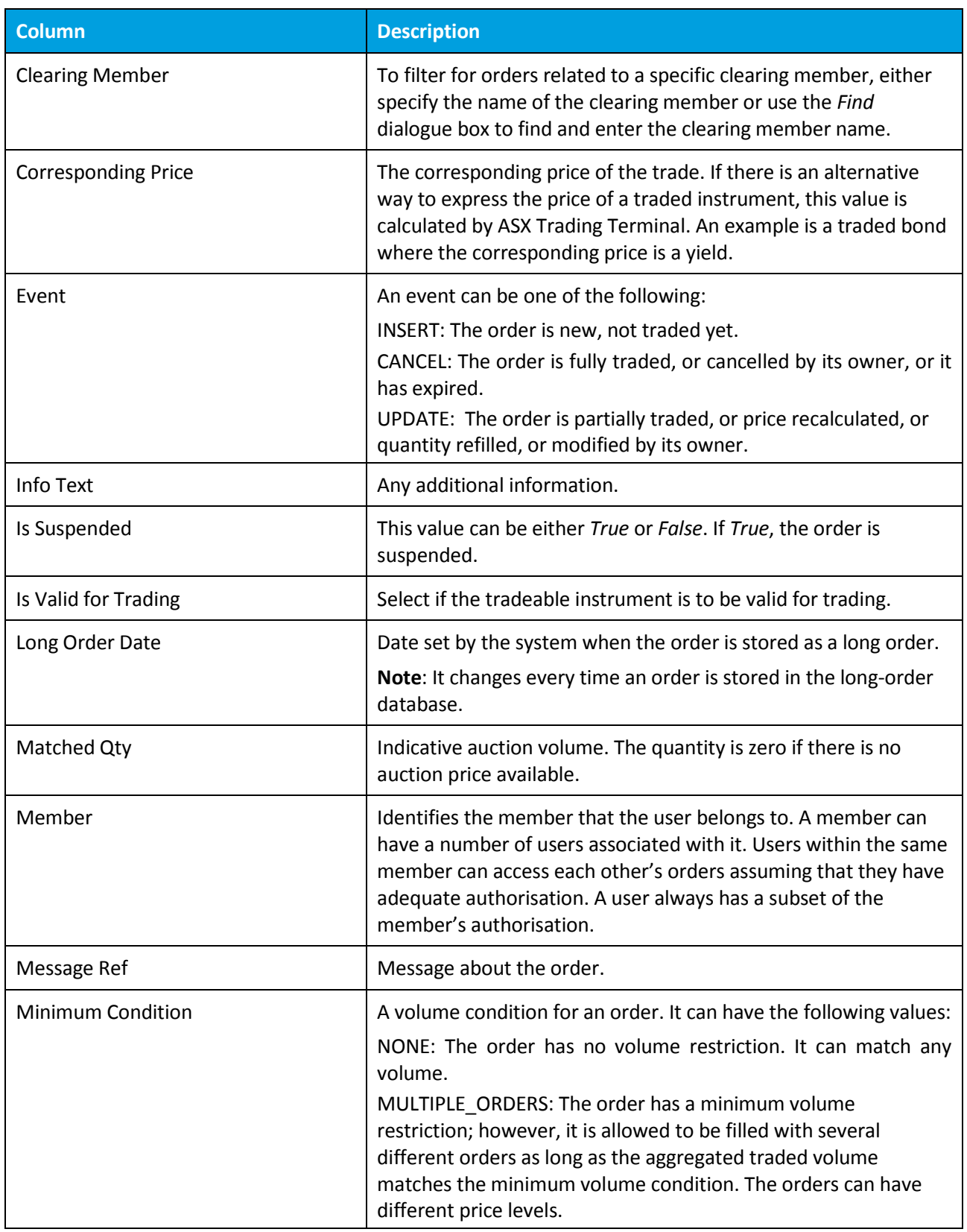

**K**<br>ASX

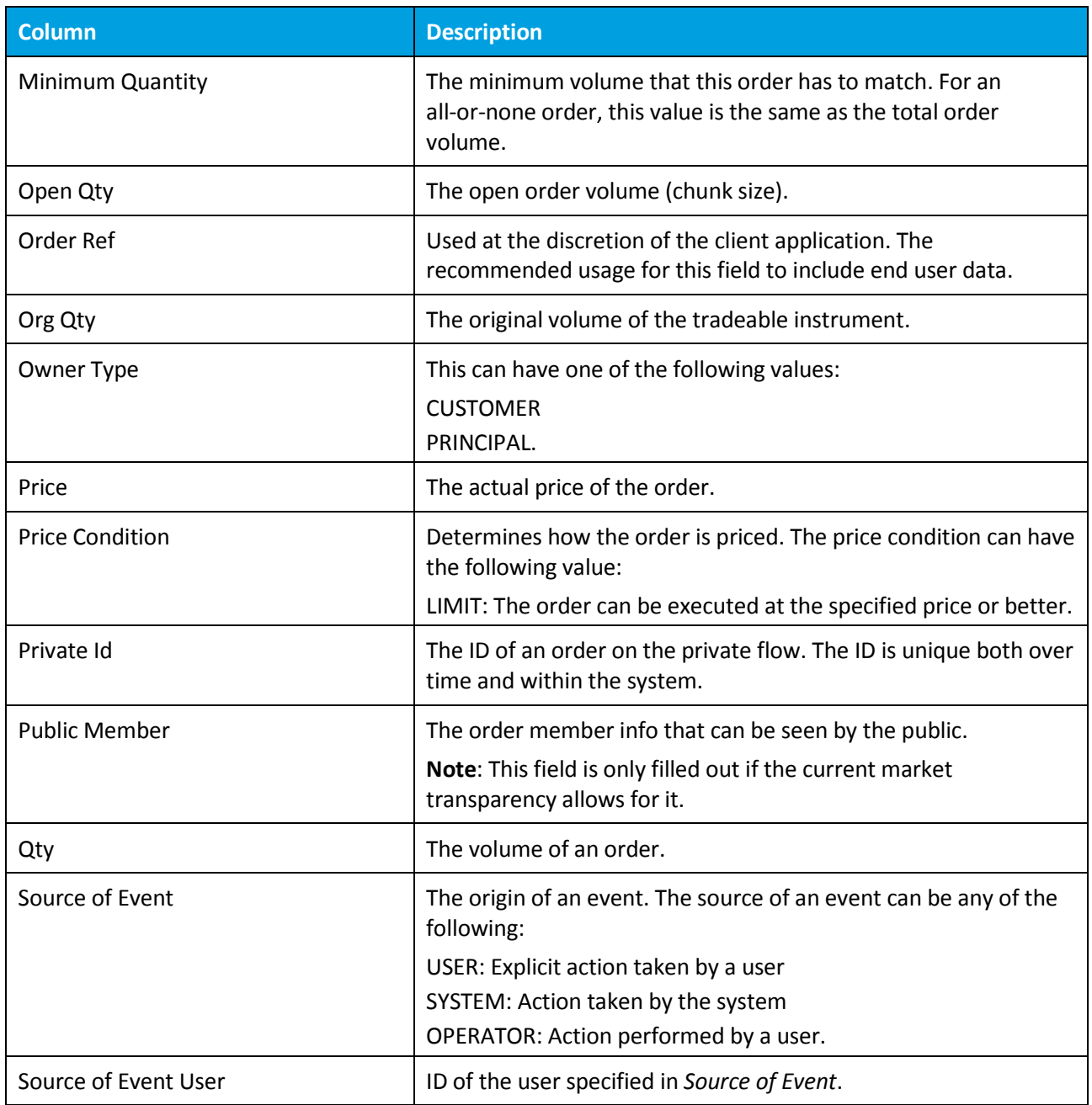

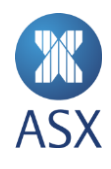

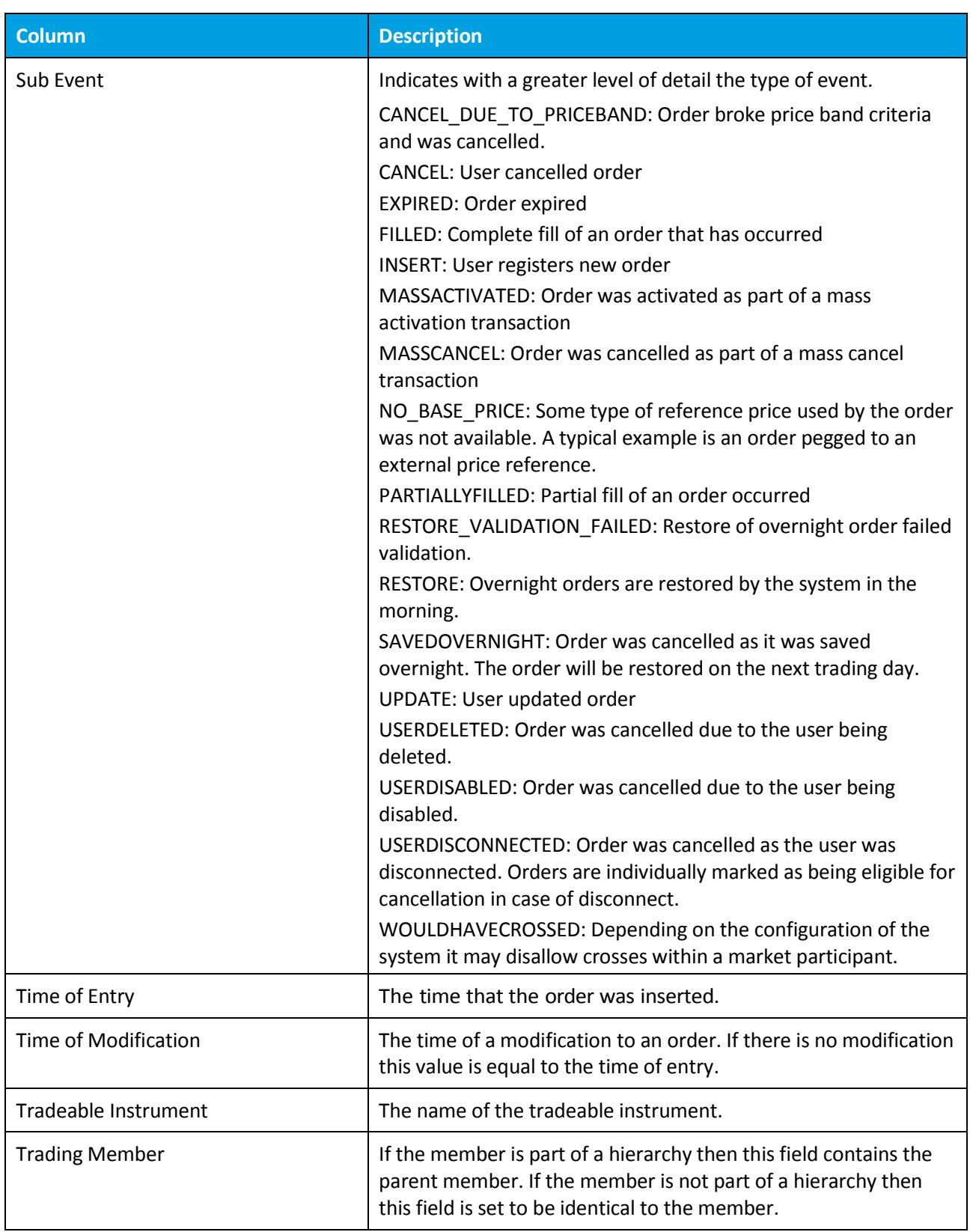

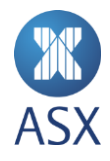
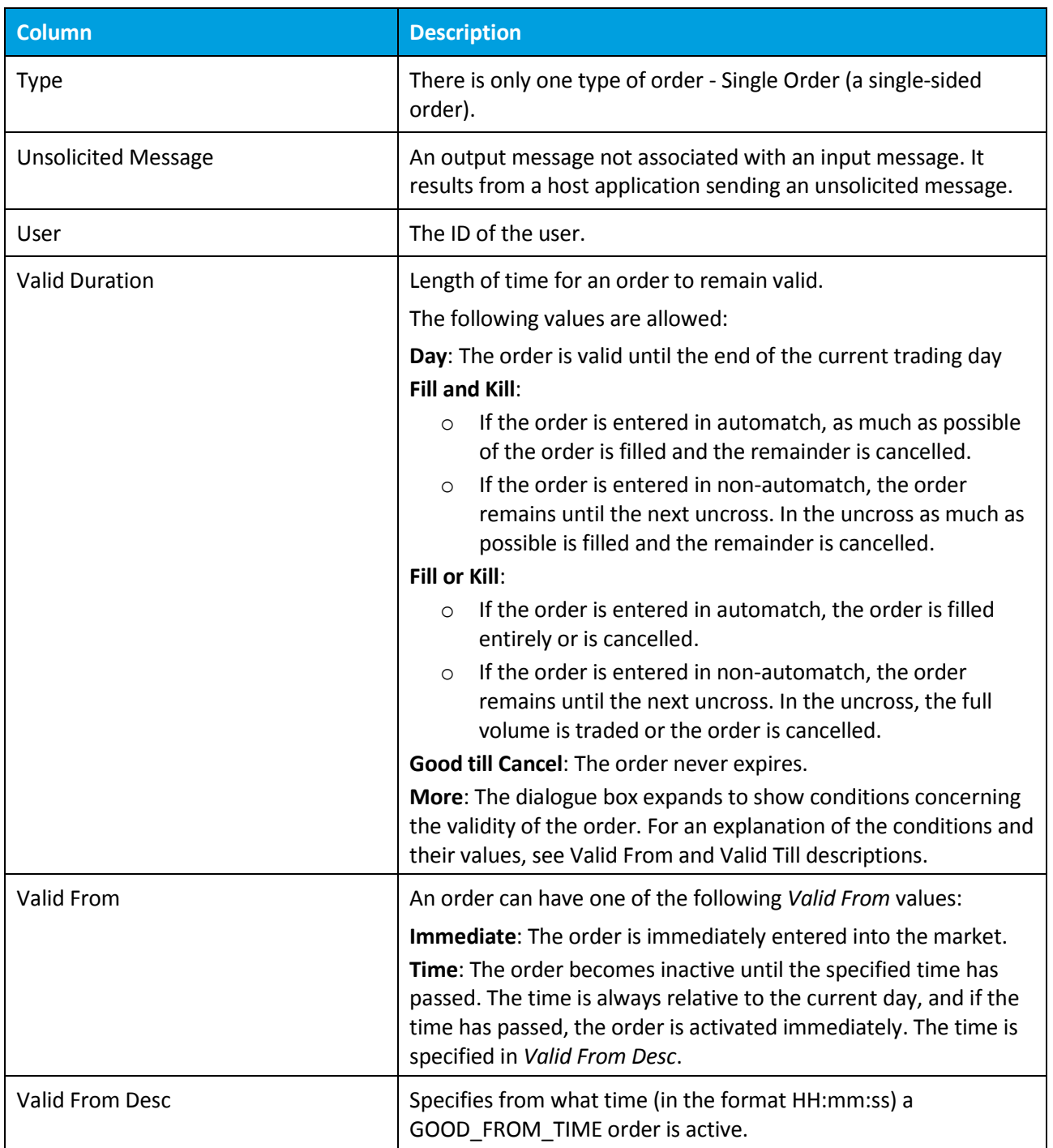

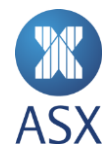

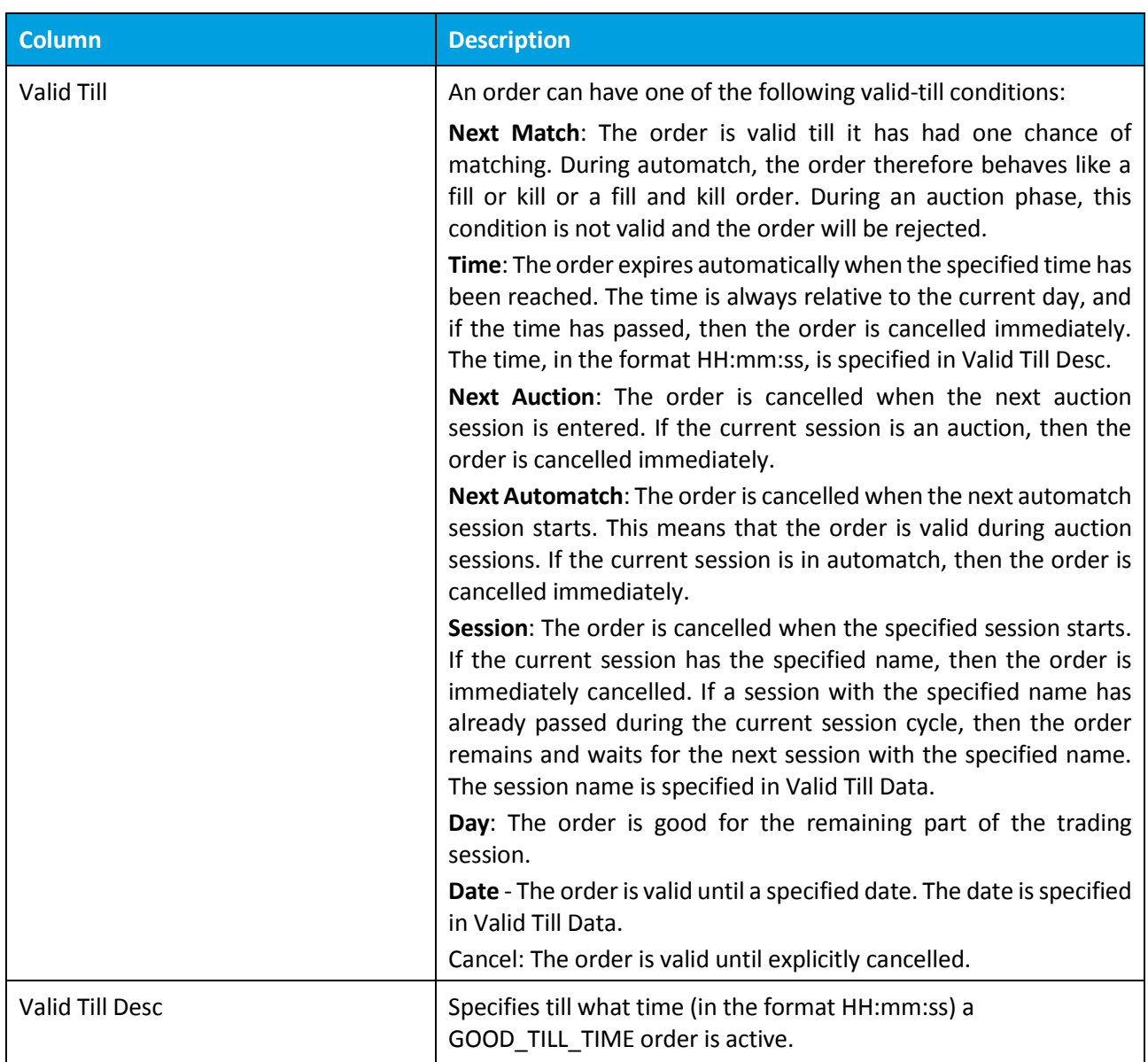

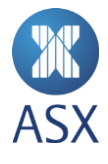

#### 8.6. Market Messages Subview in Inbox View

The information in bold is the time the message was sent. The second row contains the market message.

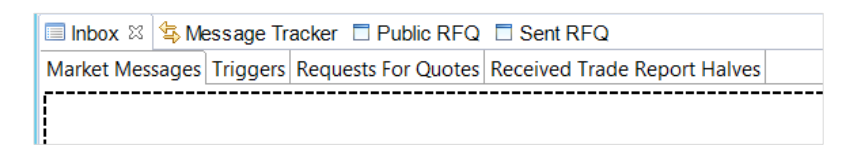

#### 8.7. Market Trades View

To open the *Market Trades* view, select **Trade > Market Trades**.

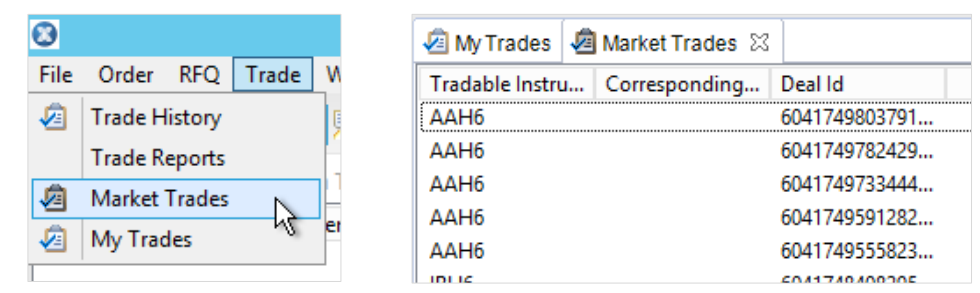

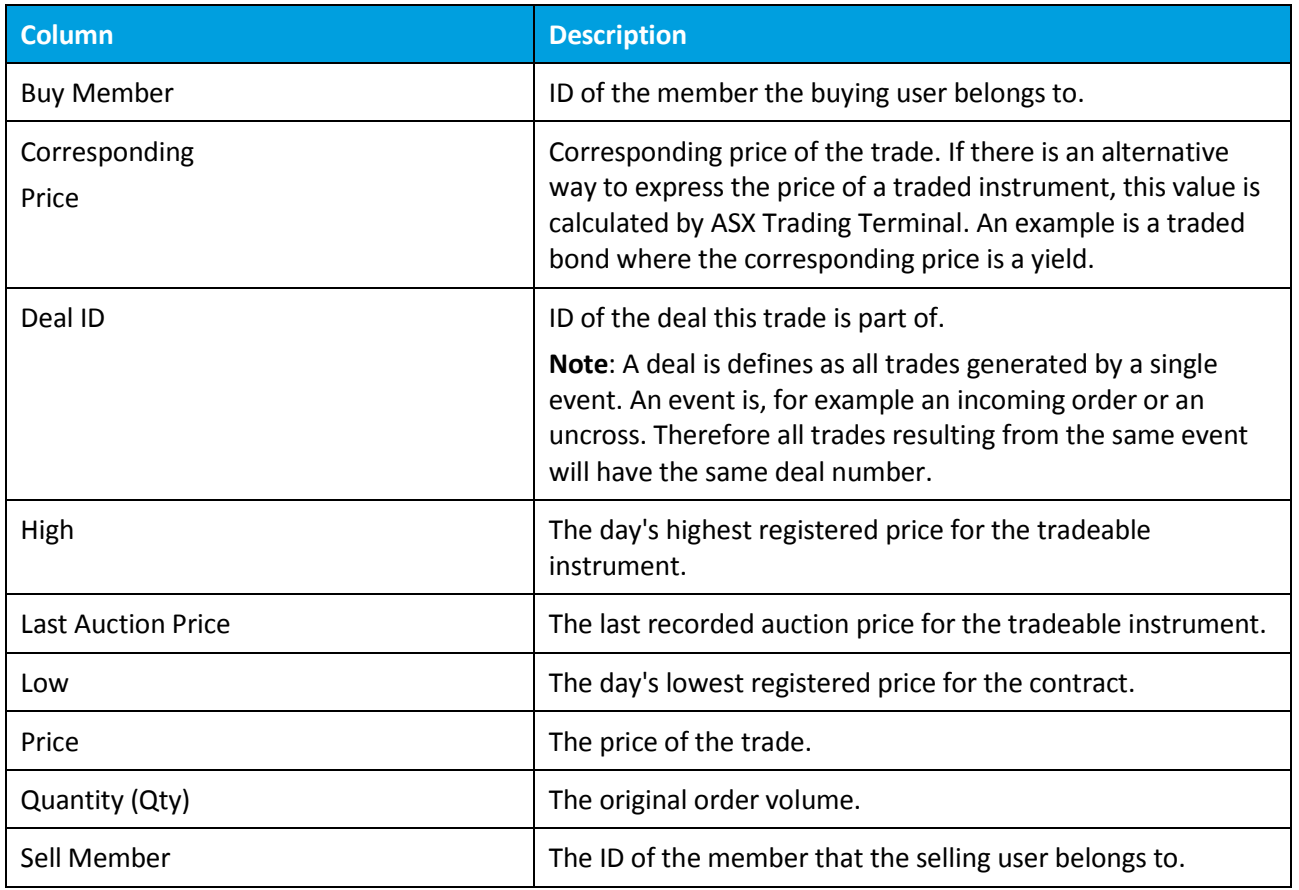

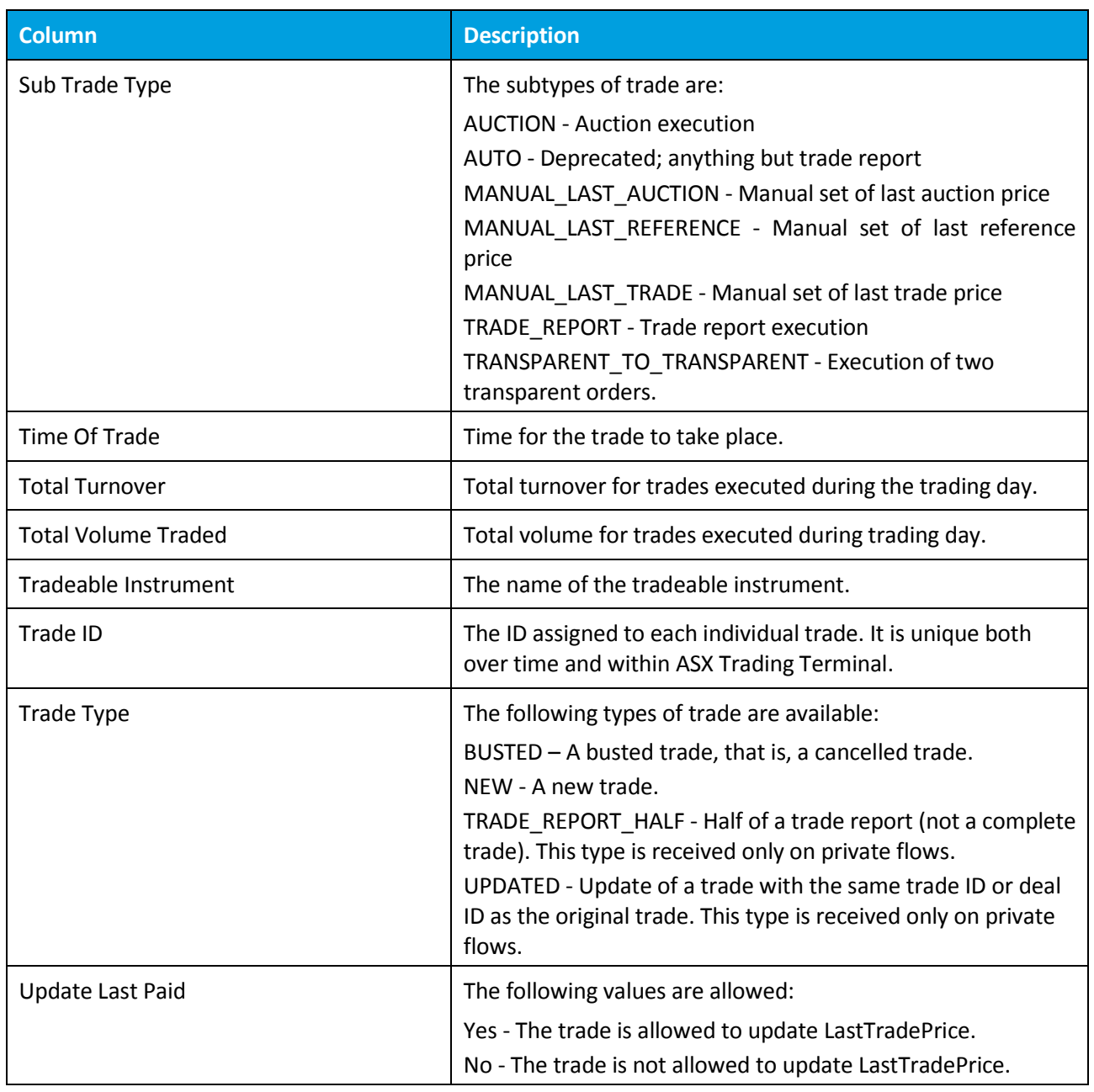

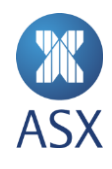

# 8.8. Message Details Dialogue Box

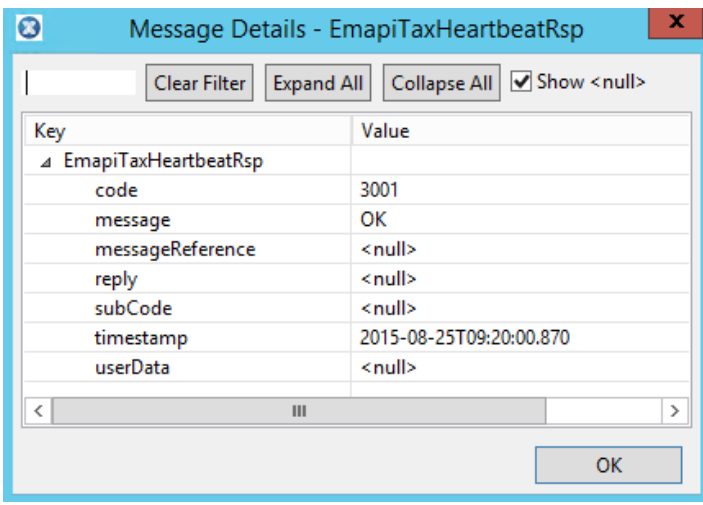

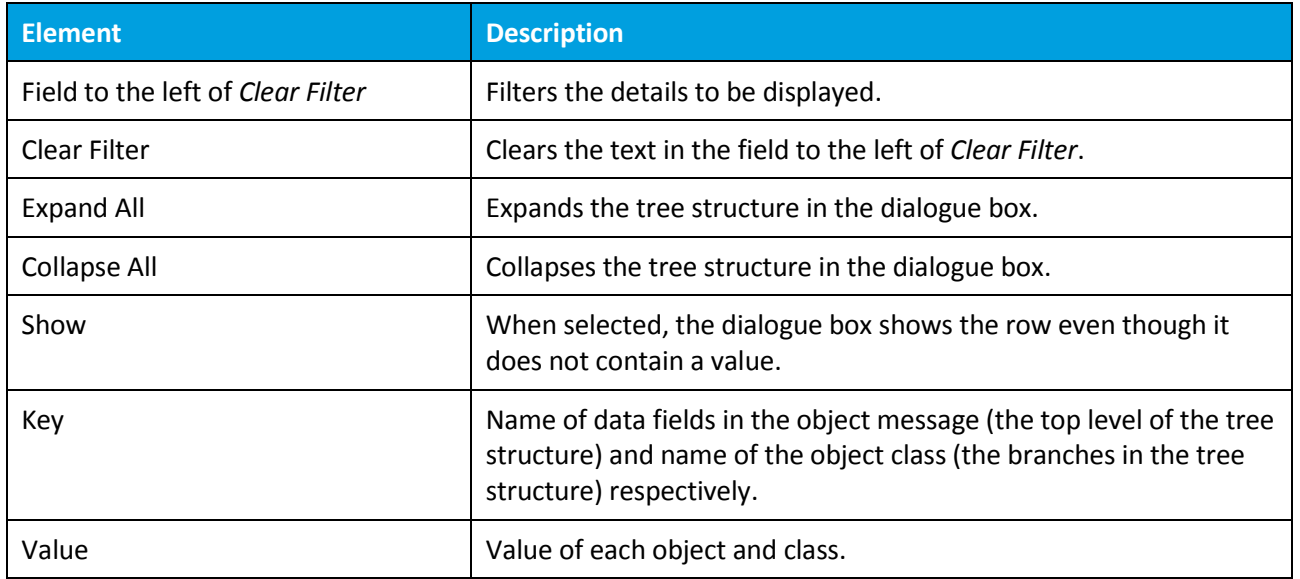

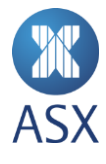

### 8.9. Message Tracker View

To open the *Message Tracker* view, select **Help > Show Message Tracker**. The *Message Tracker* is displayed at the base of the screen.

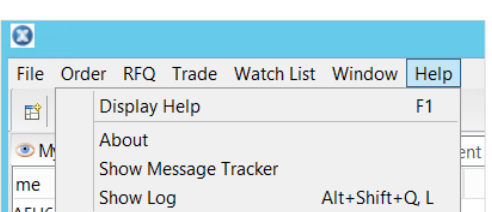

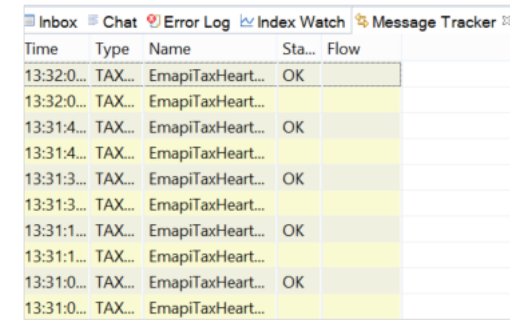

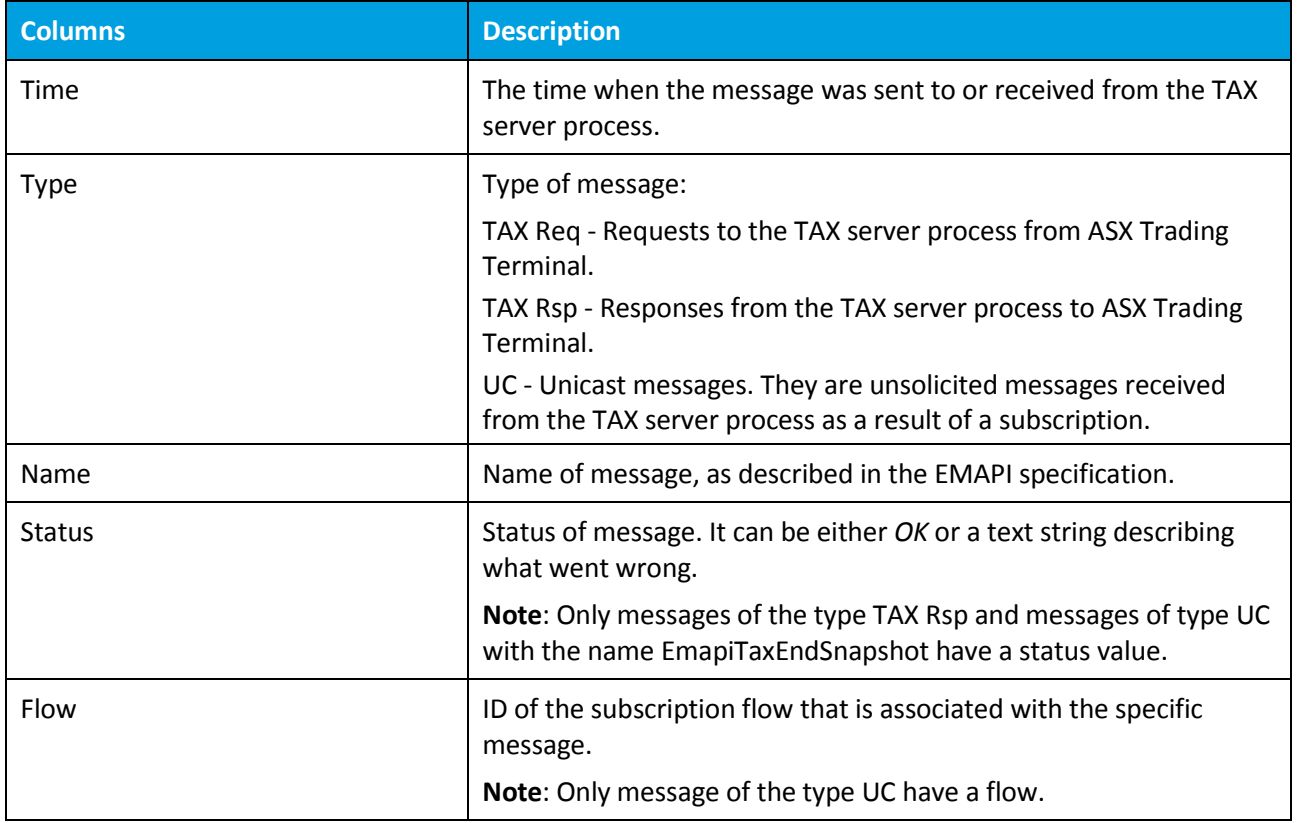

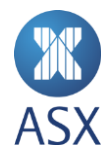

## 8.10. My Orders View

To open the *My Orders* view, select **Order>My Orders**.

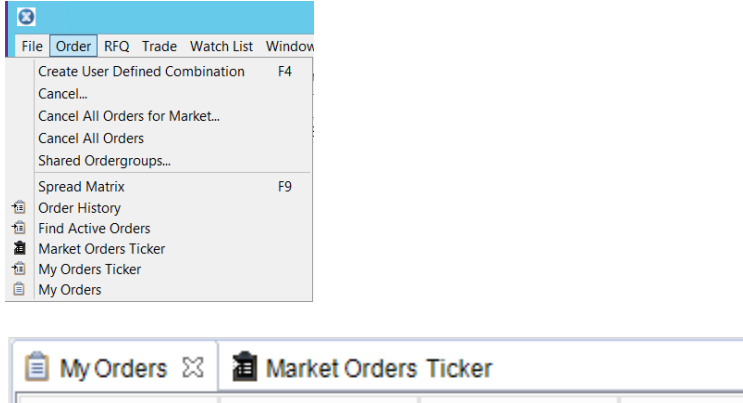

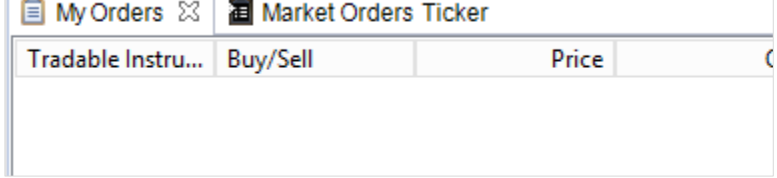

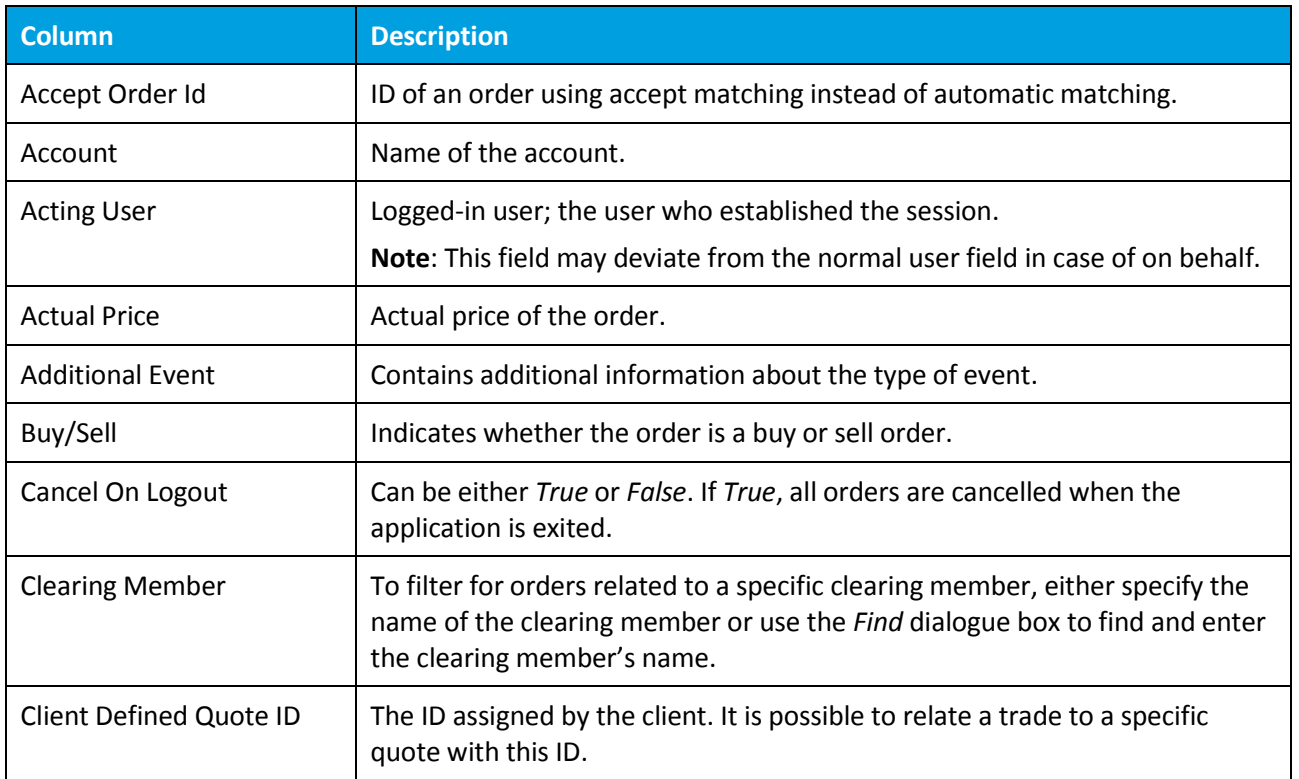

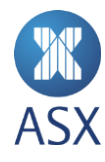

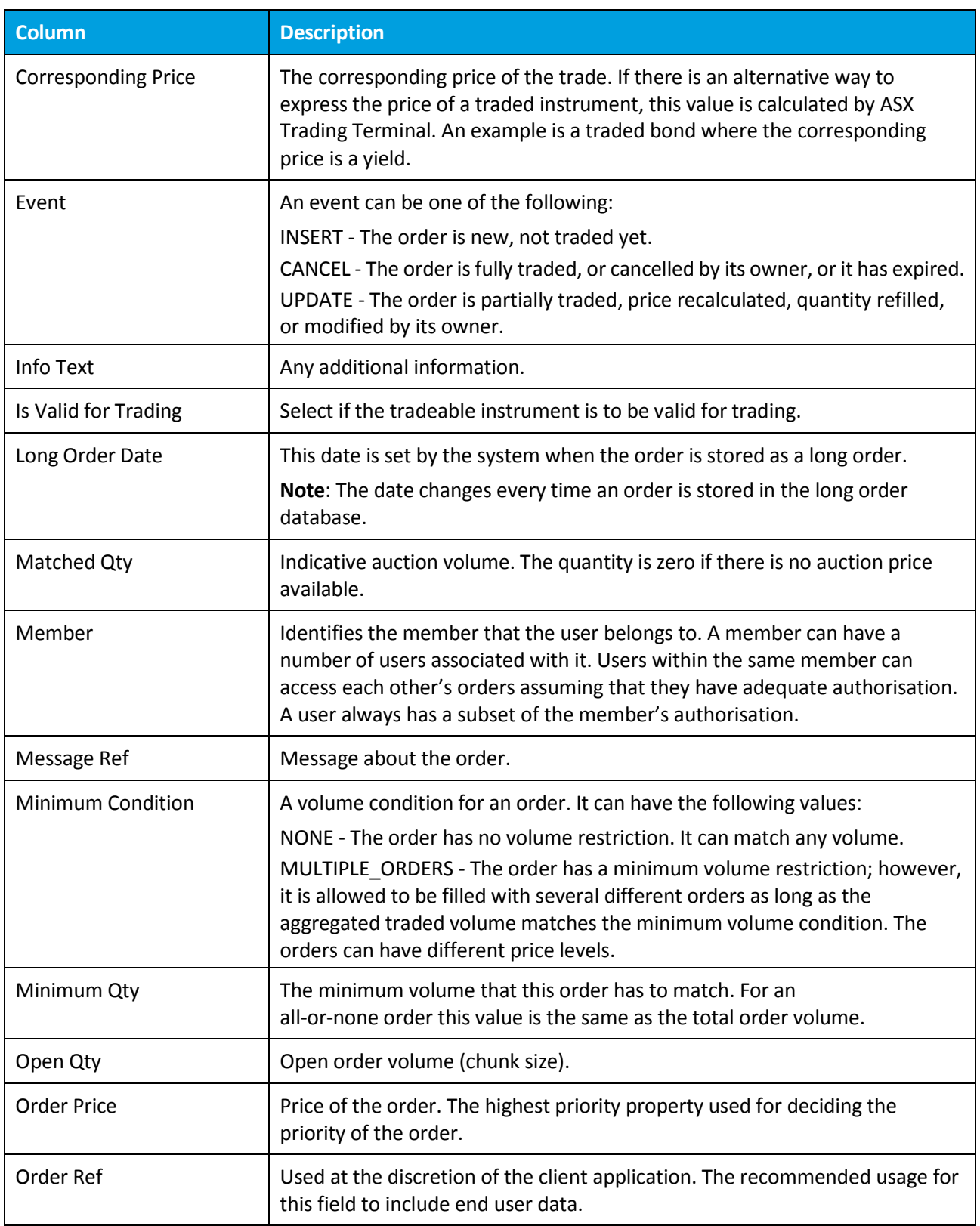

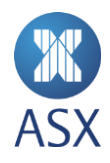

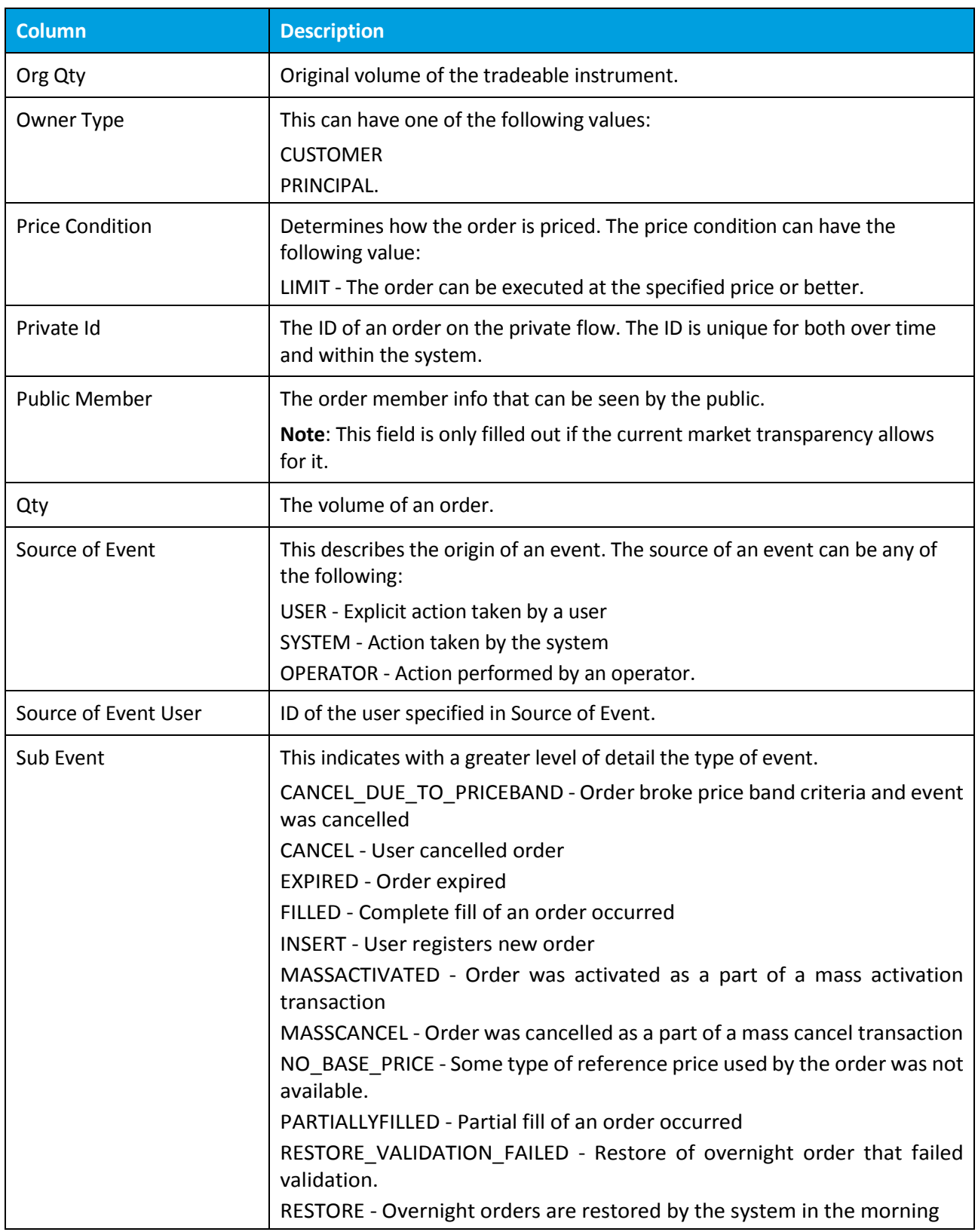

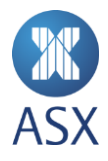

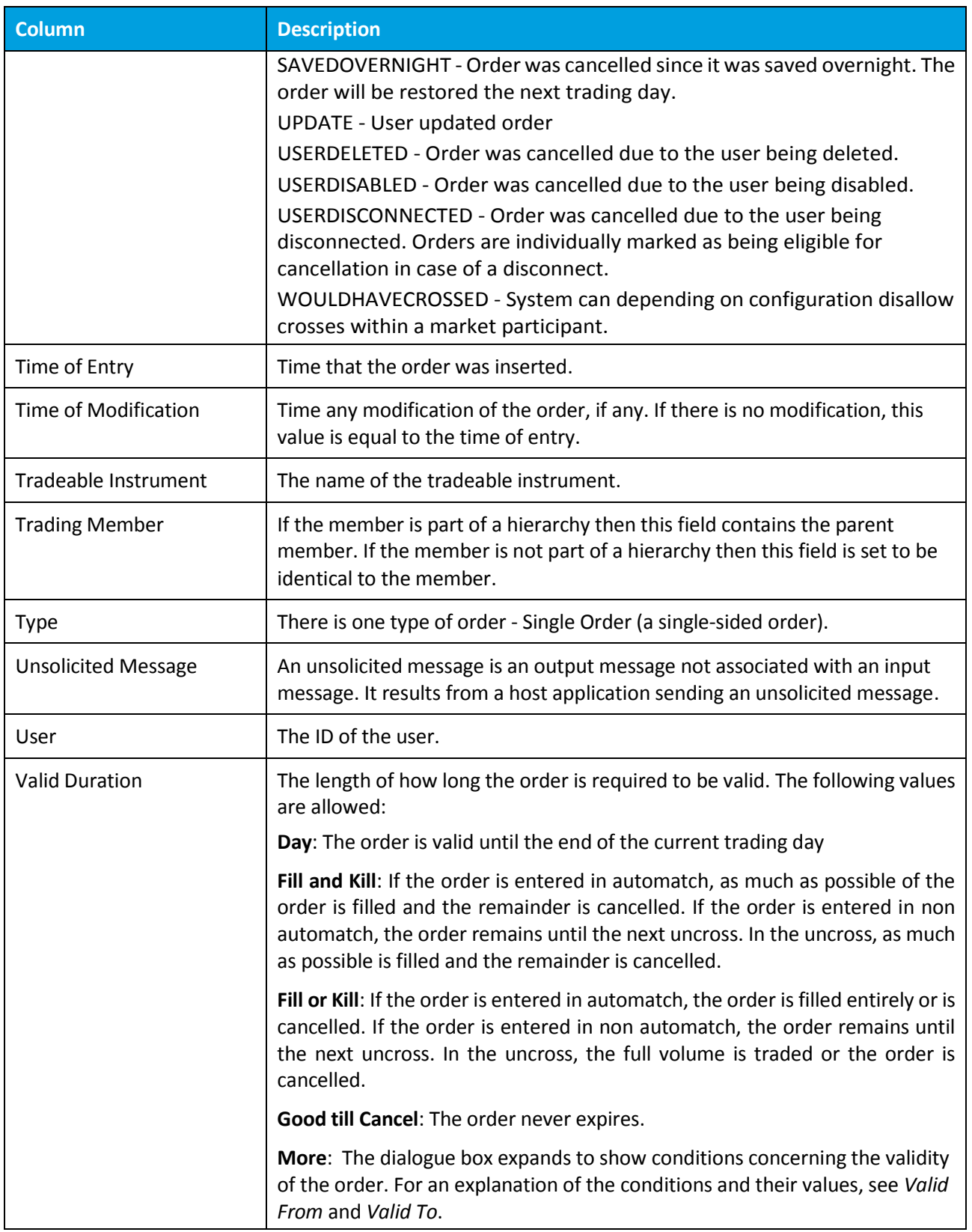

**K**<br>ASX

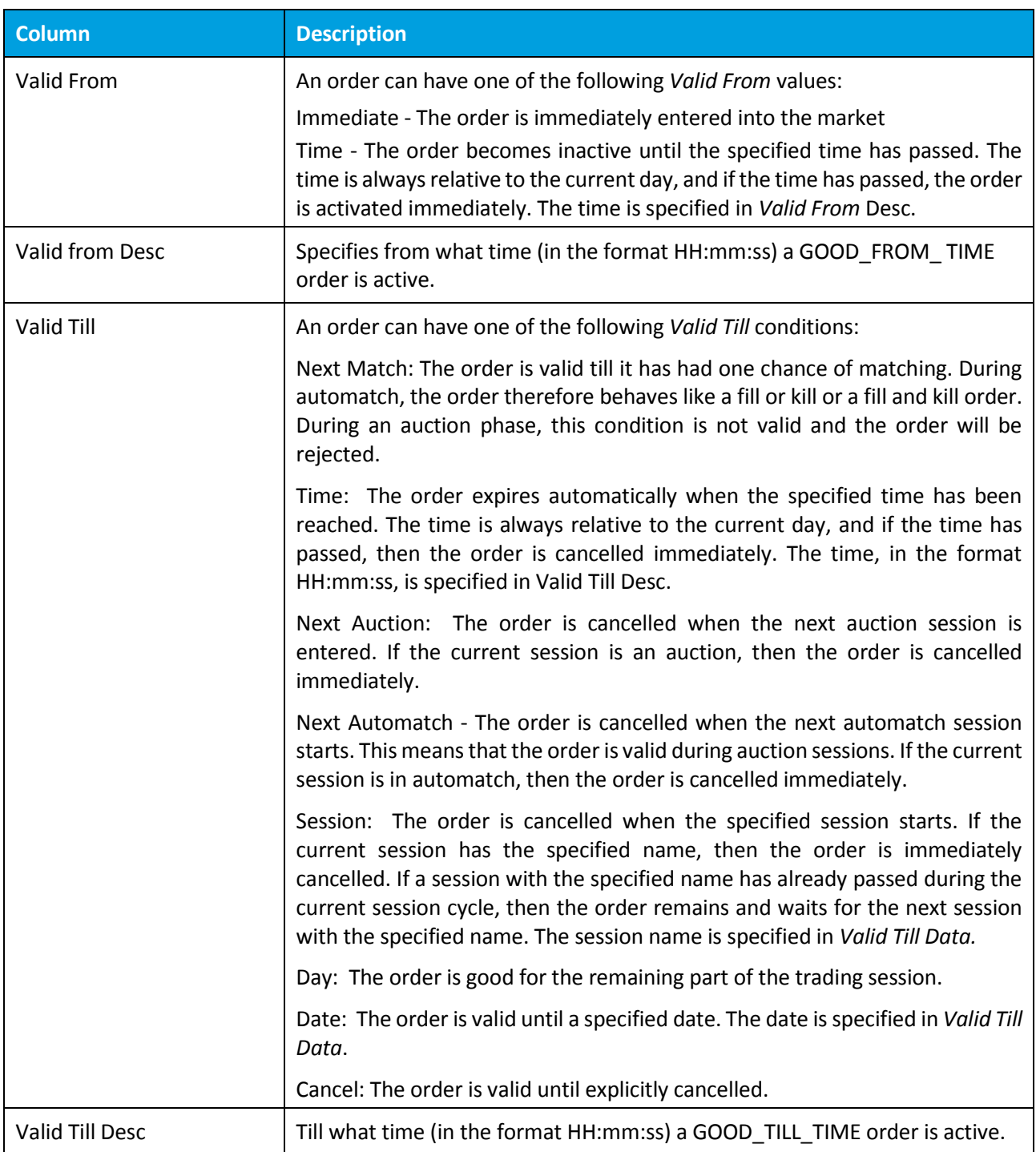

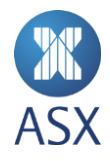

## 8.11. My Orders Ticker View

To open the *My Orders Ticker* view, select **Order > My Orders Ticker**.

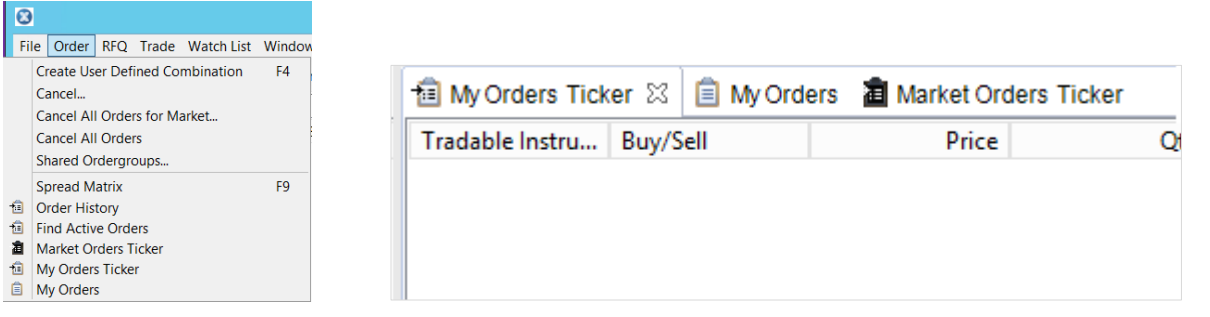

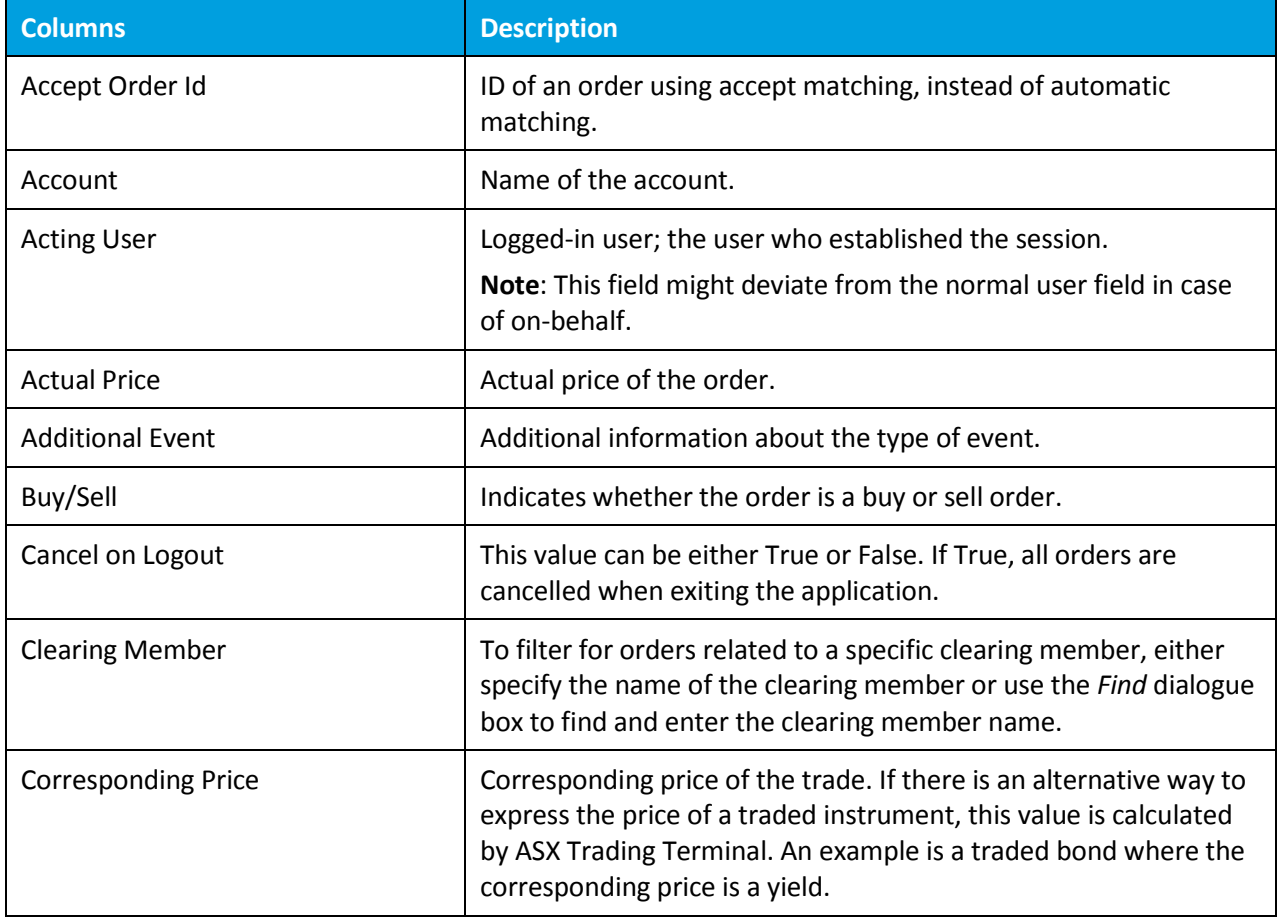

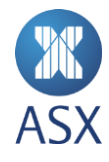

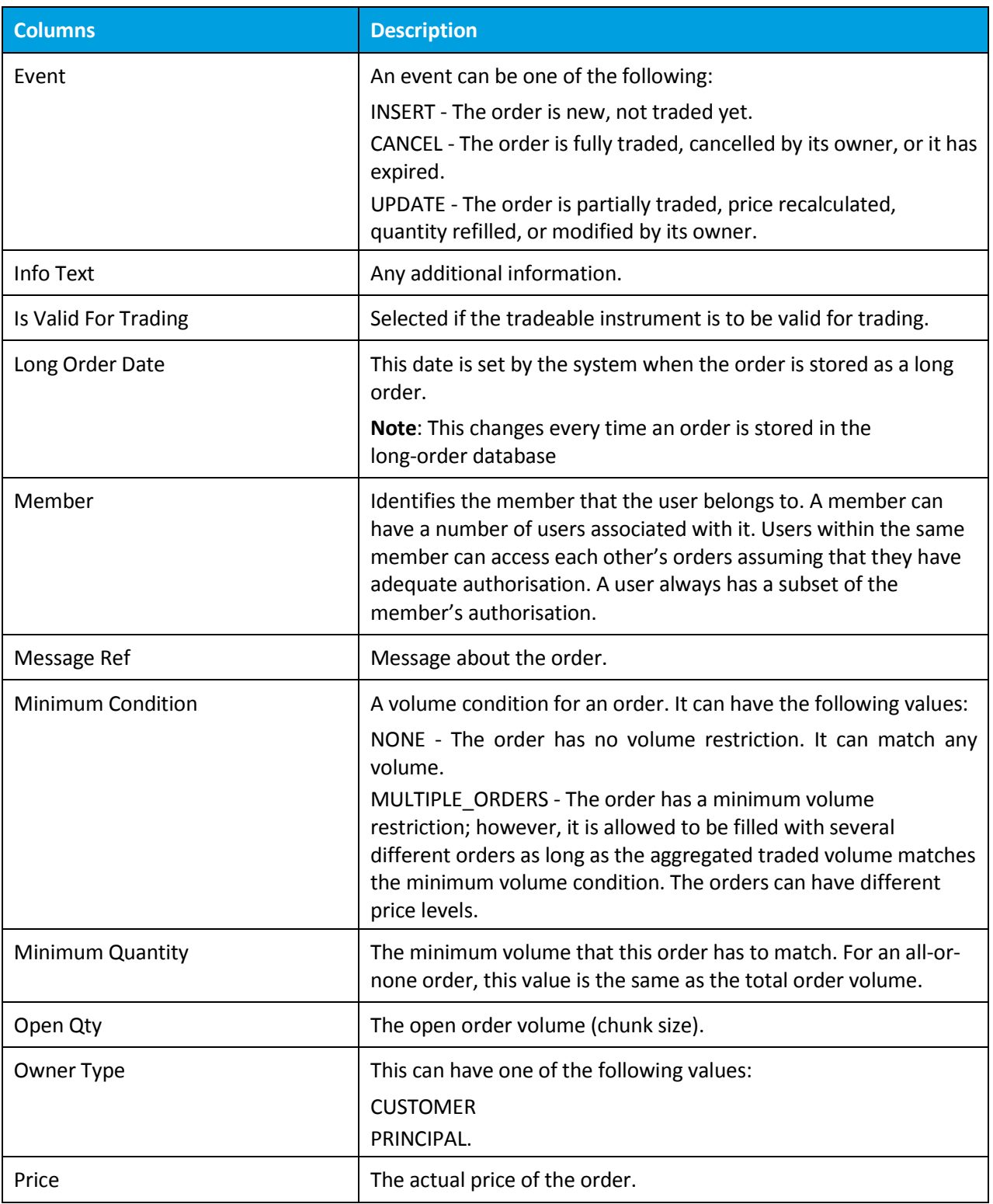

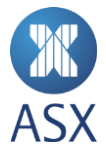

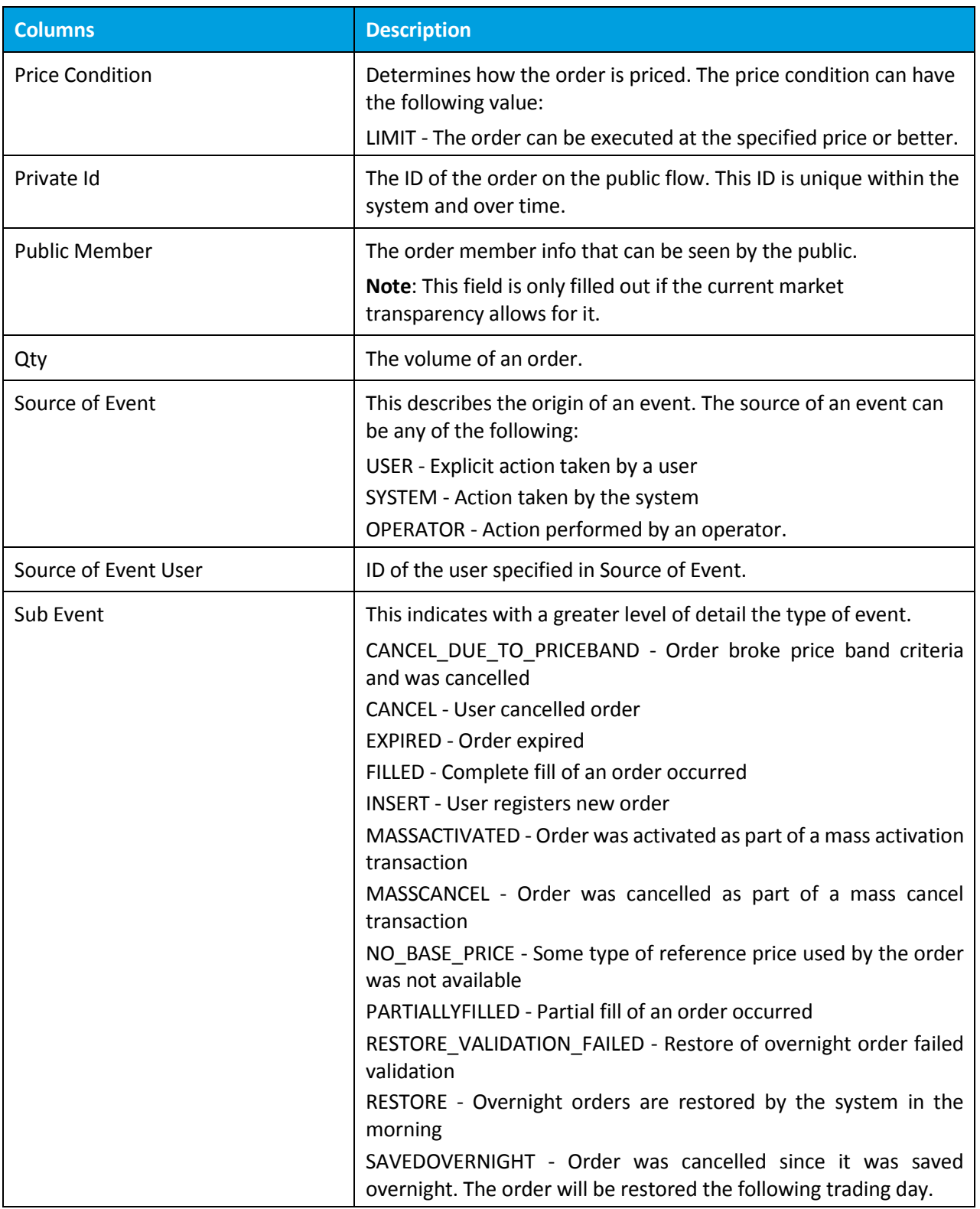

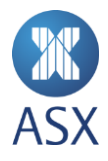

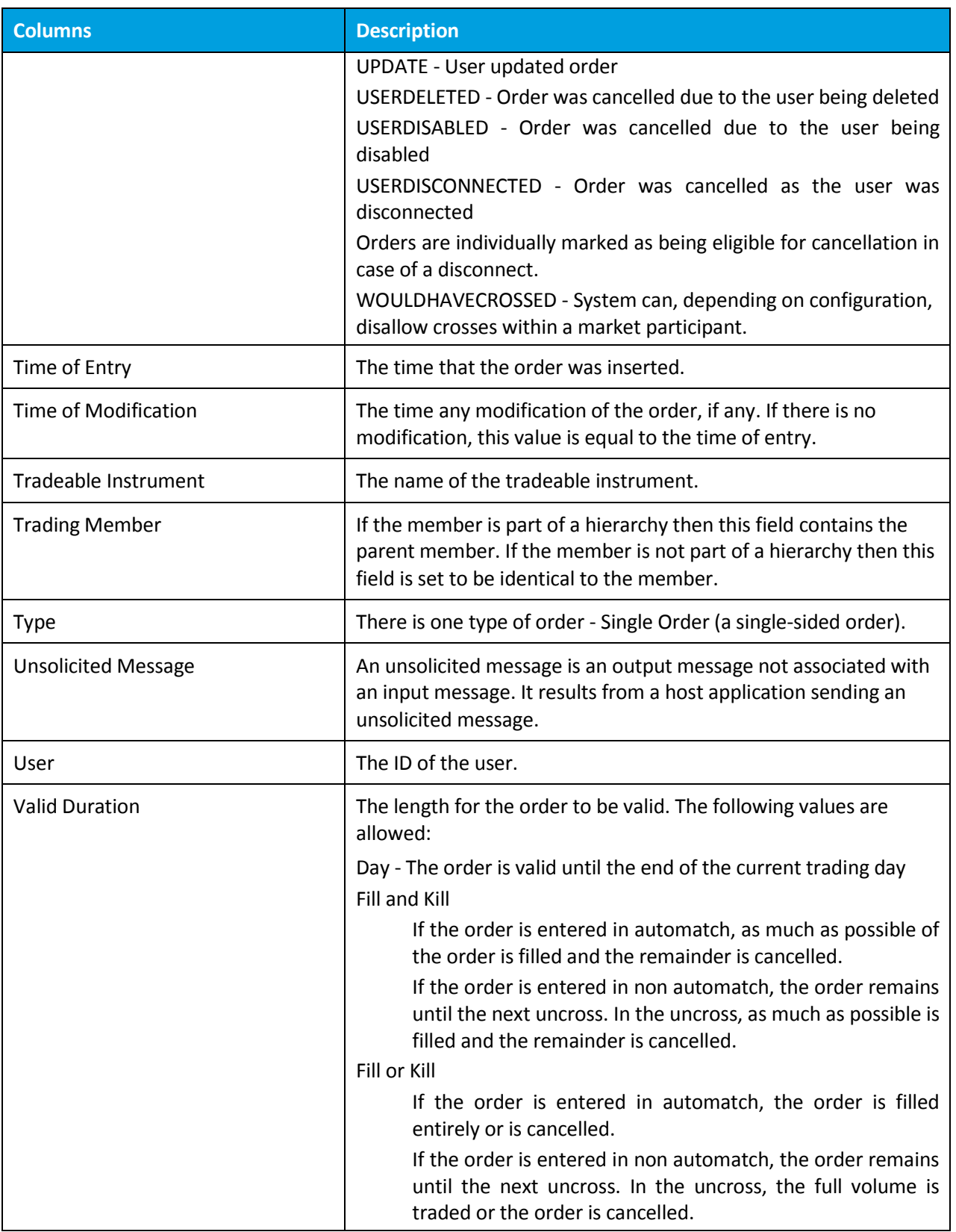

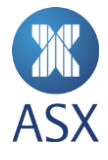

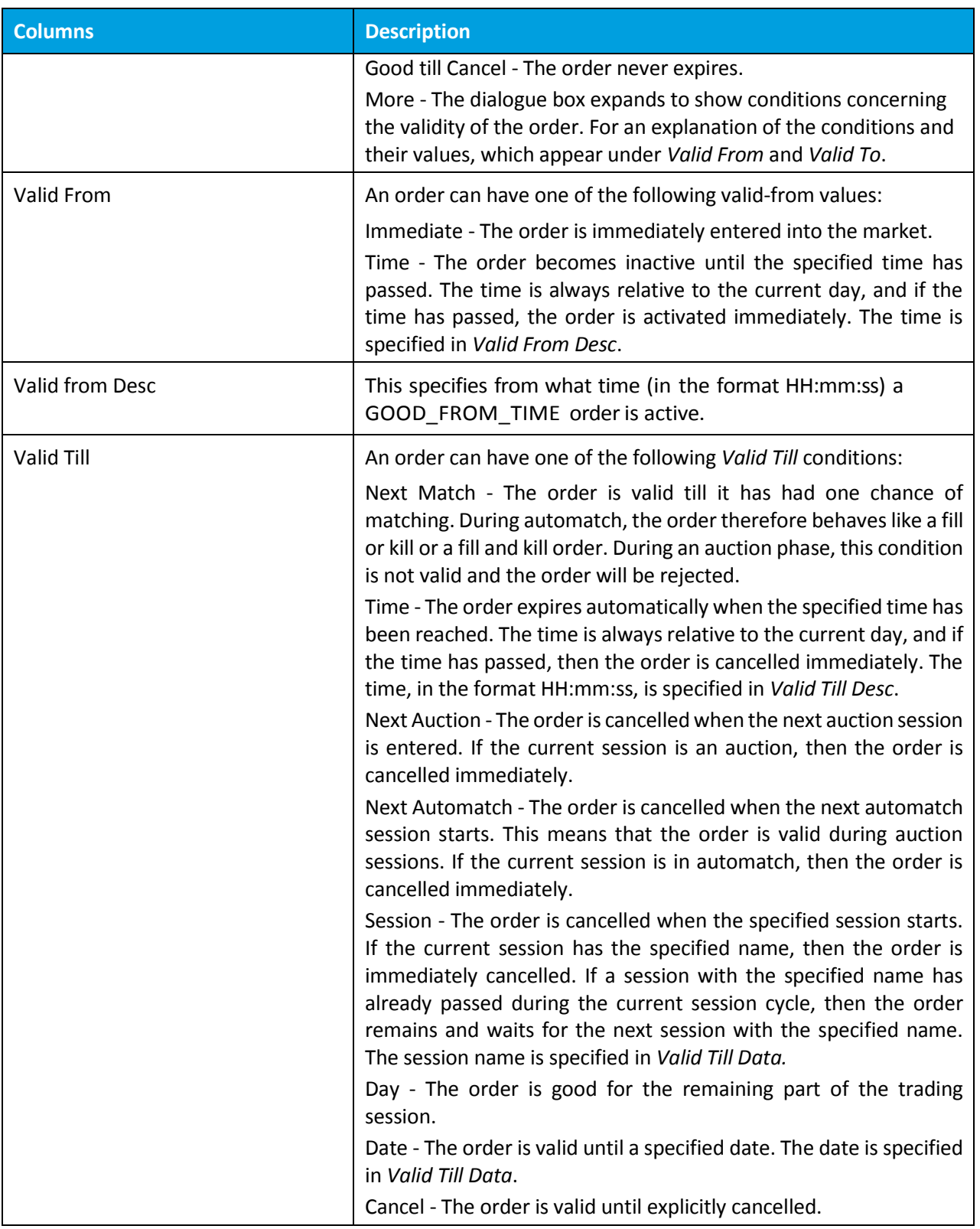

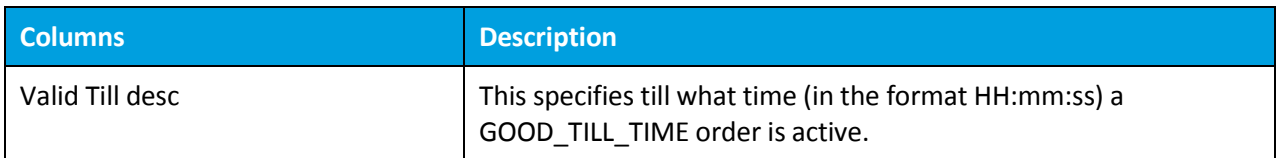

## 8.12. My Trades View

To open the *My Trades* view, select **Trade>My Trades**.

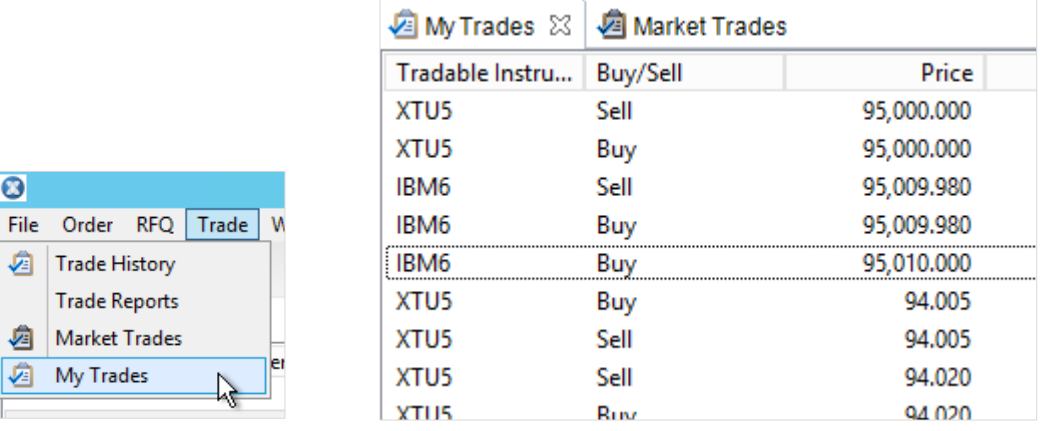

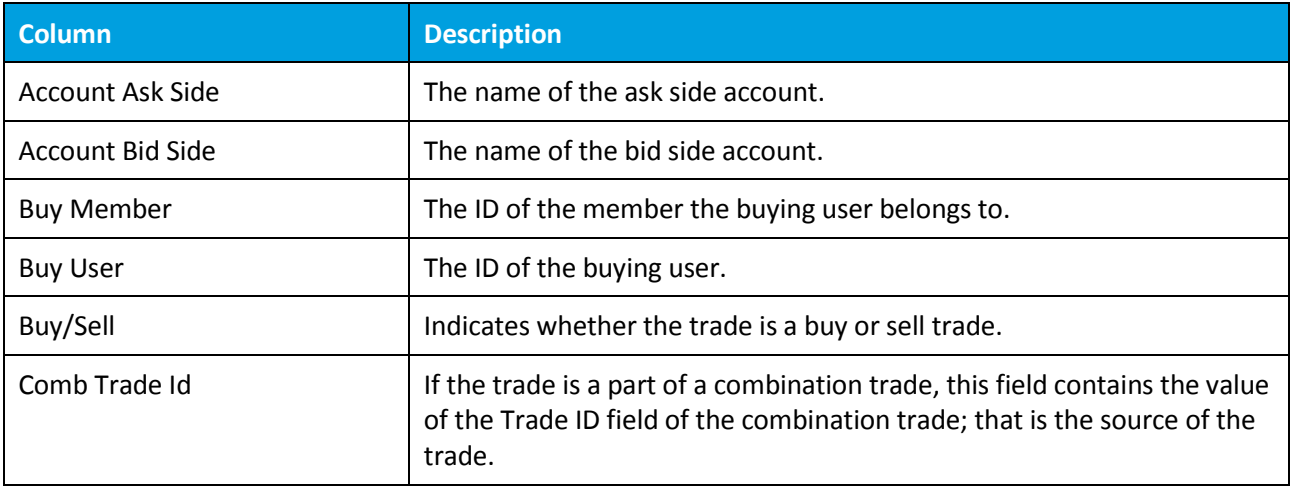

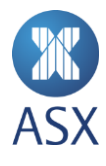

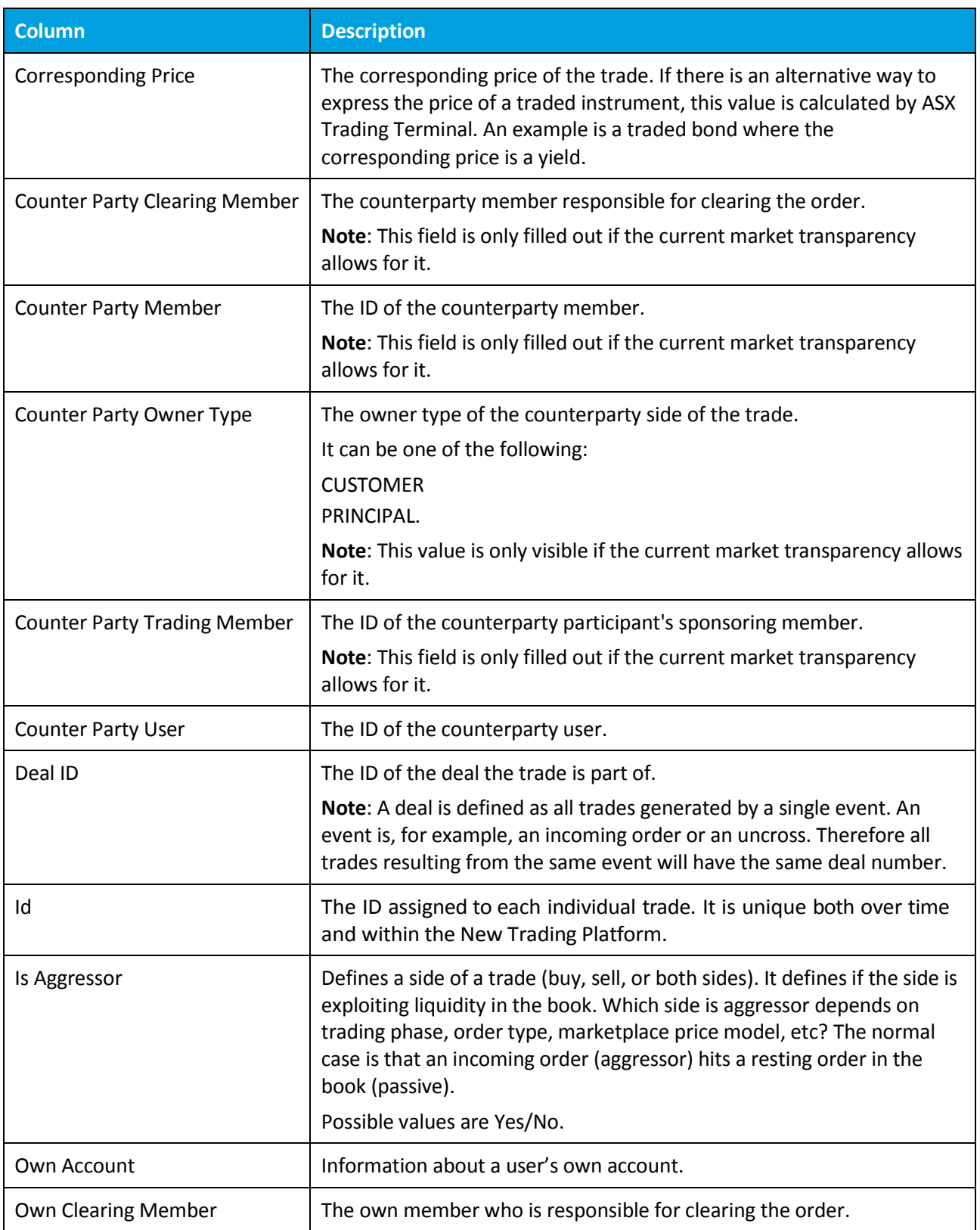

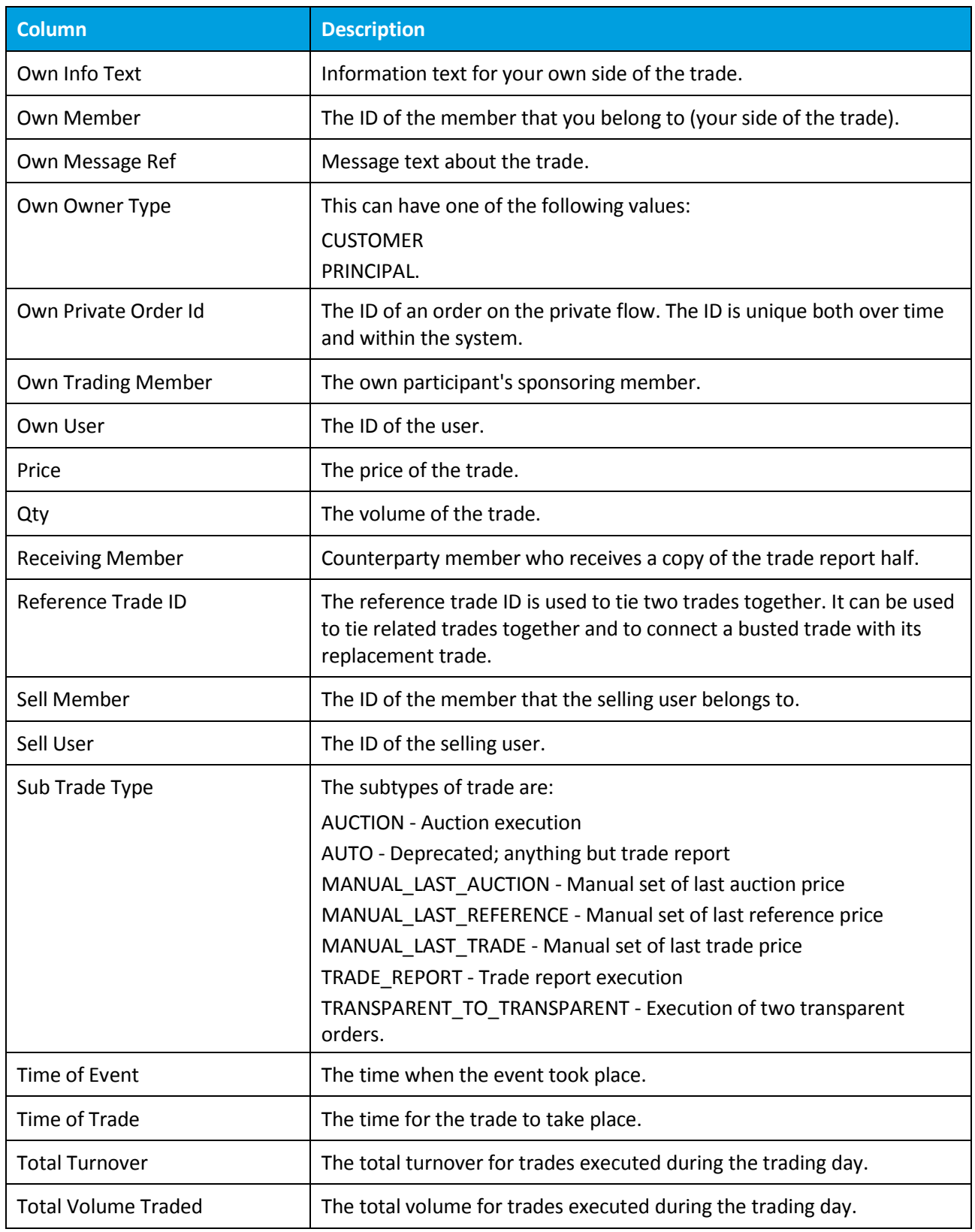

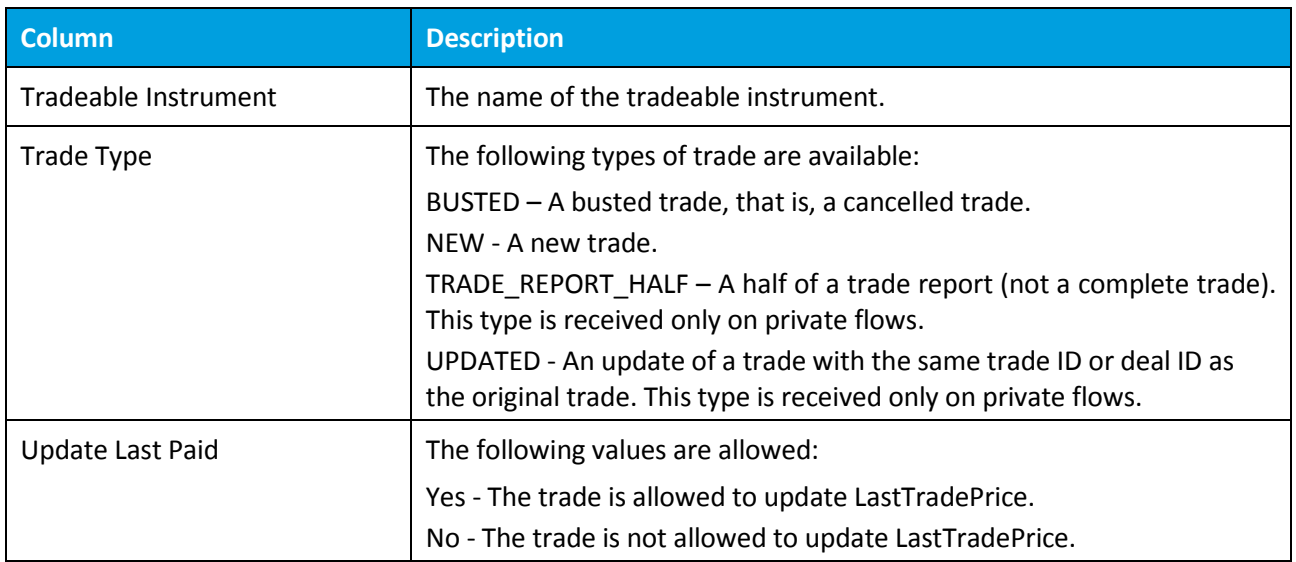

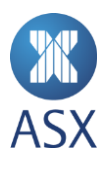

### 8.13. My Watch List View

#### To open the *My Watch List* view, select **Watch List > Open > My Watch List**.

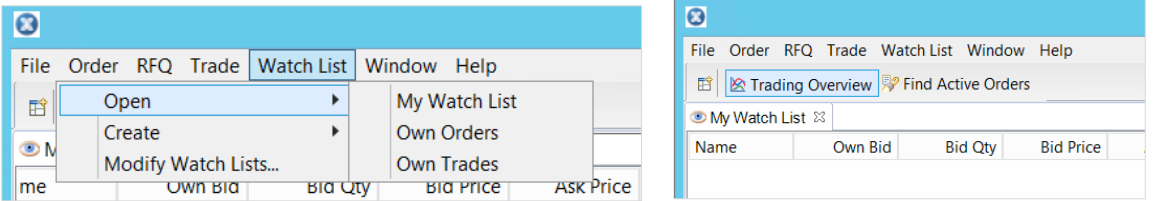

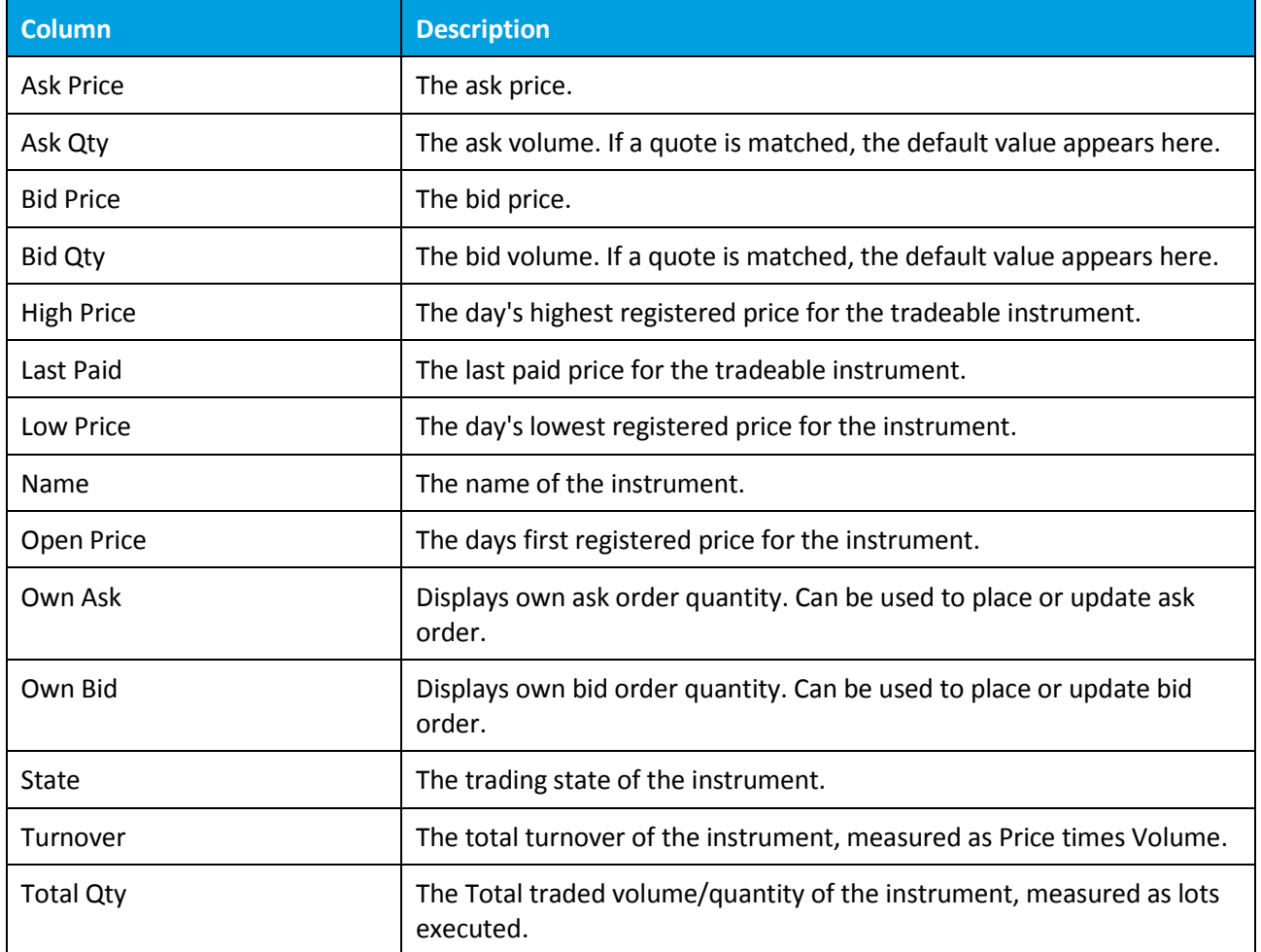

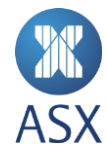

## 8.14. Options View

To open the *Options* view, select **Watch List > Instrument > Options.**

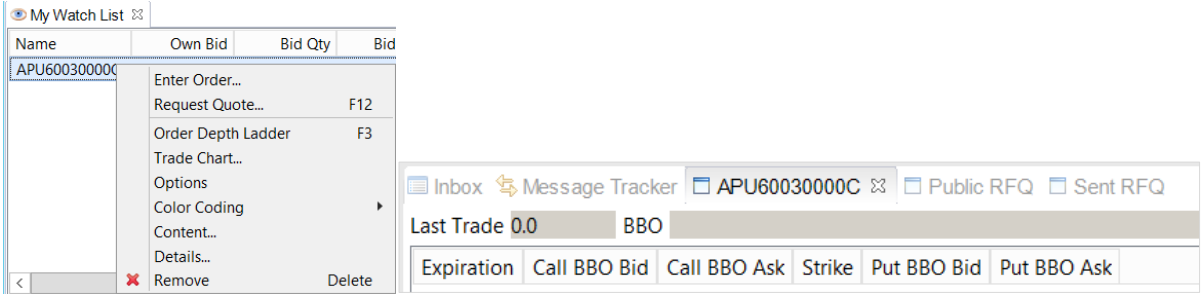

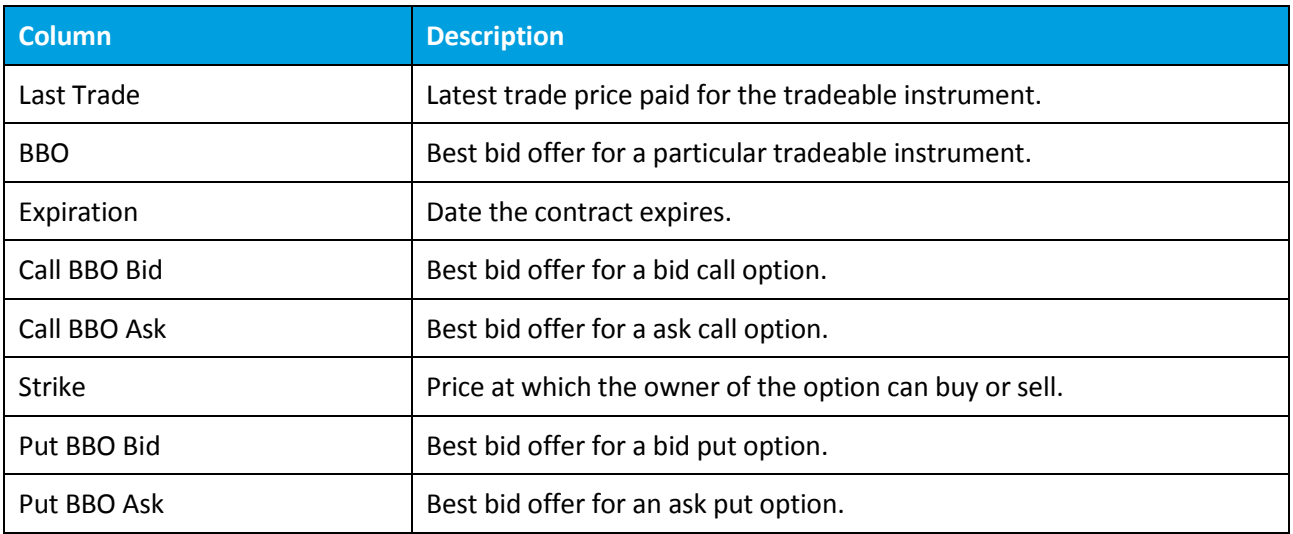

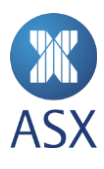

## 8.15. Order Depth View

To open the *Order Depth* view, right-click on the item in the watch list and select **Order Depth Ladder**.

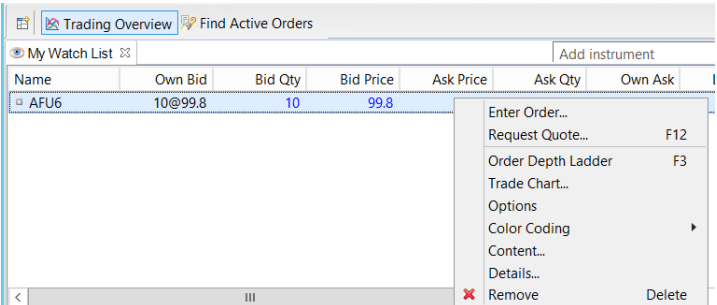

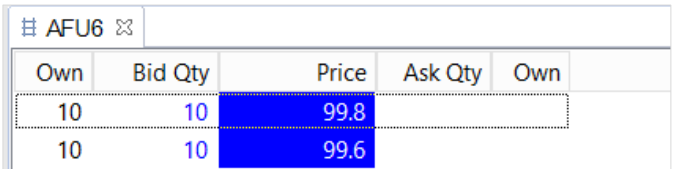

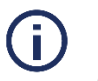

# **Note:**

Click to switch between *Order Depth* view and *Price Ladder* view**.**

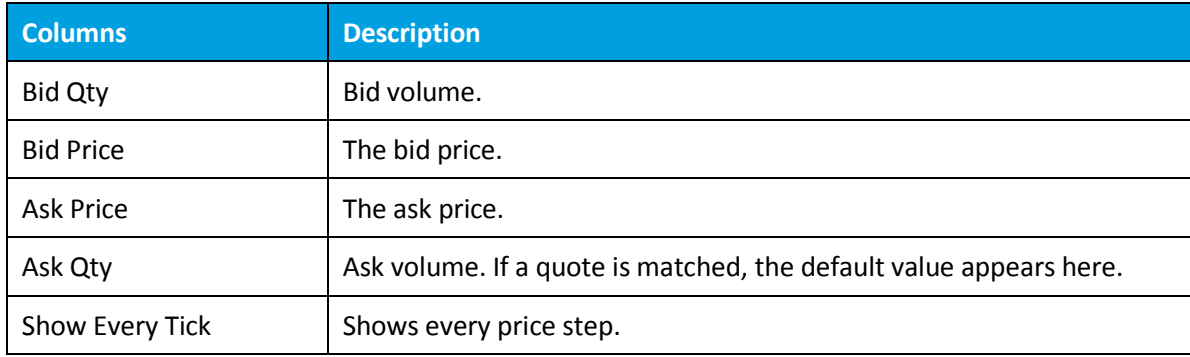

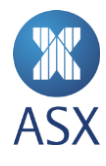

## 8.16. Order Details Dialogue Box

To open the *Order Details* view, right-click on the required order and select **Details**.

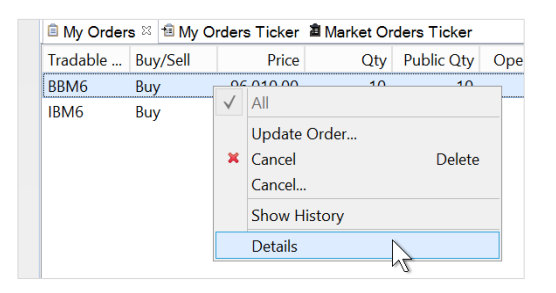

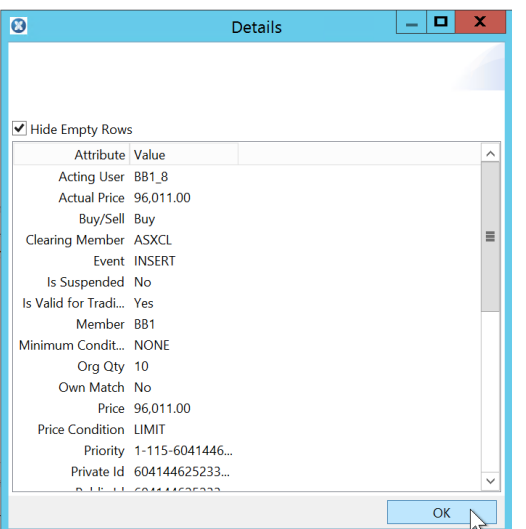

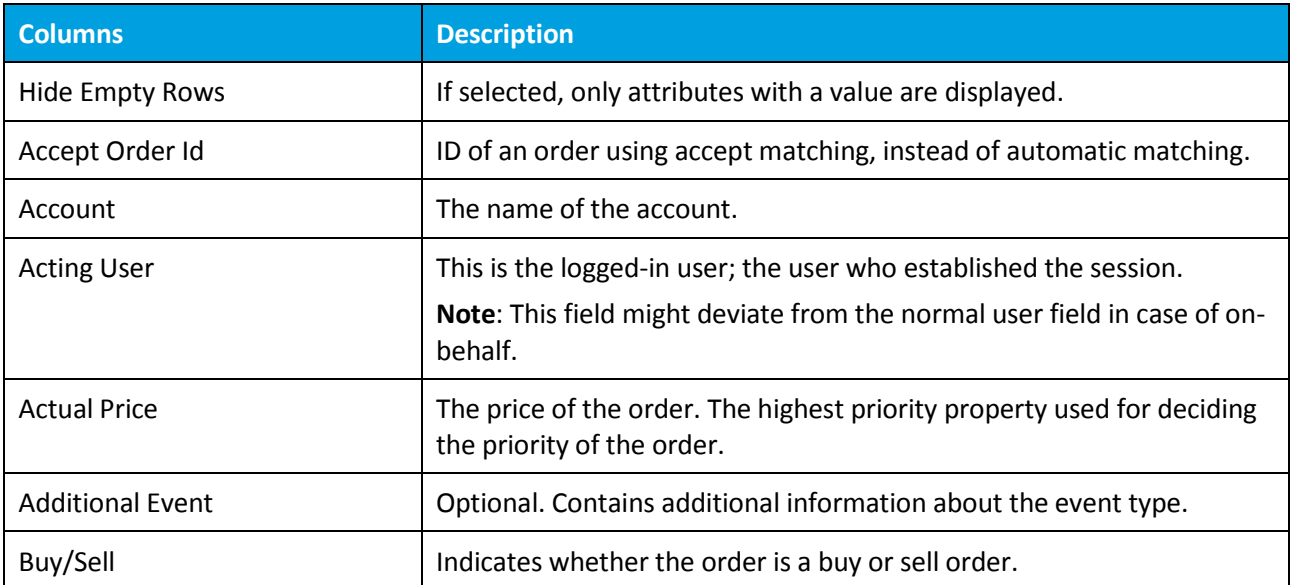

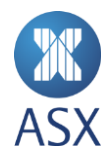

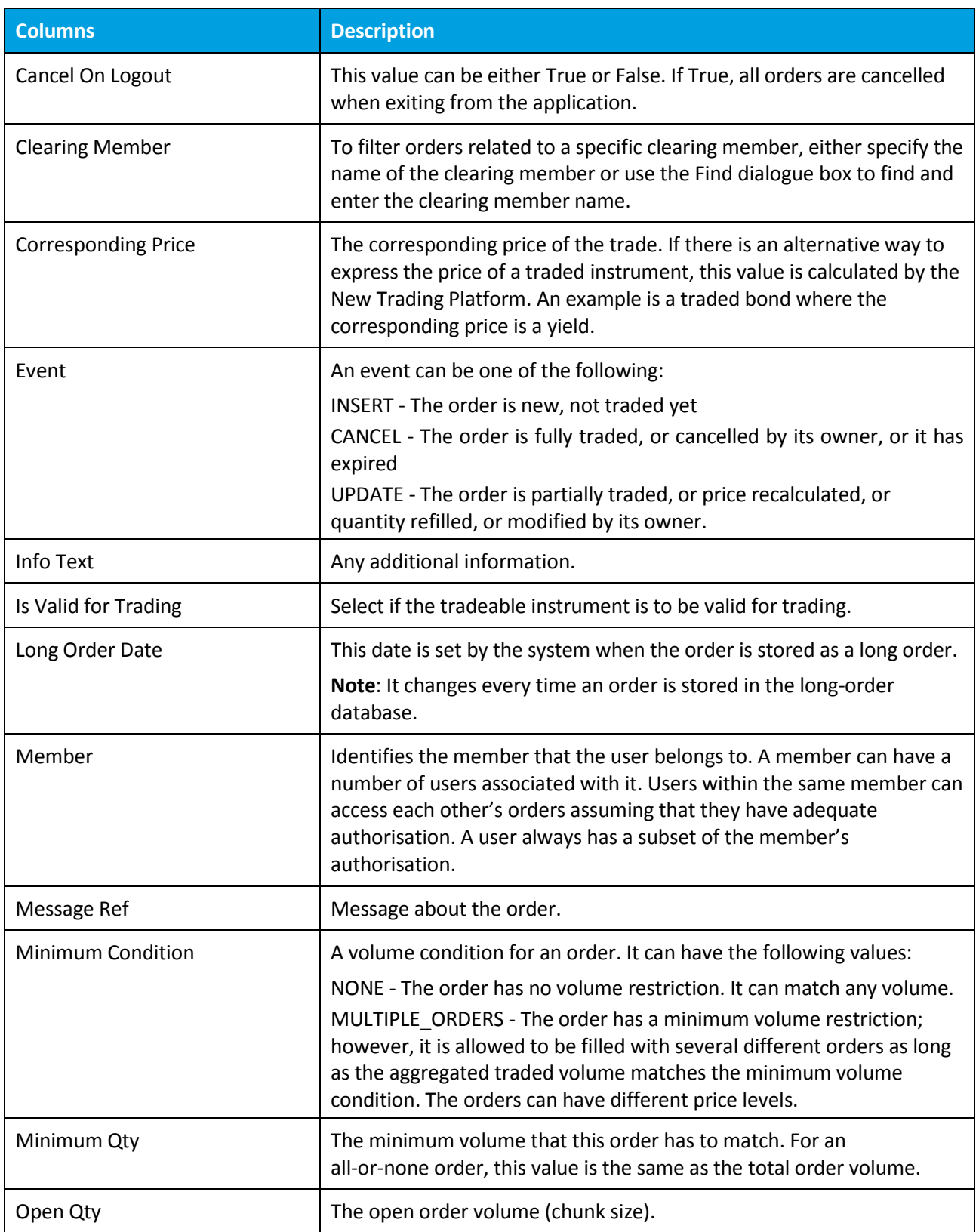

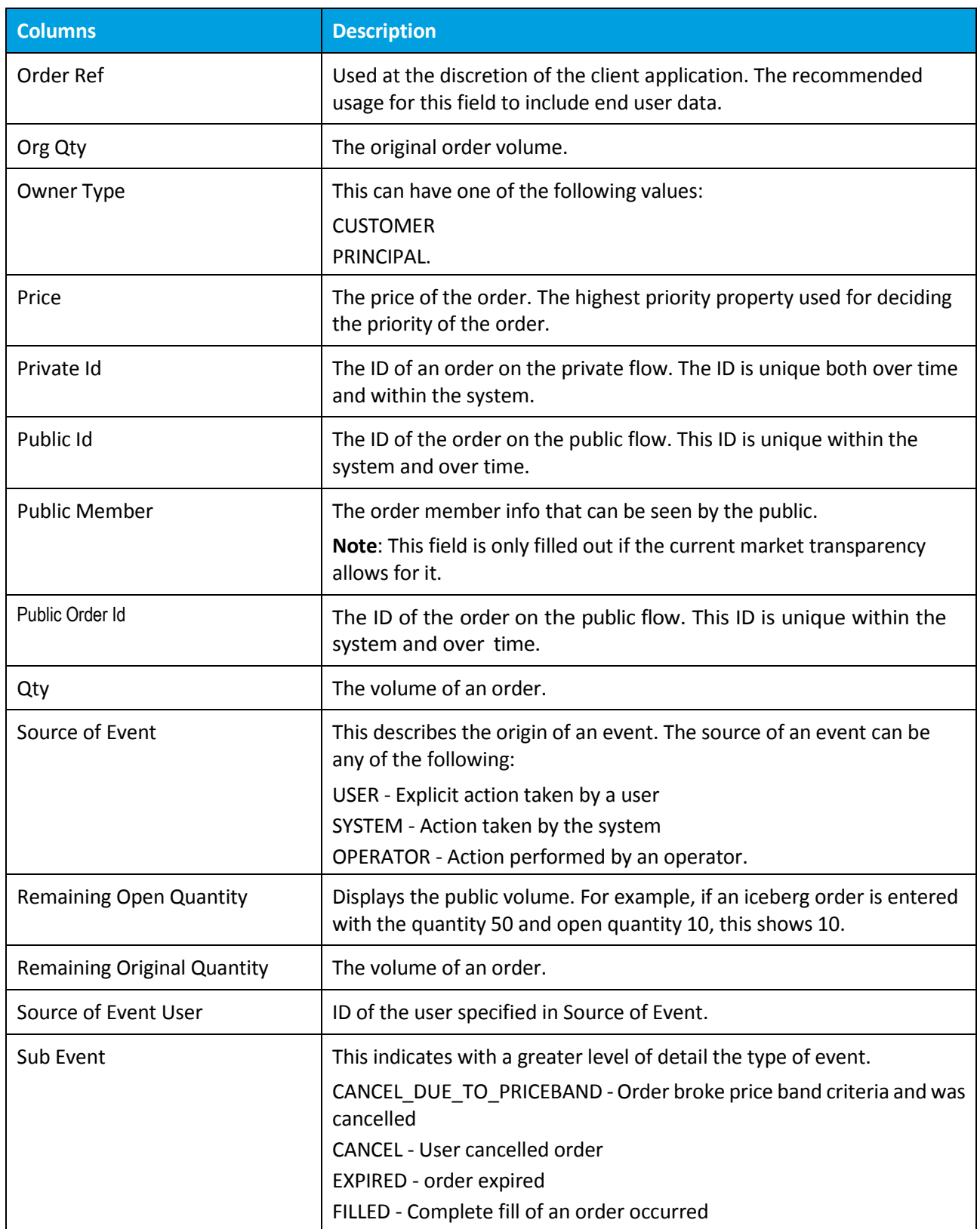

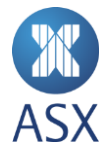

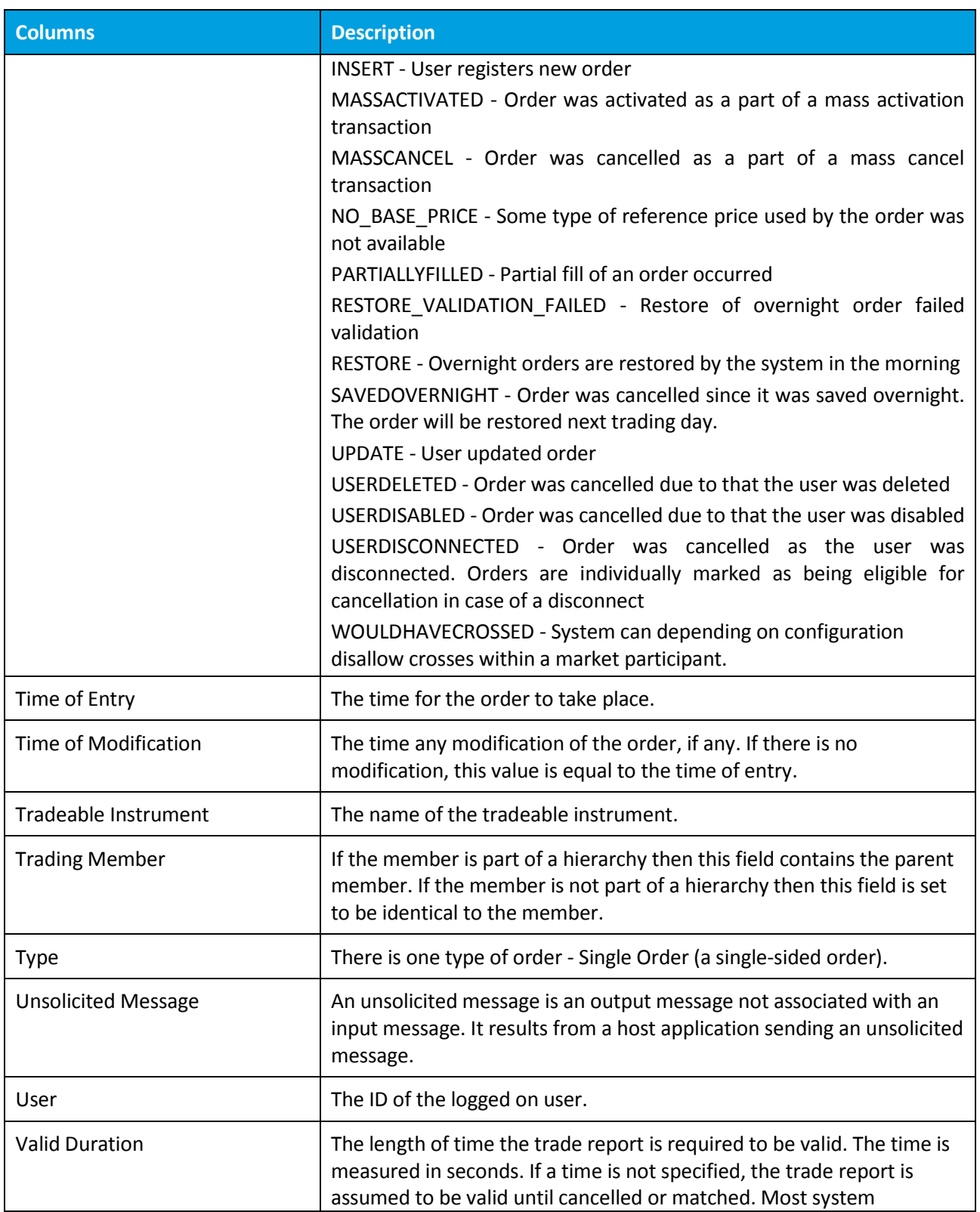

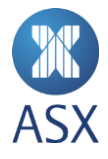

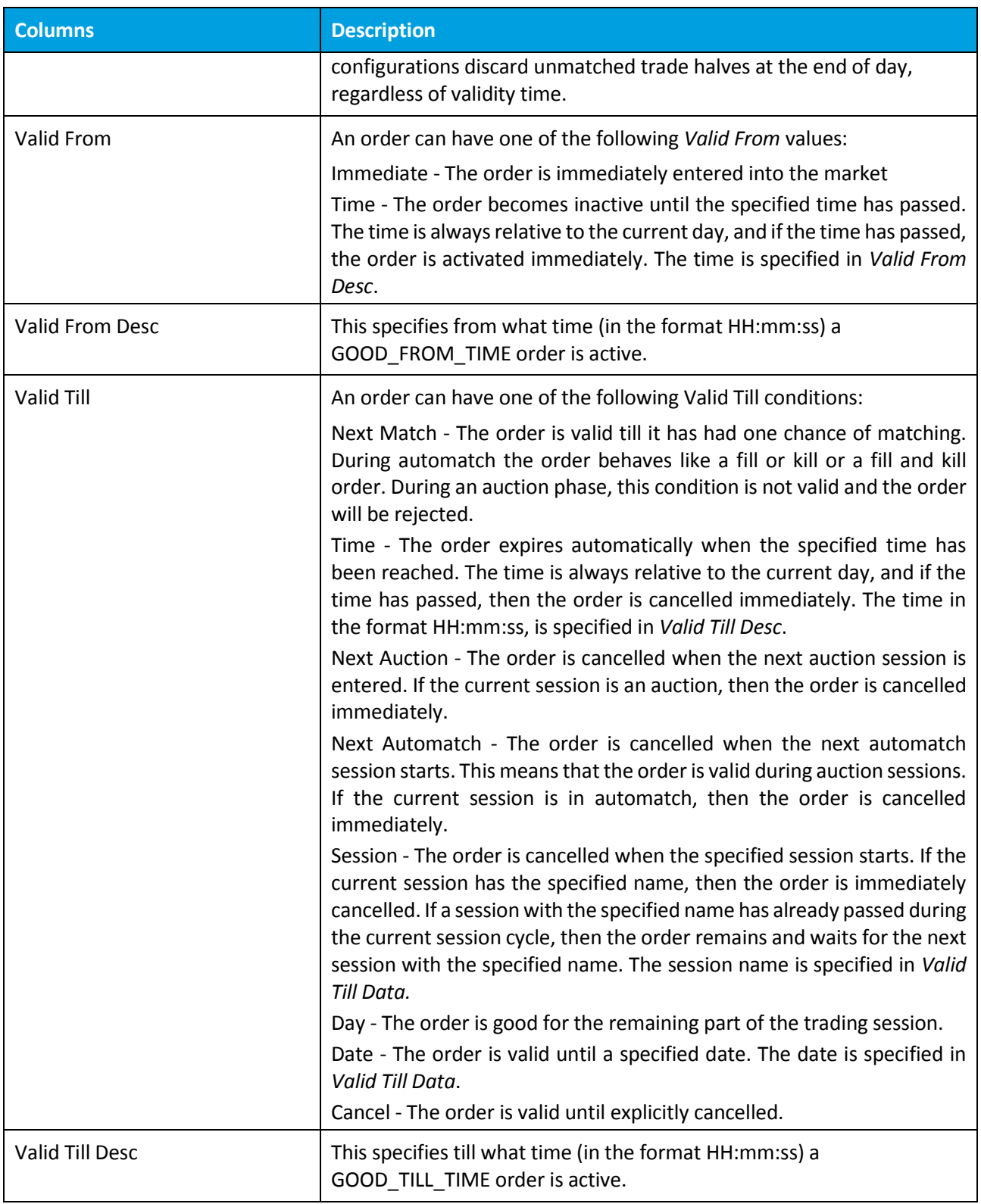

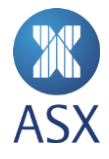

#### 8.17. Preferences Dialogue Box

In the *Preferences* dialogue box it can be decided how data is presented (for example, the text size or the colours of various phases of traded orders). The appearance of the dialogue box varies depending on what area the preference settings is set for.

To open the *Preferences* dialogue box, select **Window > Preferences**.

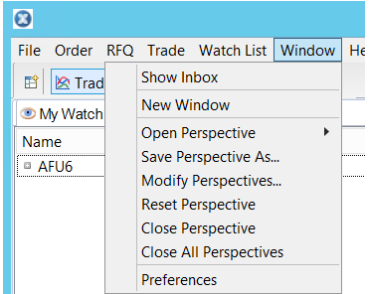

#### *8.17.1. General Option*

The *General* option from the menu on the left side of the dialogue box contains all of the settings for the general appearance of the windows in ASX Trading Terminal.

The *General* option can also be selected to display additional options.

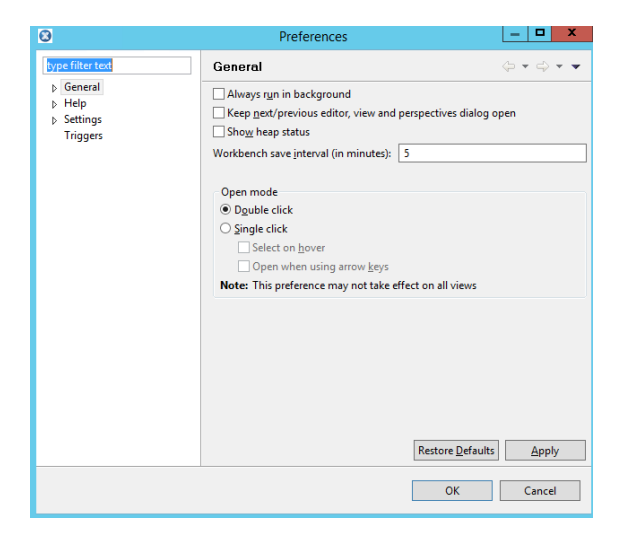

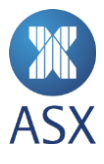

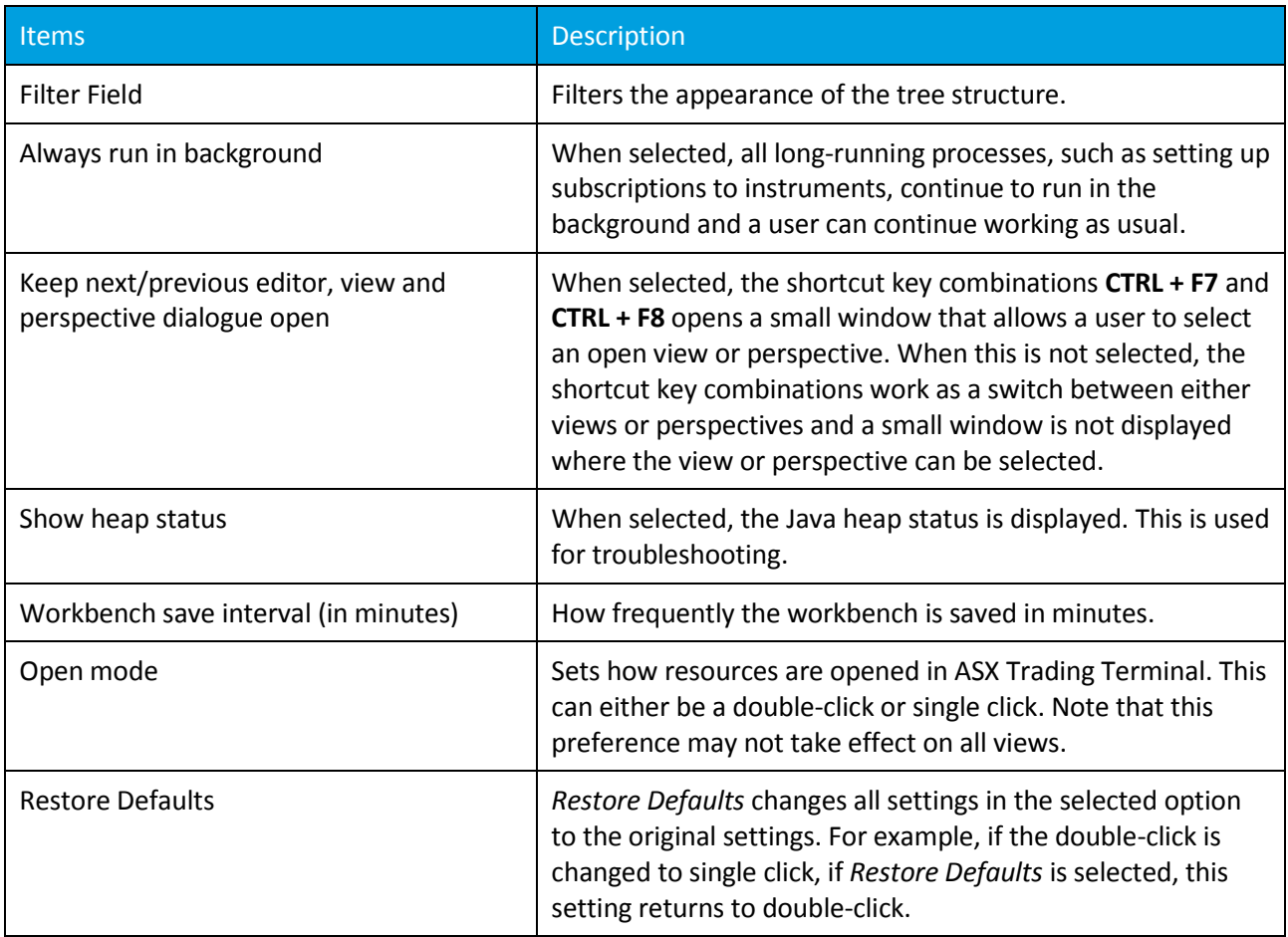

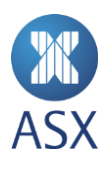

#### **Colours and Fonts**

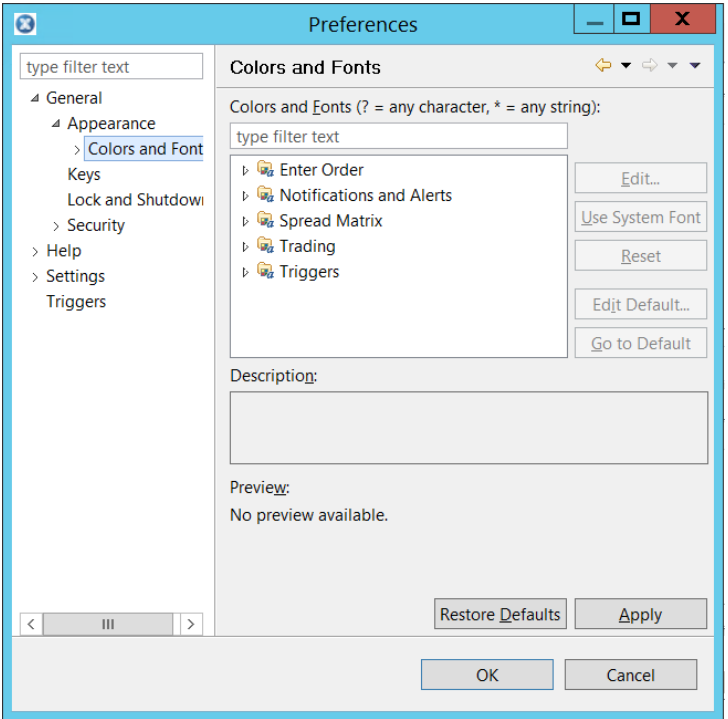

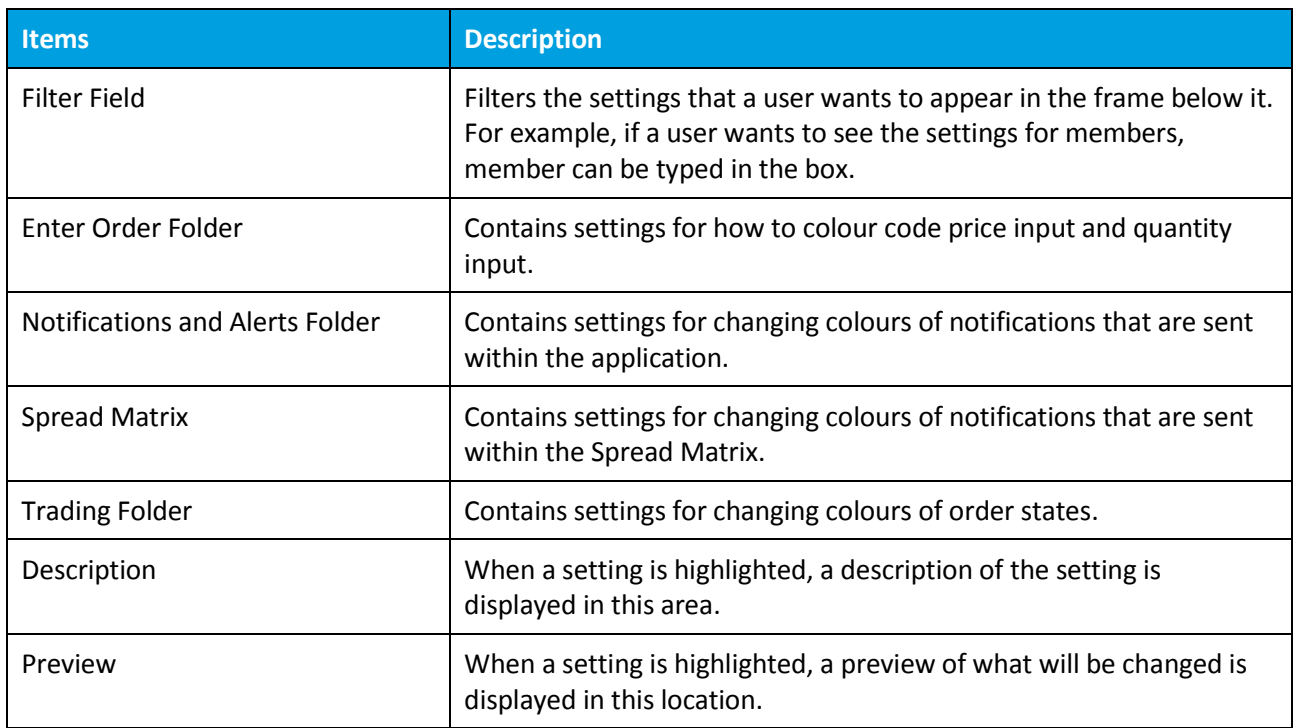

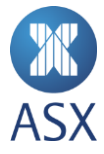

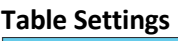

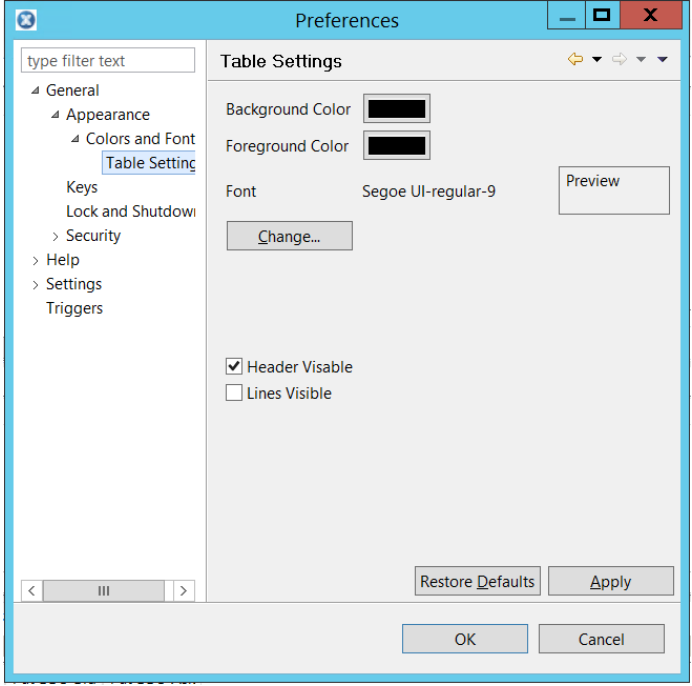

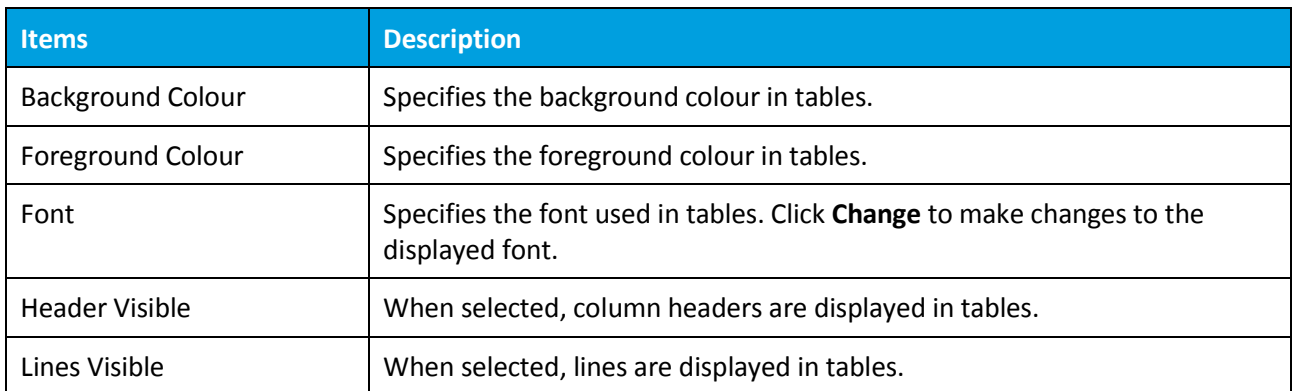

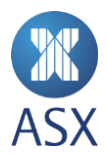

**Keys**

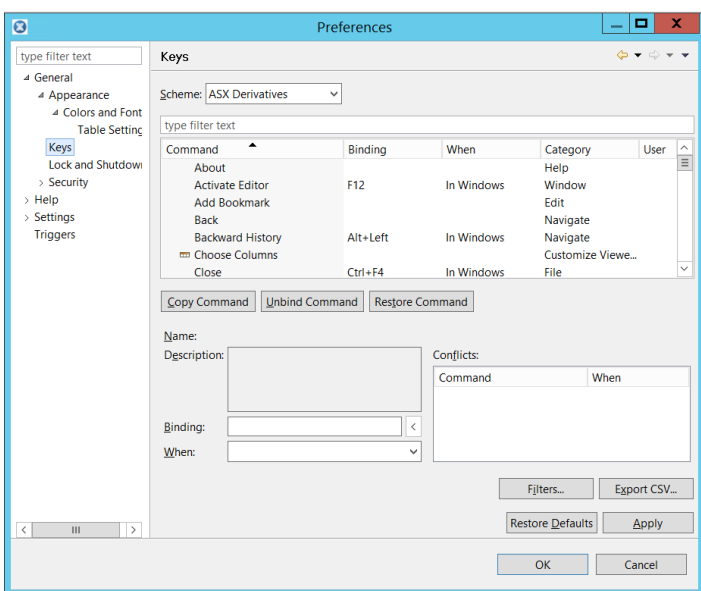

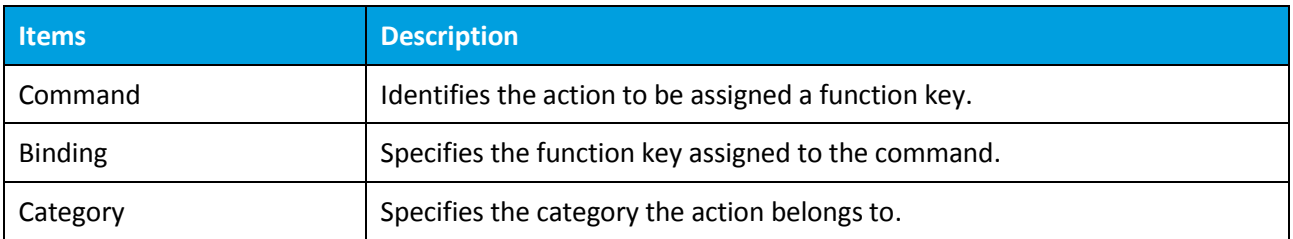

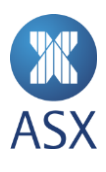

#### **Lock and Shutdown Settings**

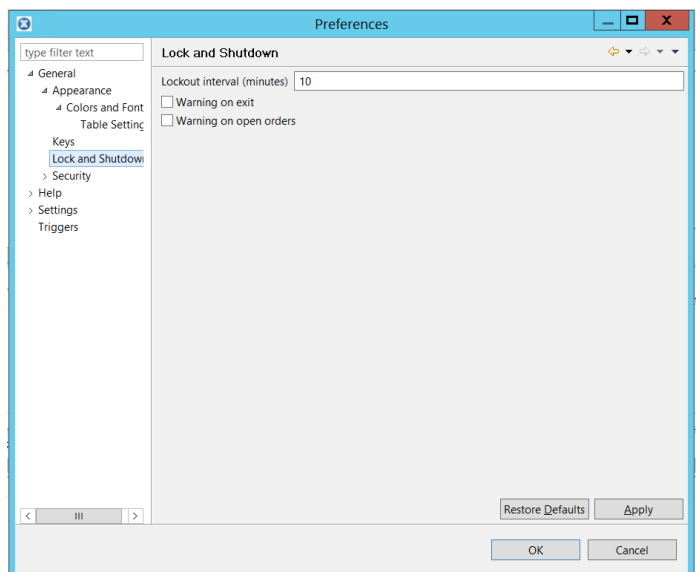

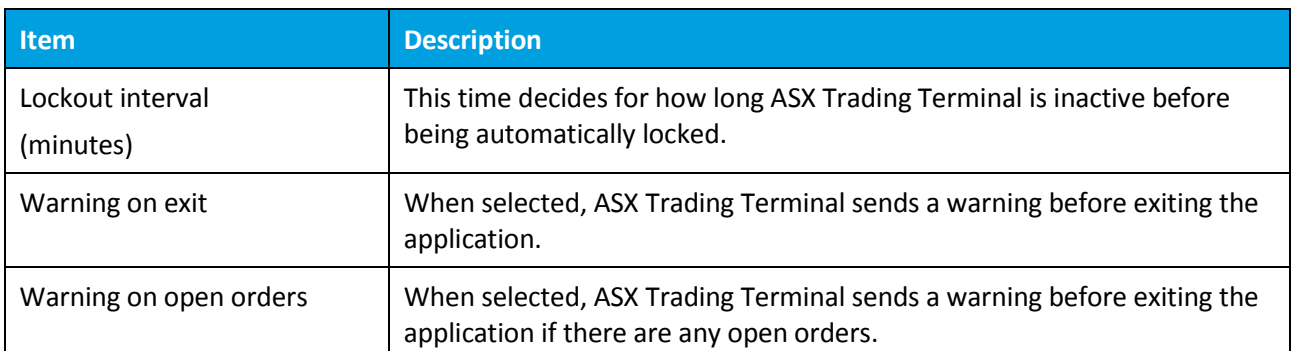

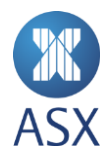

## **Security Settings**

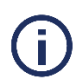

#### **Note:**

The security settings can be more or less available depending on user's security clearance on the New Trading System.

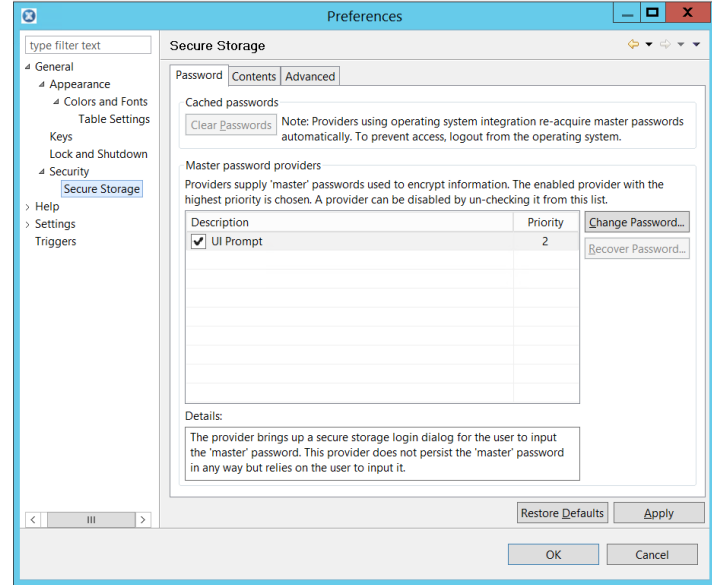

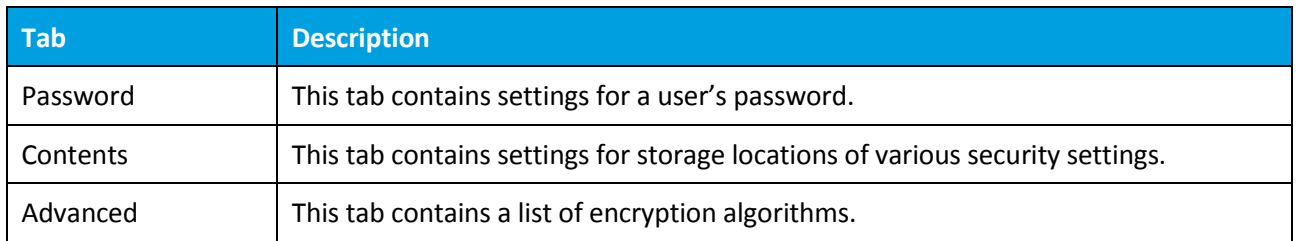

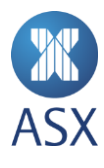

#### **Settings – Confirmation**

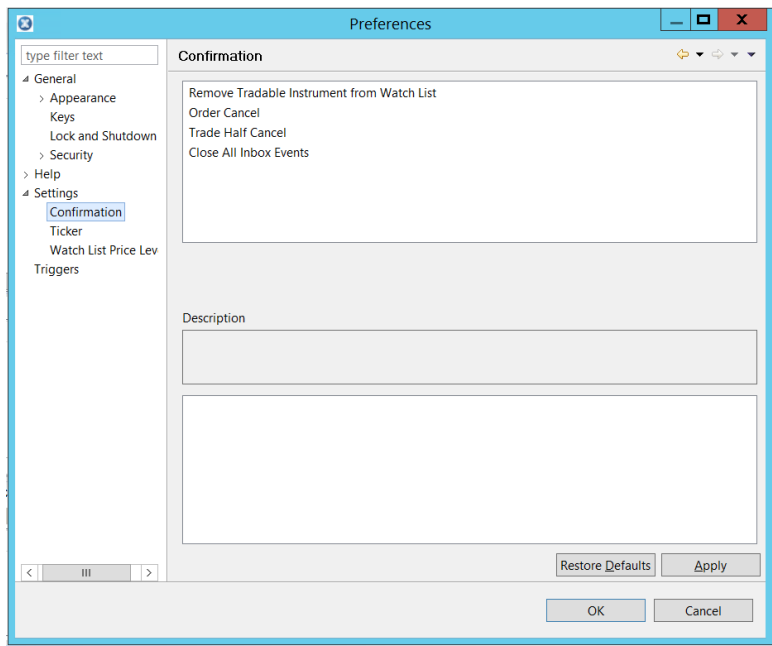

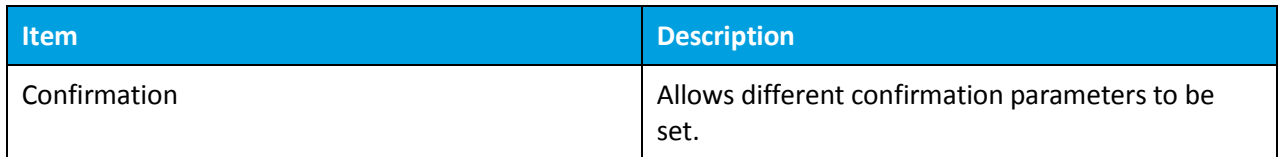

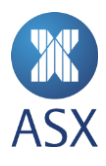
# **Settings – Ticker**

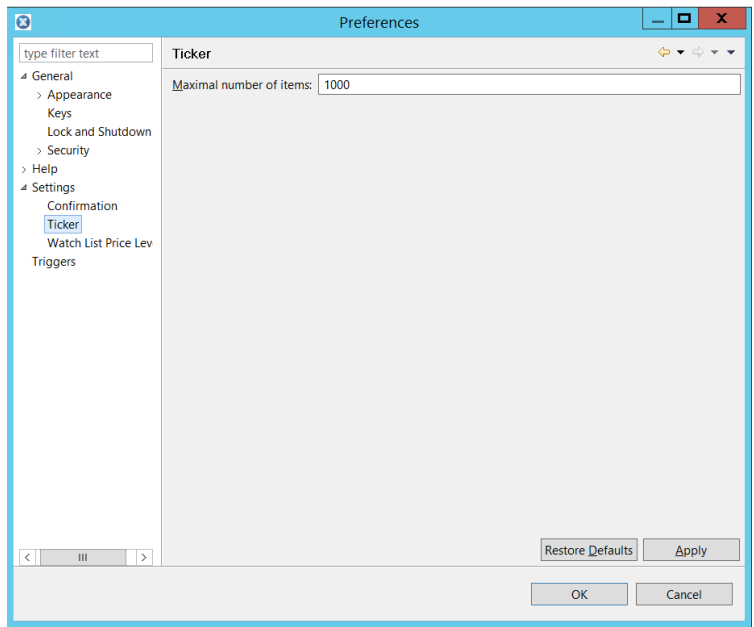

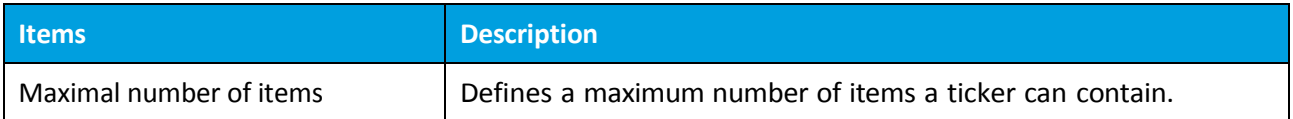

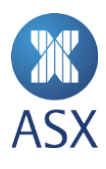

# **Settings – Watch List Price Levels**

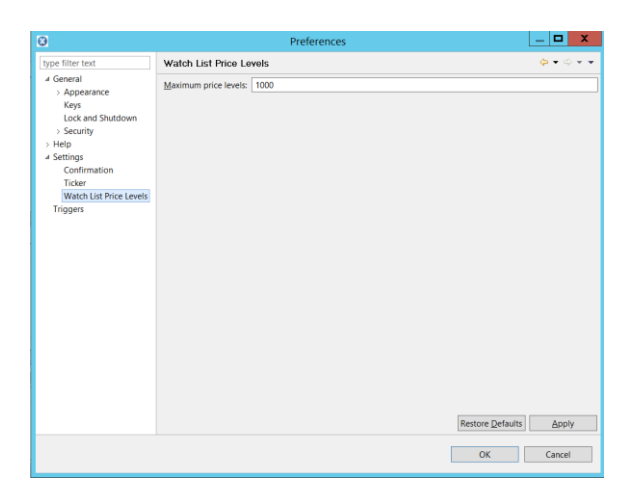

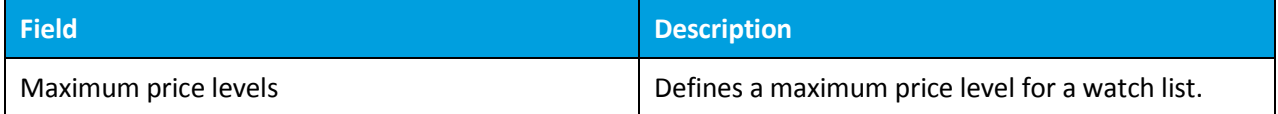

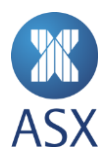

# 8.18. Properties for Dialogue Boxes

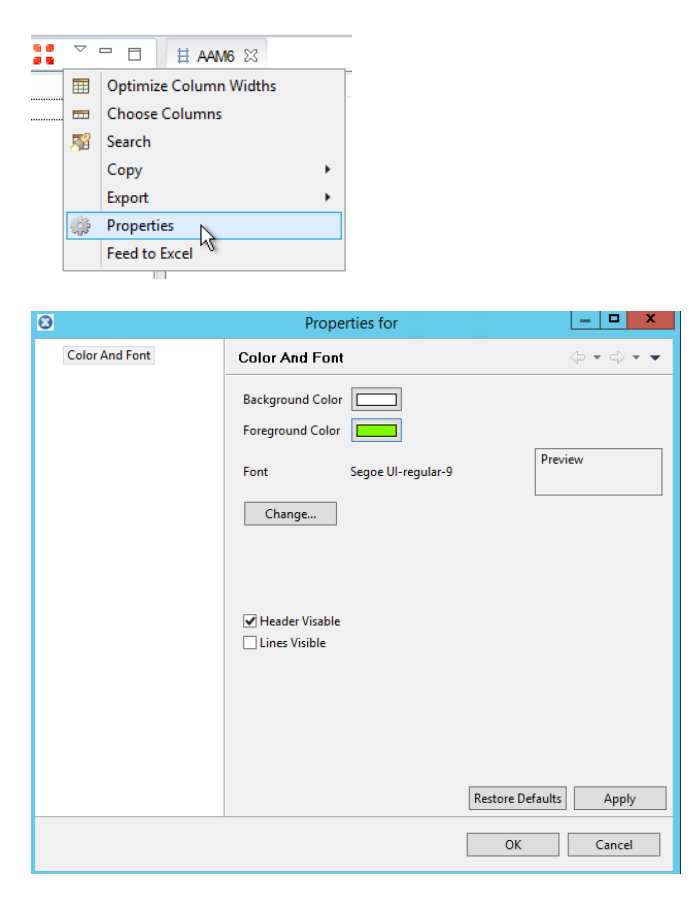

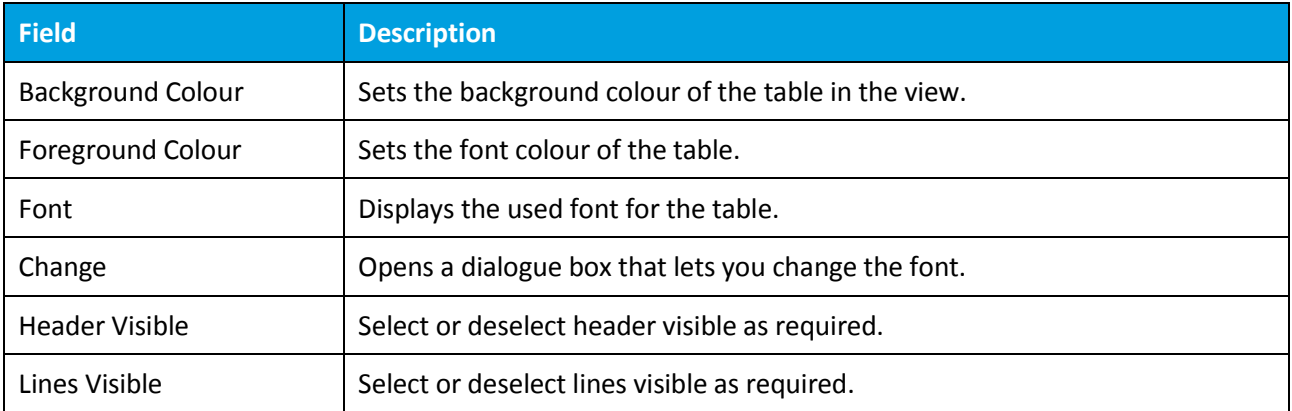

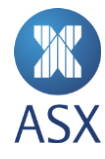

# 8.19. Public RFQ View

To open the *Public RFQ* view, select **RFQ>Public RFQ**.

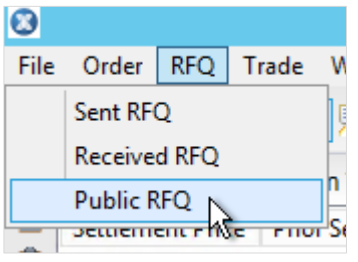

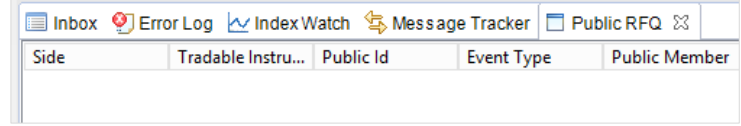

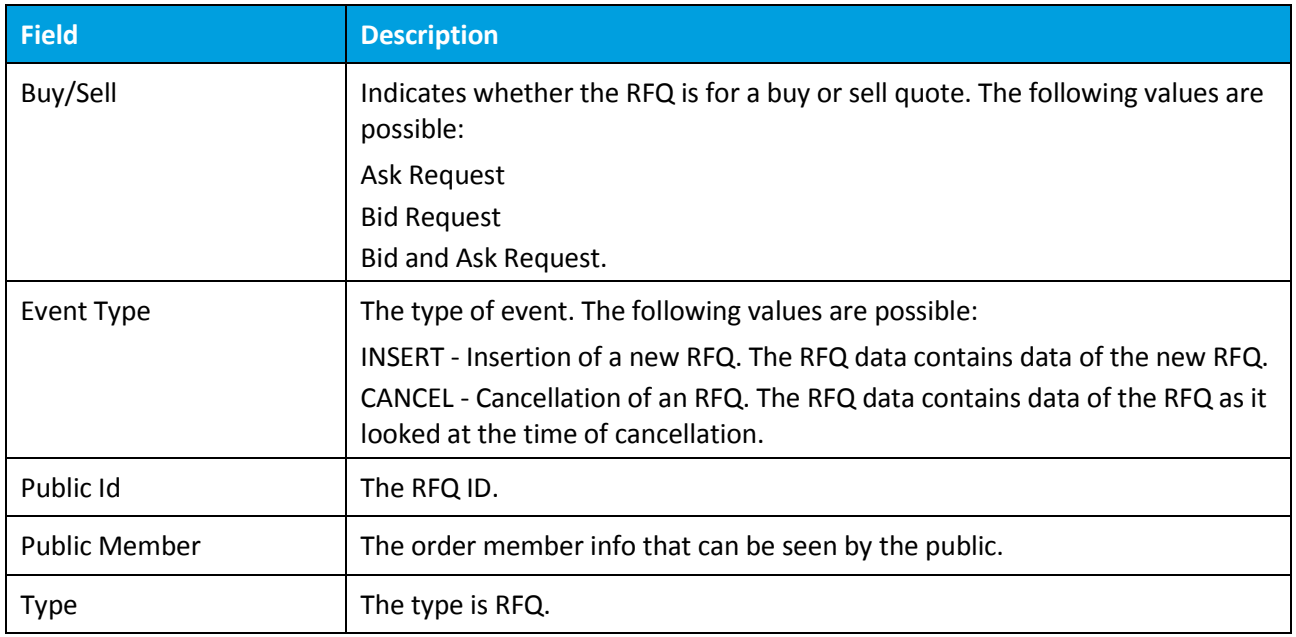

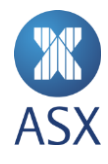

## 8.20. Received RFQ View

This view shows received requests for quotes for a specific watch list or for all markets. By right-clicking a user can:

- Enter trade half
- Choose which received RFQs to be seen.

To open the *Received RFQ* view, select **RFQ>Received RFQ**.

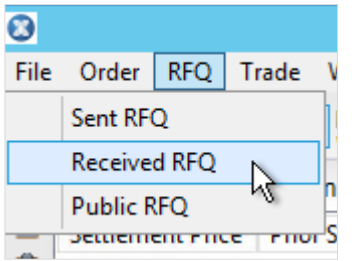

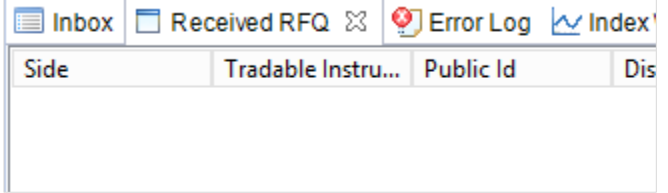

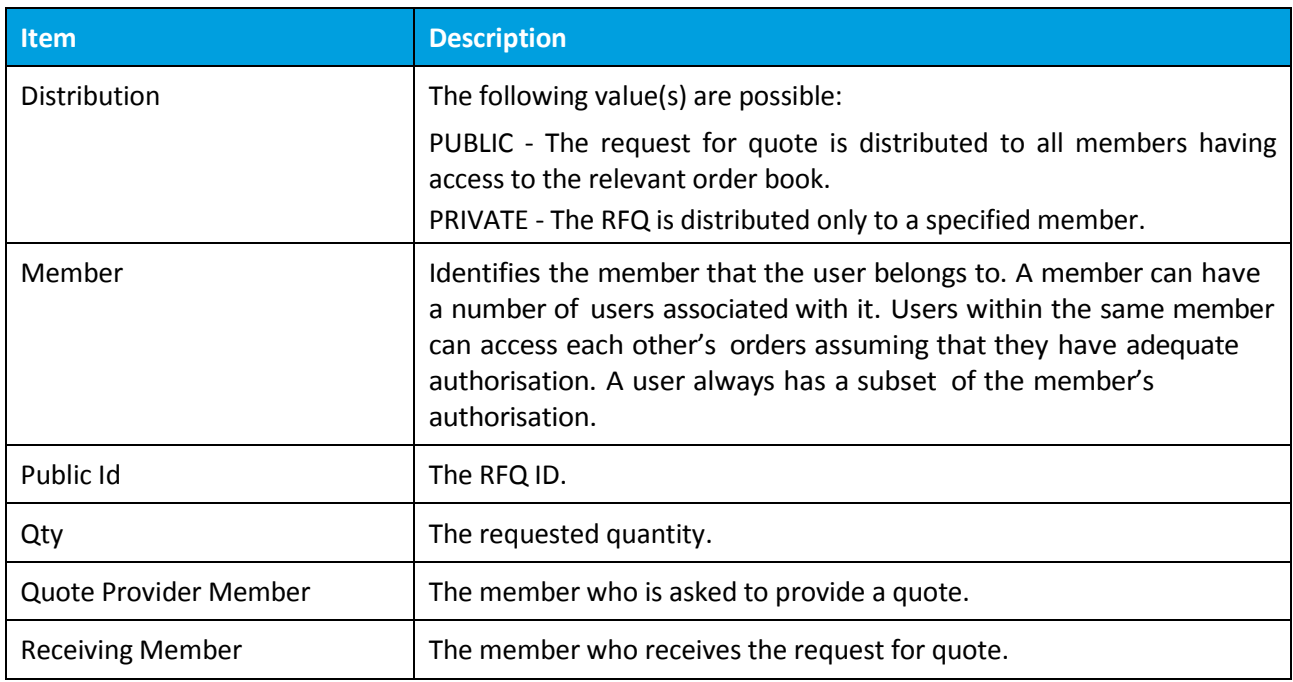

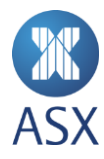

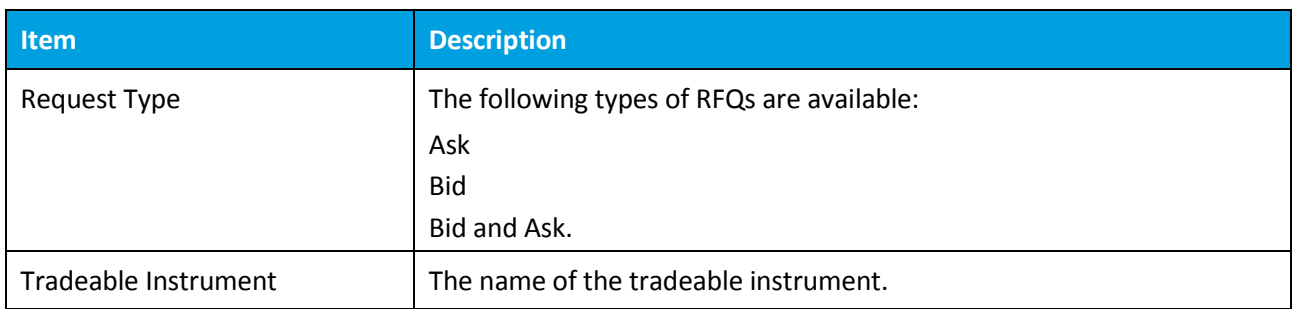

# 8.21. Send RFQ Message Dialogue Box

In the required watch list, right-click the required tradeable instrument and select **Request Quote**.

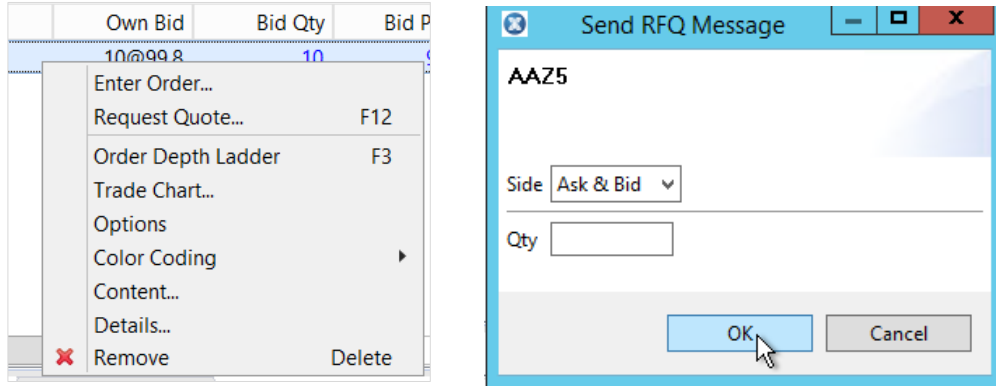

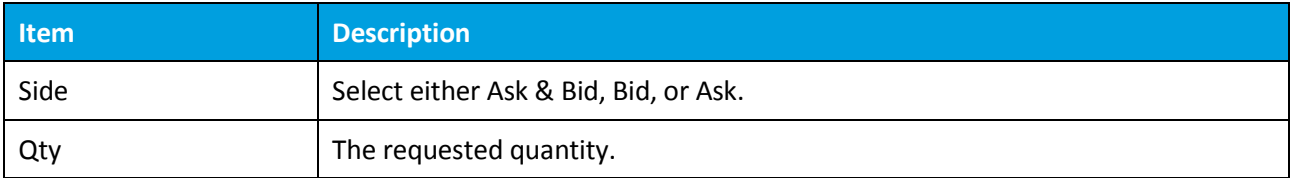

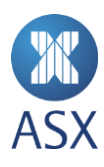

### 8.22. Sent RFQ View

To open the *Sent RFQ* view, select **RFQ>Sent RFQ**.

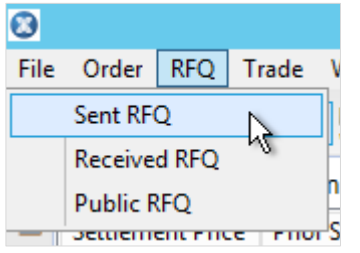

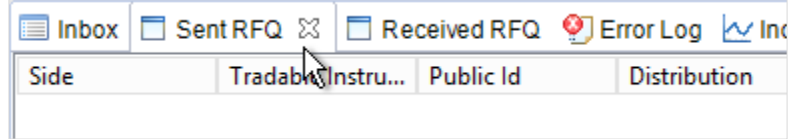

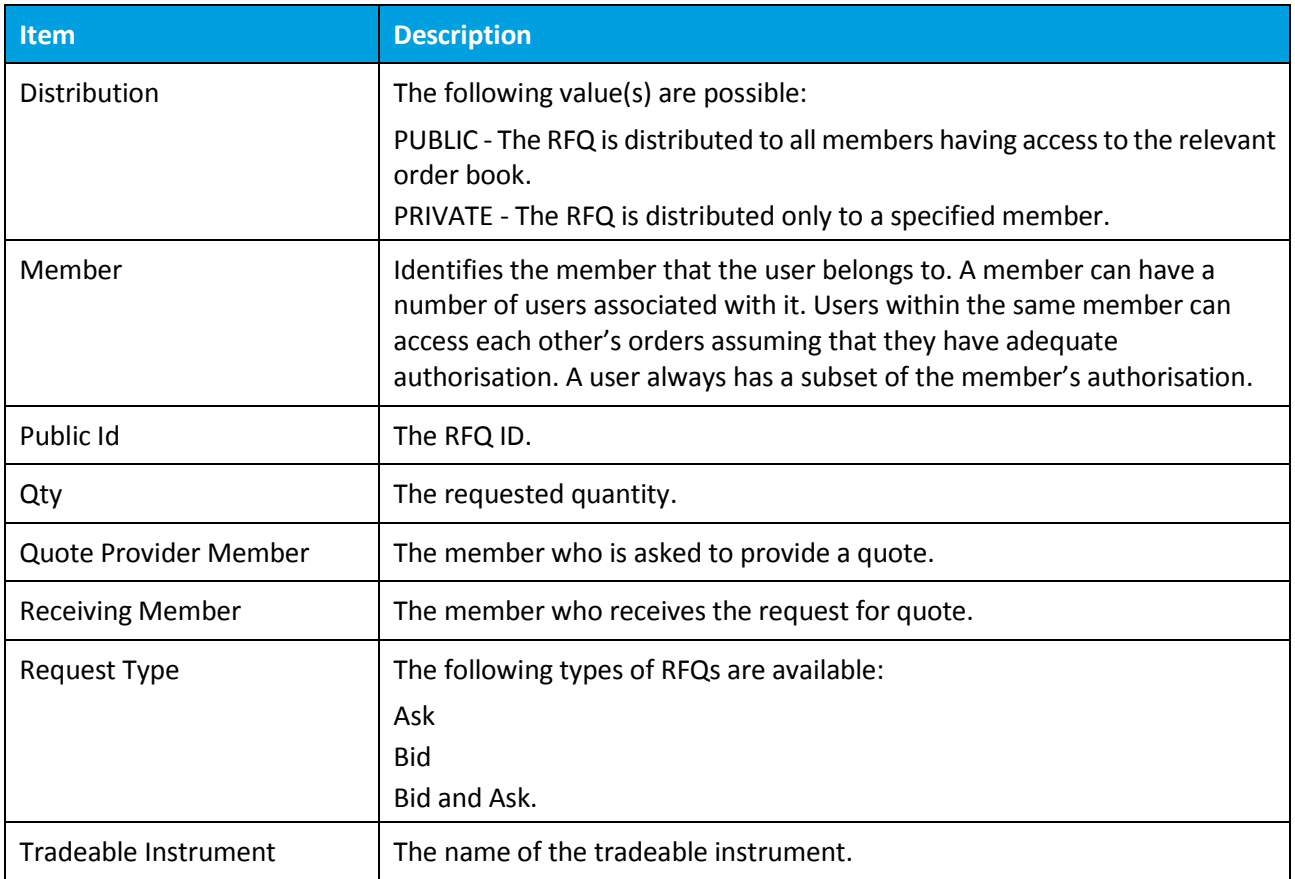

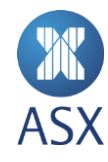

# 8.23. Trade History View

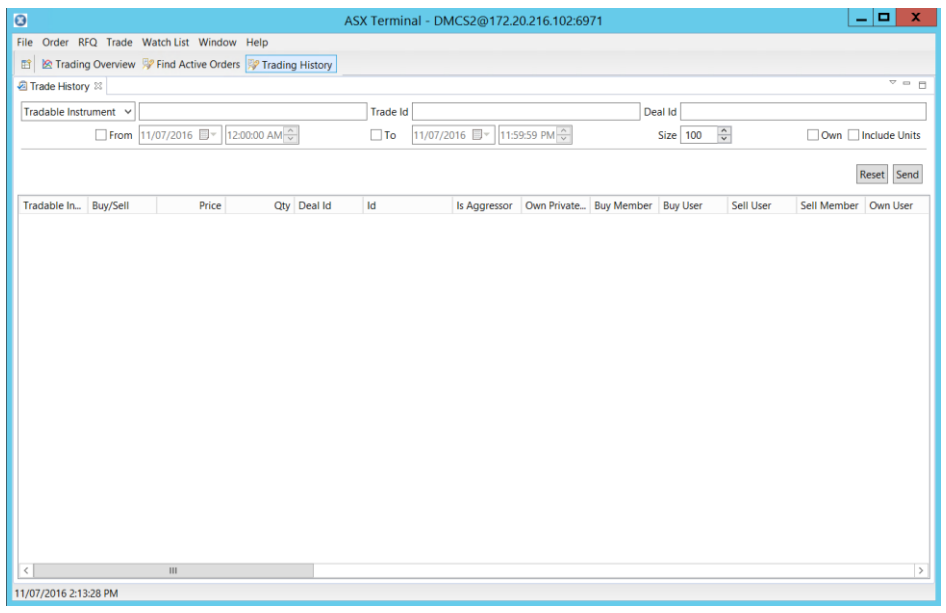

### **Filters**

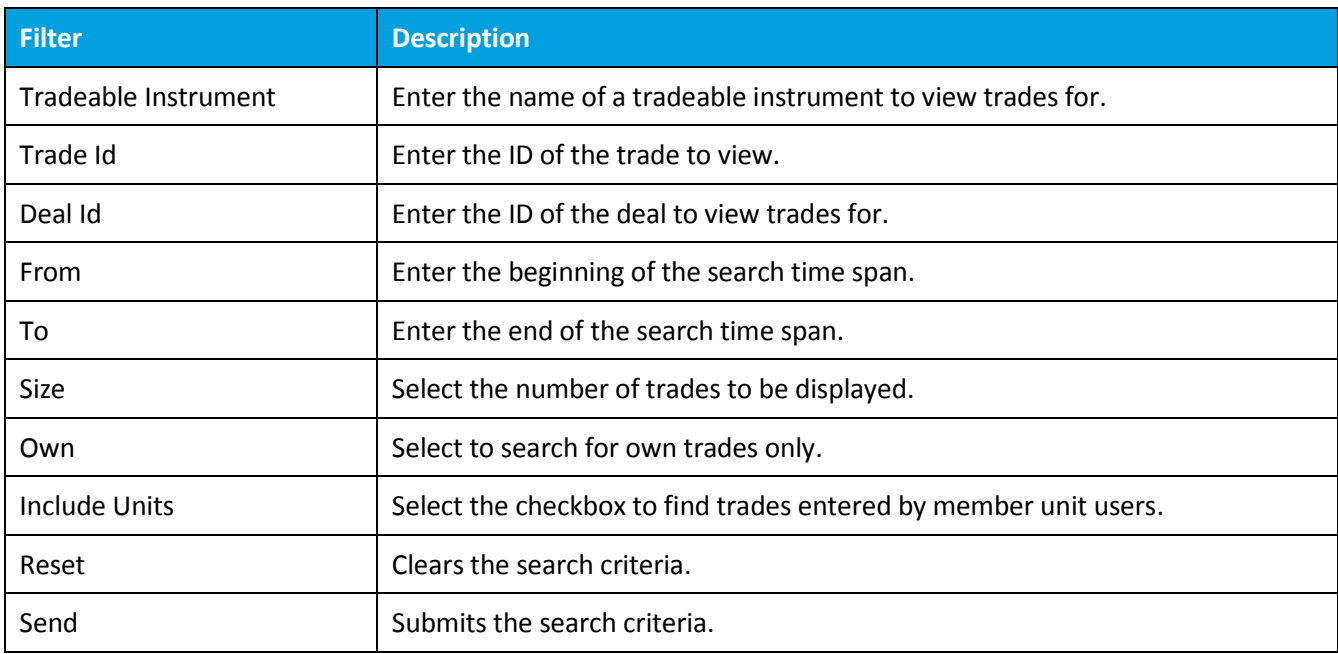

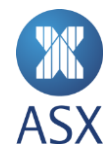

# **Column Descriptions**

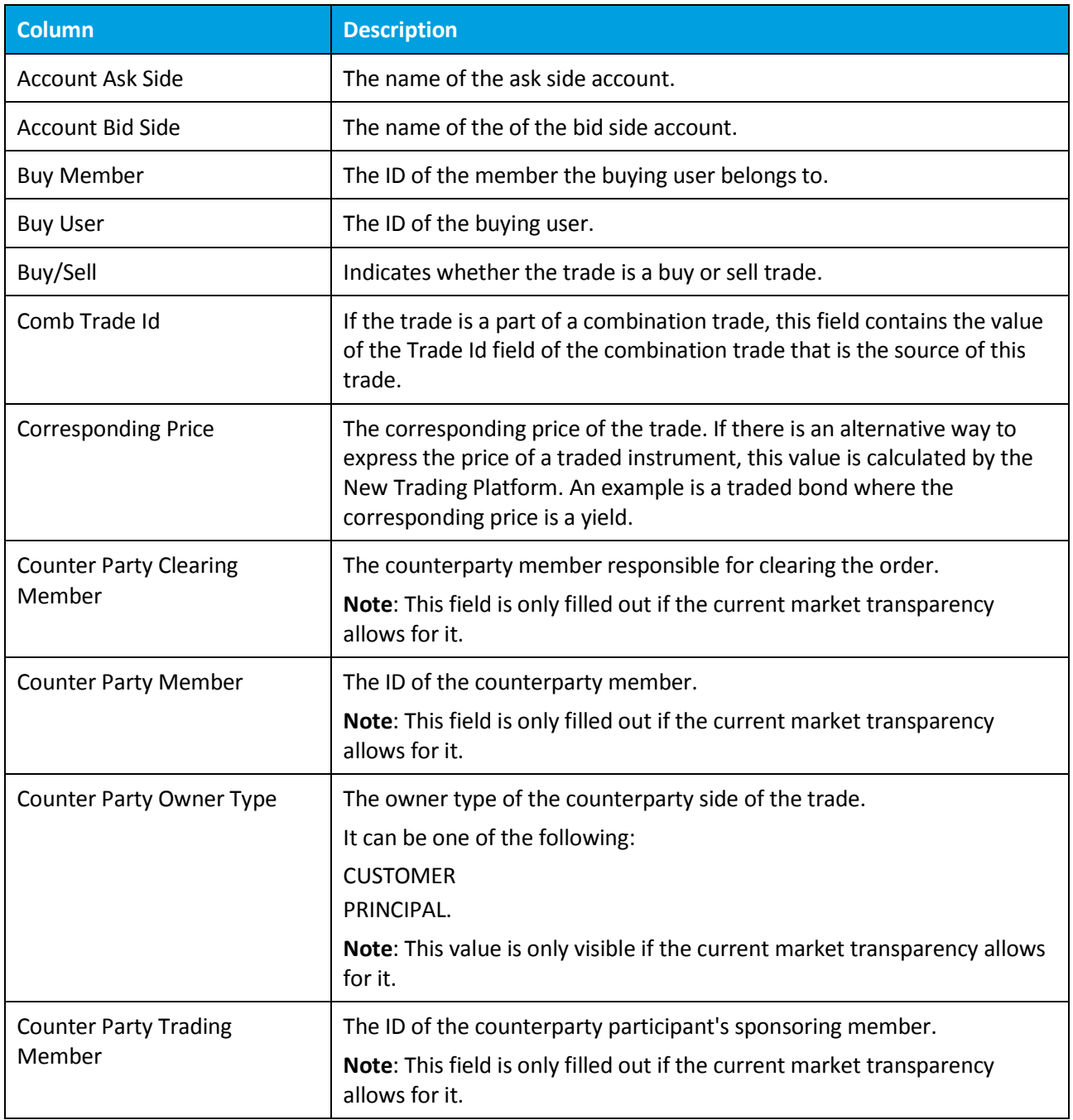

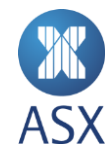

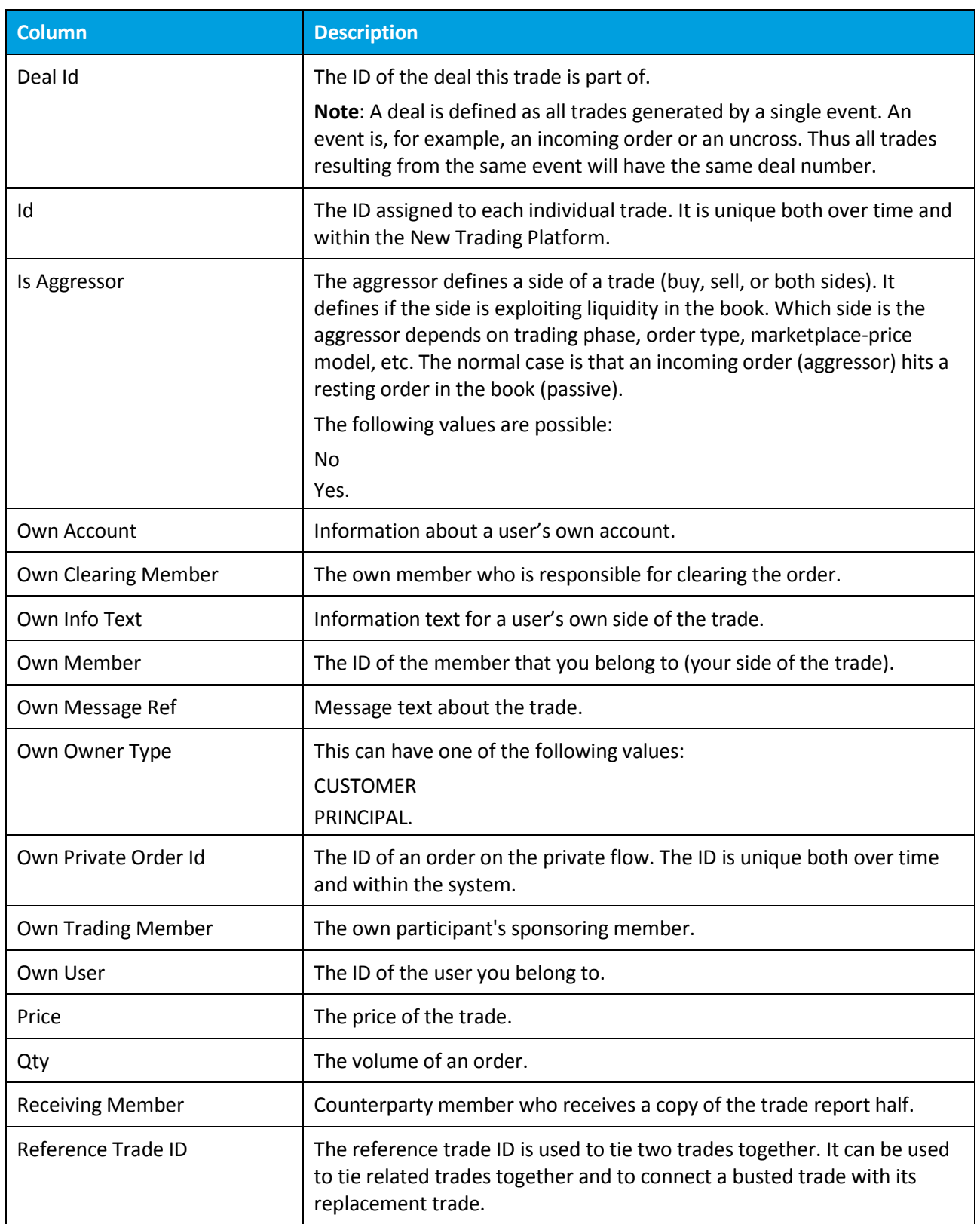

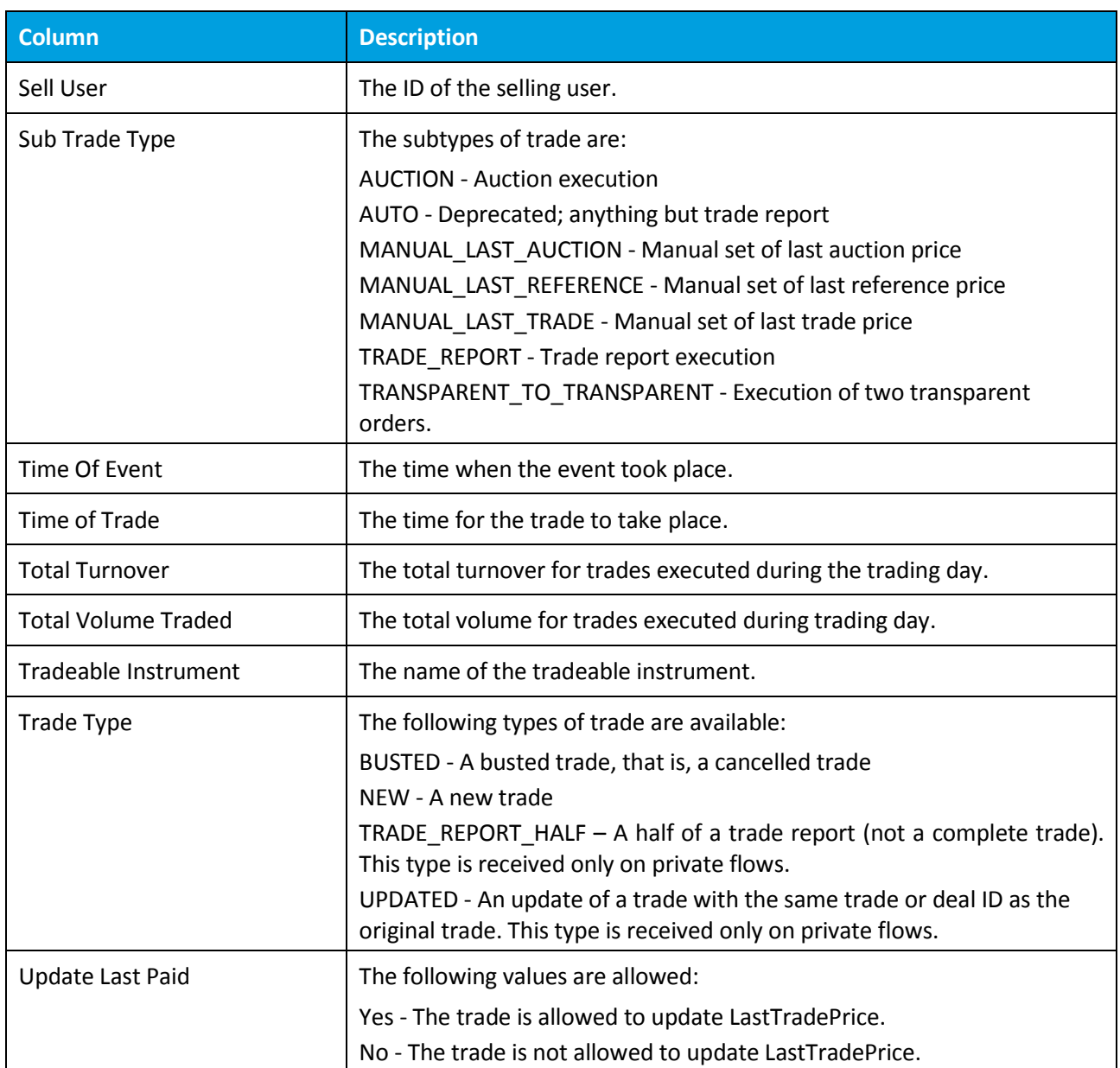

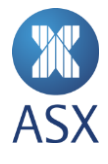

# 8.24. Trade Reports View

To open the *Trade Reports* view, select **Trade>Trade Reports**.

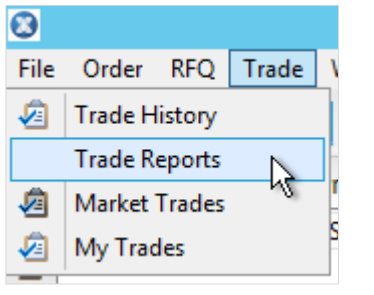

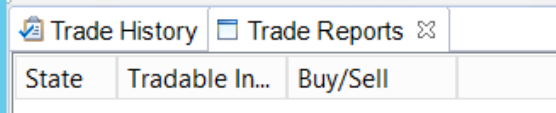

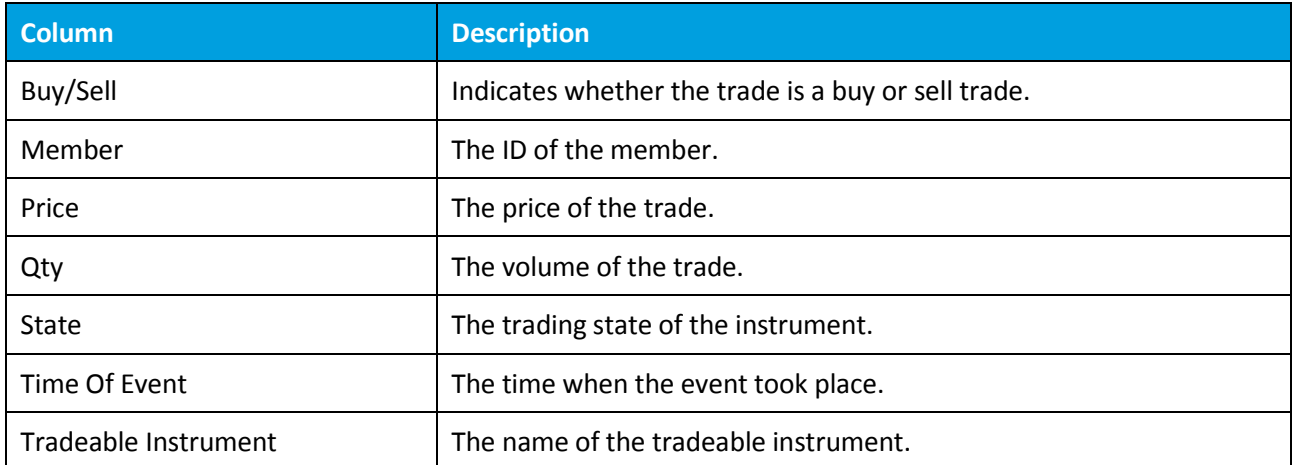

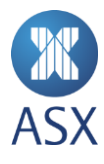

# 8.25. Trade Reports Details Dialogue Box

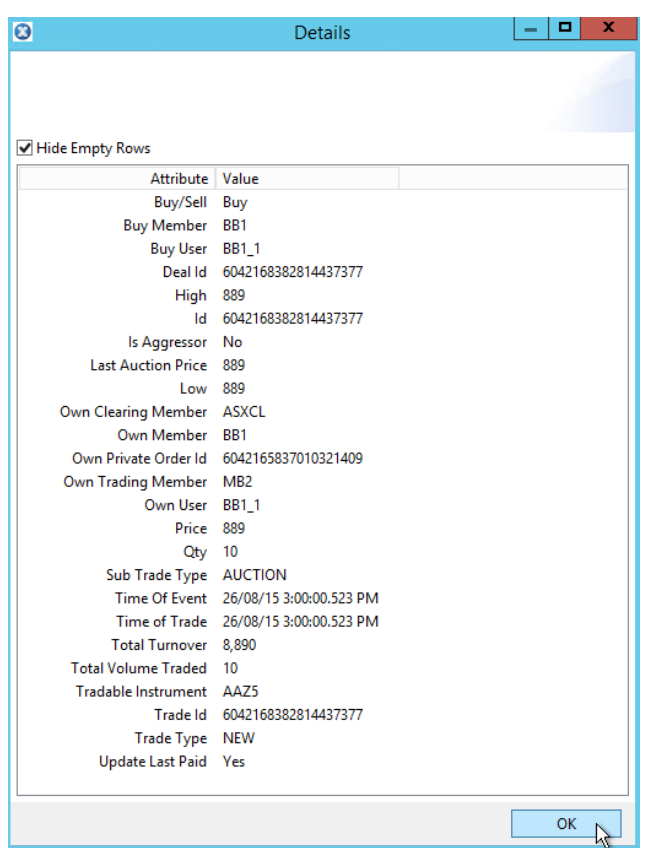

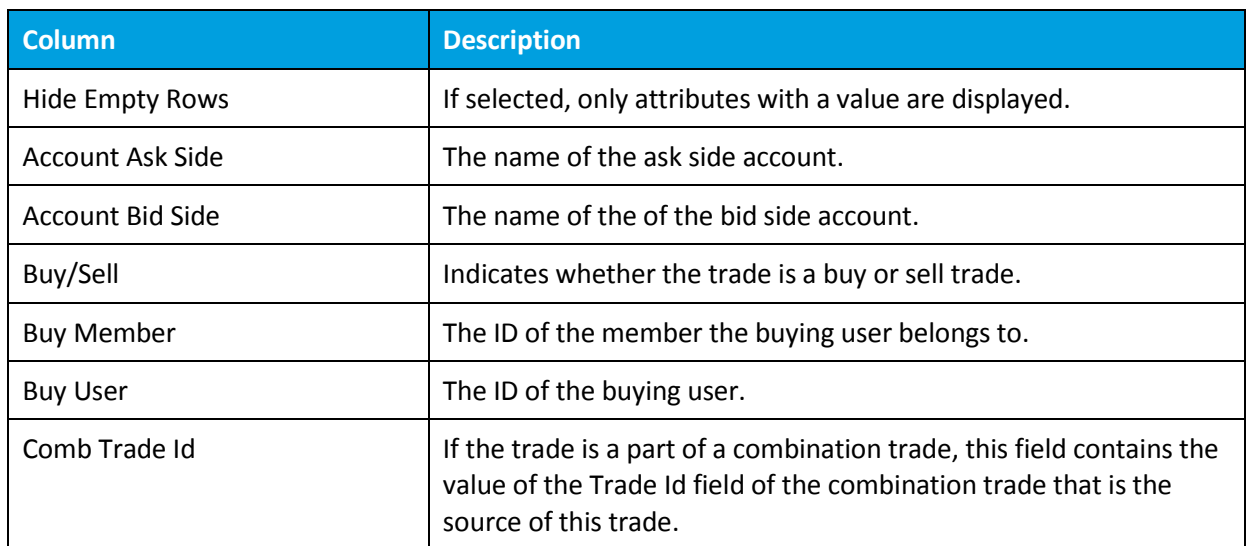

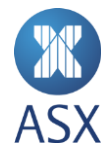

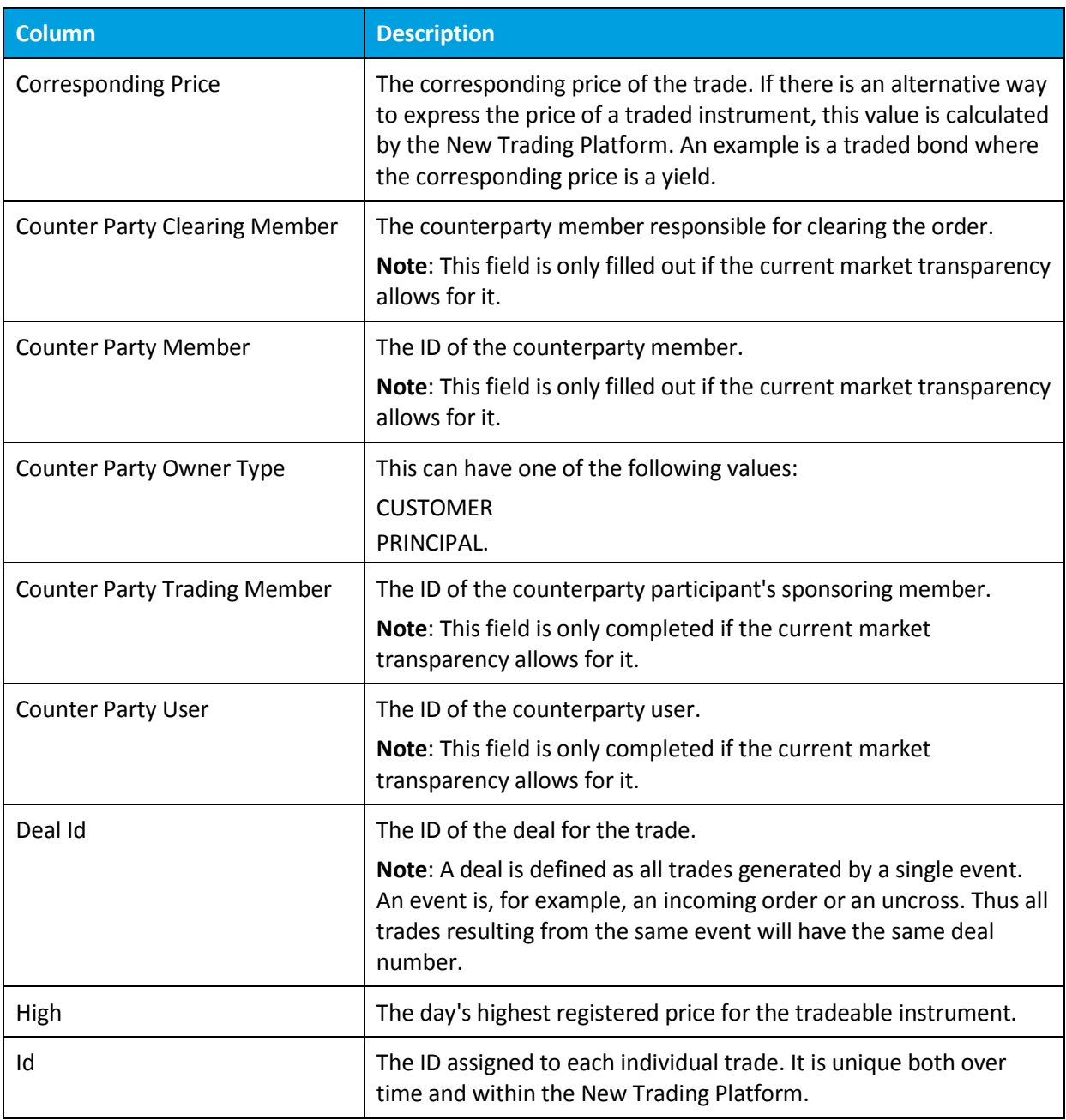

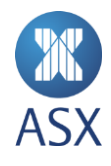

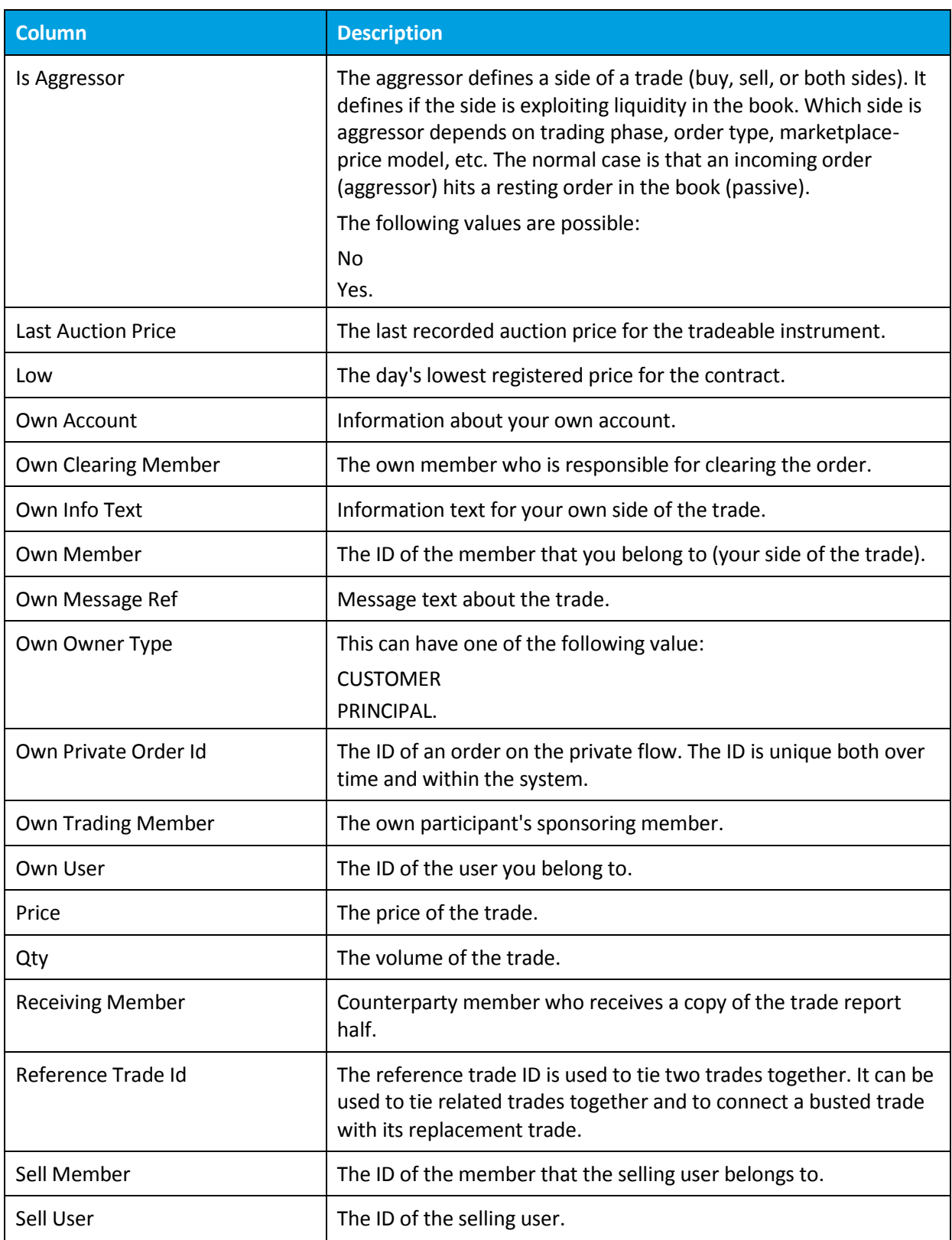

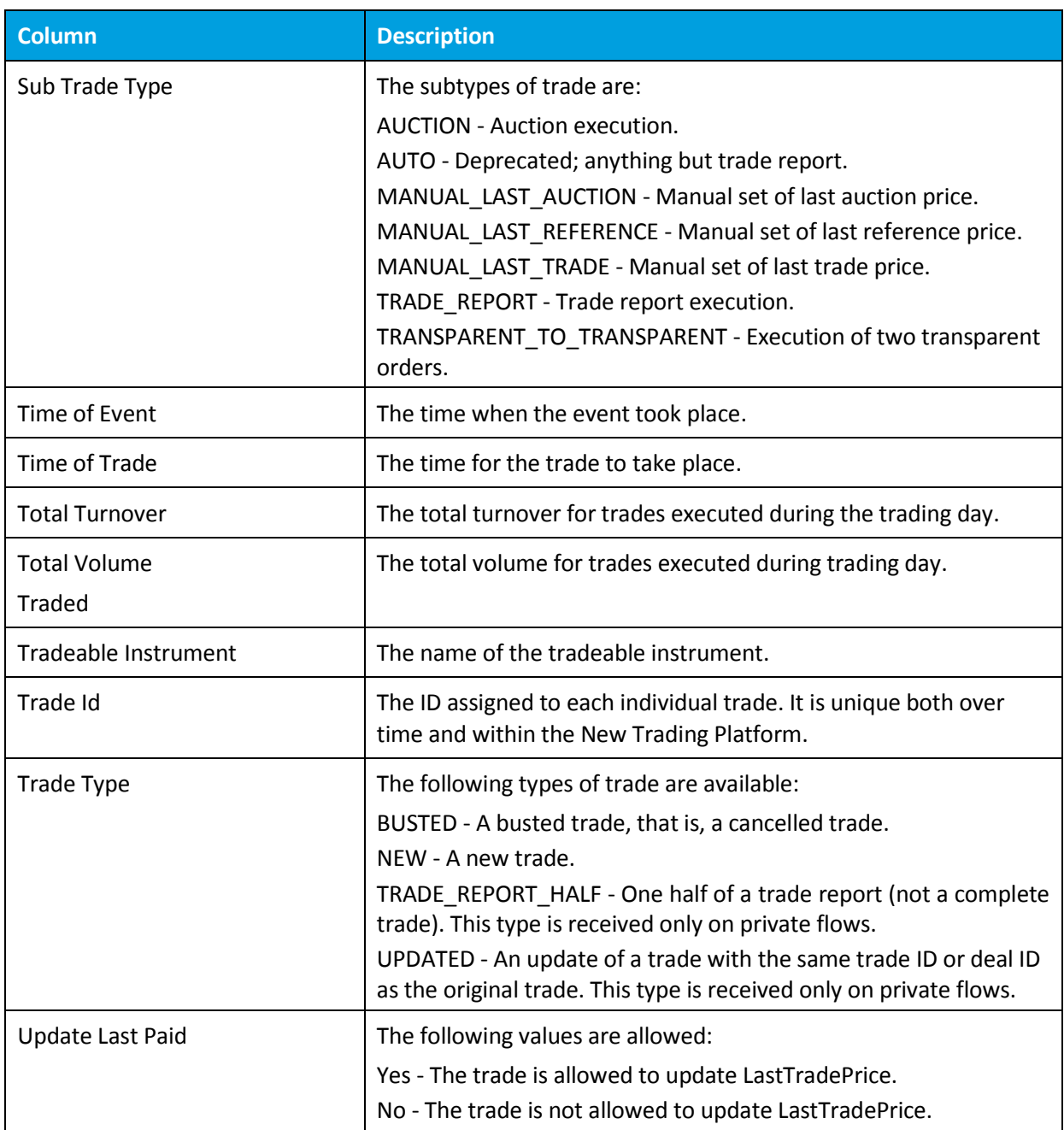

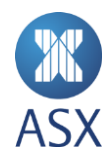

# 8.26. Update Order Dialogue Box

To open the *Update Order* dialogue box, right-click on the required order and select **Update Order**.

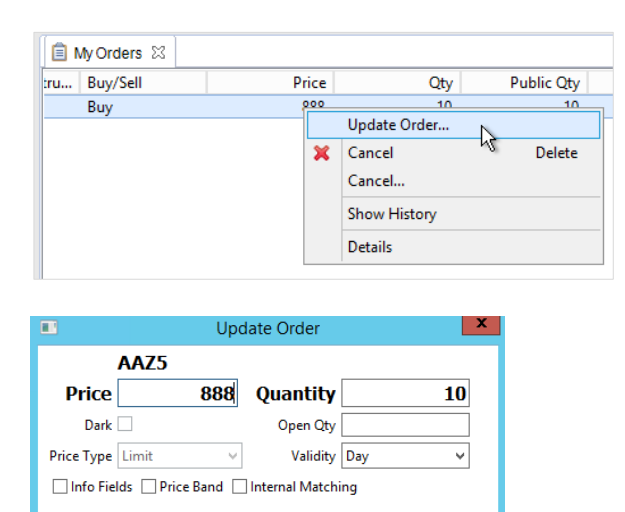

The functionality in this dialogue box is the same as in the *Enter Order* dialogue box.

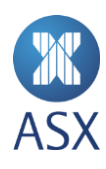

# **9. Customising the Workspace**

The appearance and contents of ASX Trading Terminal can be customised to suit a user's requirements. This includes customising perspectives and tables.

### 9.1. Perspectives

### *9.1.1. Opening Perspectives*

When ASX Trading Terminal is started for the first time, the *Trading Overview* perspective is automatically displayed. However when ASX Trading Terminal is started again the following time, the perspective that is displayed will be the perspective that was current when ASX Trading Terminal was previously closed.

Perspectives can be opened via either of the two options listed below.

1. Select **Window > Open Perspective** and select the required perspective.

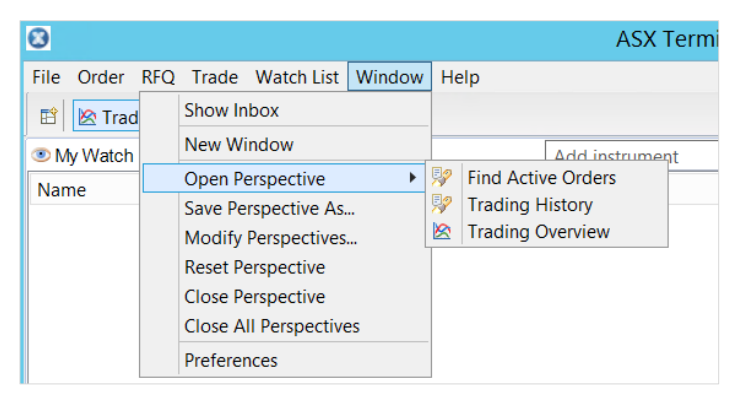

2. Click **Open Perspective**.

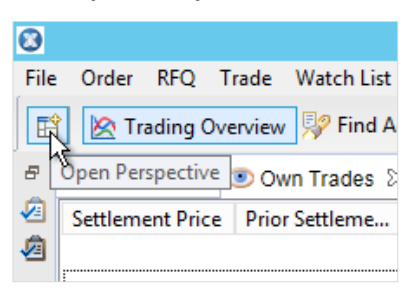

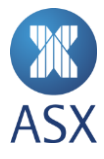

3. Select the required perspective, and click **OK**.

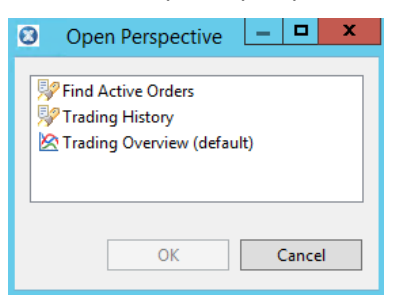

### *9.1.2. Customising Perspectives*

#### **Displaying Only Perspective Icon**

To display only the perspective icon:

- 1. Right-click anywhere on the perspective toolbar.
- 2. Click **Show Text**.

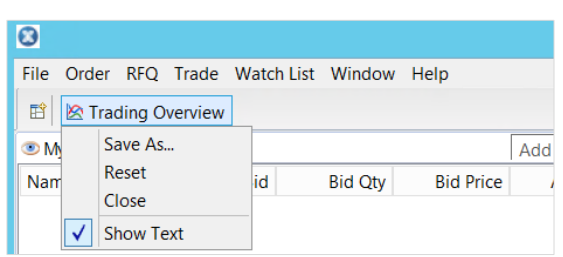

### **Moving a View**

To move a view, drag and drop the view's tab to the required location. Note that when a view has been moved, ASX Trading Terminal remembers that setting.

#### **Closing a View**

To close a view, right-click the view tab and select **Close**, **Close Others**, and **Close All**.

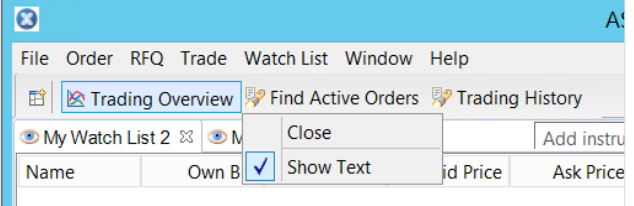

#### *9.1.3. Creating and Saving a Personal Perspective*

Instead of reconfiguring a perspective, a personal perspective can be created. This perspective can contain views that are most frequently used, and can be rearranged as required. Once the required perspective has

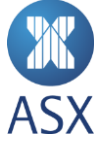

been created, it can be saved to a specified name. Note that there are various methods for creating a personal perspective and that this is only one method that can be used.

To create and save a personalised perspective:

- 1. Add the required views to the desktop.
- 2. Move views to the required location by dragging and dropping. Close any views that are not required.
- 3. Select **Window > Save Perspective As**.

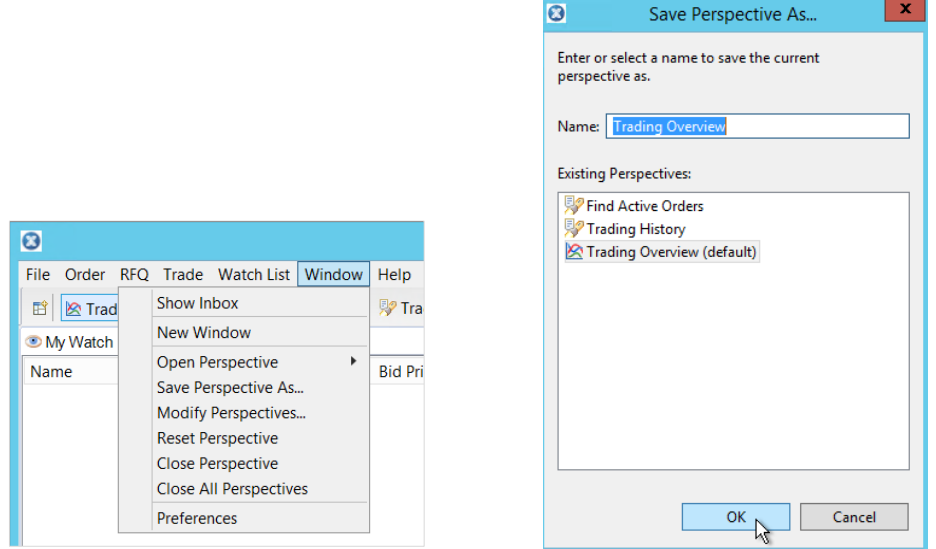

4. Enter the required name for the perspective in the *Name* field, and click **OK**.

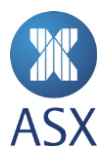

### *9.1.4. Resetting Perspectives*

If views in a perspective have been moved, closed, or opened, the perspective can be reset to its last saved appearance.

To reset a perspective:

- 1. Open the required perspective.
- 2. Select **Window > Reset Perspective**.

This opens the *Reset Perspective* dialogue box.

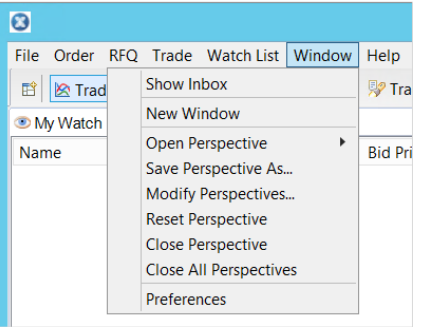

3. Click **Yes** to confirm.

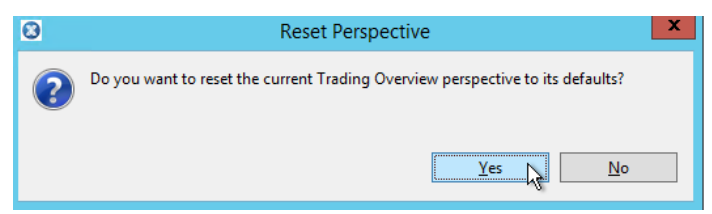

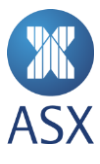

## *9.1.5. Modifying Perspectives*

Perspectives can be renamed or deleted.

To modify a perspective:

1. Select **Window > Modify Perspectives**.

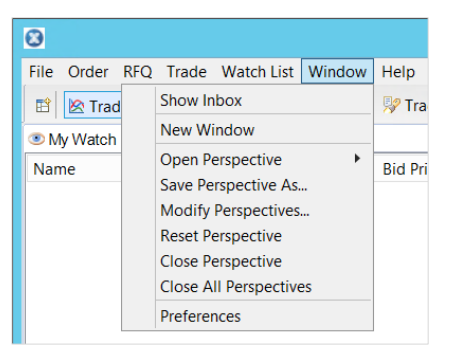

2. Select the required perspective from the list.

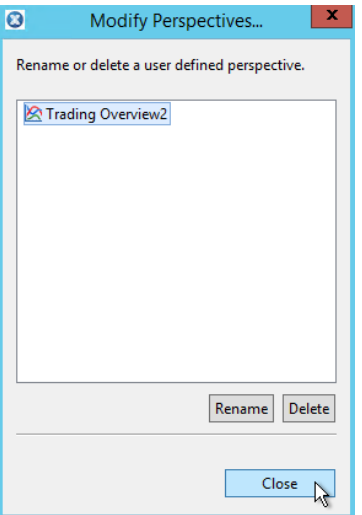

- 3. Click either **Delete** or **Rename**.
- 4. Click **Close**.

Once the required perspectives have been deleted or renamed, click **Close**.

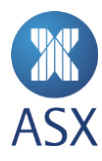

### *9.1.6. Closing Perspectives*

Perspectives can either be closed individually or all at once.

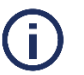

# **Note**:

When closing ASX Trading Terminal the current perspective is automatically saved. The following time ASX Trading Terminal is opened, it opens at the previously saved perspective.

To close one perspective:

- 1. Open the required perspective.
- 2. Select **Window > Close Perspective** or right-click the perspectives name in the perspectives toolbar.
- 3. Click **Close**.

To close all perspectives select **Window > Close All Perspectives**.

### 9.2. Tables

Many views contain information in a tabular format. The amount of columns displayed can be specified, as well as the ability to sort and copy contents.

### *9.2.1. Displaying and Hiding Columns*

In several perspectives and views the required columns can be specified for the table. In some perspectives the rows to be displayed can also be specified.

To display and hide columns:

- 1. Click the down arrow of the required view.
- 2. Select **Choose Columns**.

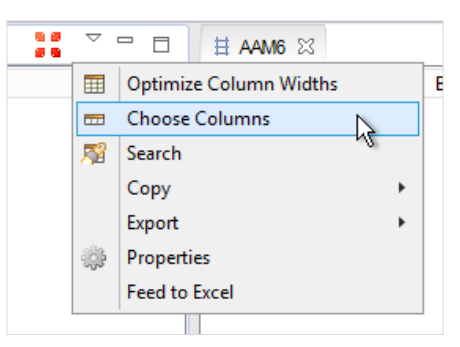

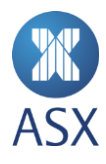

- 3. Select the column name from the Display Columns or Available Columns list and click Add or Remove.
	- To remove a column from a table, click the column's name in the *Display Columns* list and click **Remove**.
	- To add a column to the table, click the column's name in the *Available Columns* list and click **Add**.

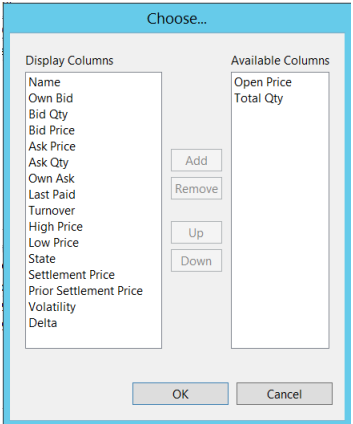

### 4. Click **OK**.

Once all of the required columns have been added or removed, click **OK**.

### *9.2.2. Moving Columns*

In several perspectives and views, table columns can be moved. Columns can be moved in the table by dragging them into the required location. Columns in the table can also be moved using the ASX Trading Terminal menus.

To move a column using the menus:

- 1. Click the down arrow in the right corner of the view.
- 2. Select **Choose Columns**.

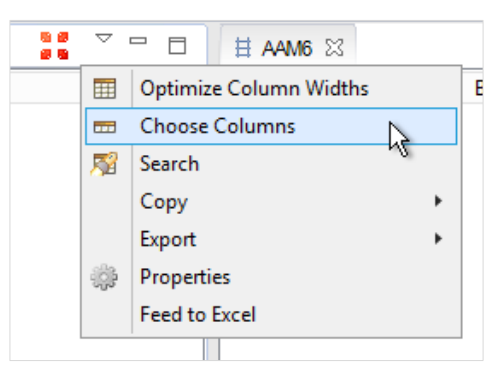

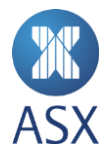

3. Select the column name from the *Display Columns* list.

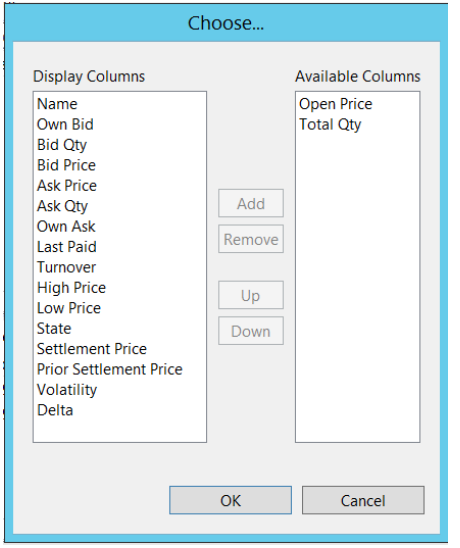

- 4. Select **Up** to move the column to the left in the table, or **Down** to move the column to the right in the table.
- 5. Click **OK**.

### *9.2.3. Sorting Columns*

Almost all tables can be sorted in alphabetical order according to a specific column.

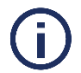

# **Note:**

In the *Message Tracker* perspective the table cannot be sorted.

To sort columns, click the column heading. If there is an up arrow on the heading, the columns will be sorted in alphabetical order. To reverse the alphabetical order, click the column heading again. There will now be a down arrow displayed.

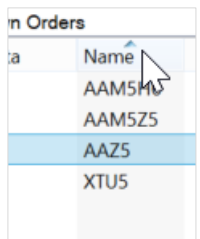

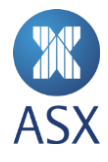

### *9.2.4. Optimising Column Widths*

To increase the readability of tables, all column widths can be automatically optimised in a table to fit the contents.

To optimise column widths:

- 1. Click the tab of the required table.
- 2. Click the down arrow on the right corner of the tab.

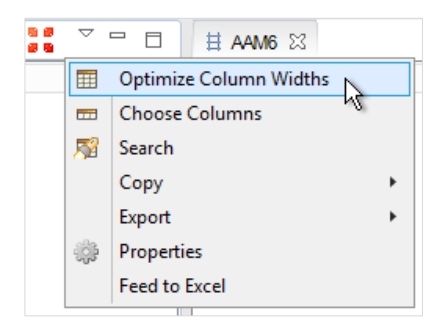

### 3. Select **Optimise Column Widths**.

The columns will be modified to fit the table with the best column spread.

### *9.2.5. Exporting Data to Excel*

Data can be exported into Excel either as a complete file, or only selected data.

To export all data to Excel:

### 1. Select **File > Export > Export All to Excel**.

Alternatively, select the down arrow on the tab toolbar, and select **File > Export > Export All to Excel**.

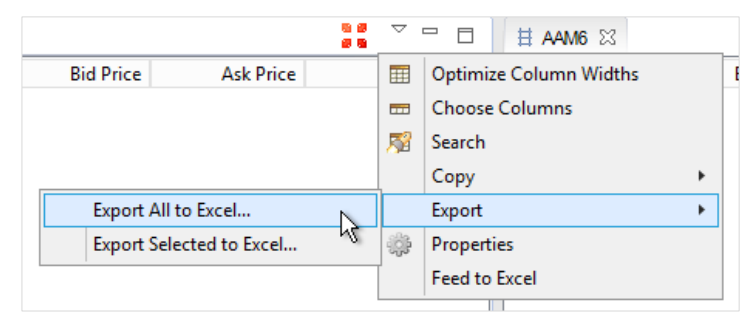

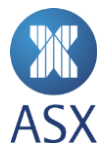

2. Navigate to the required location for the file to be saved.

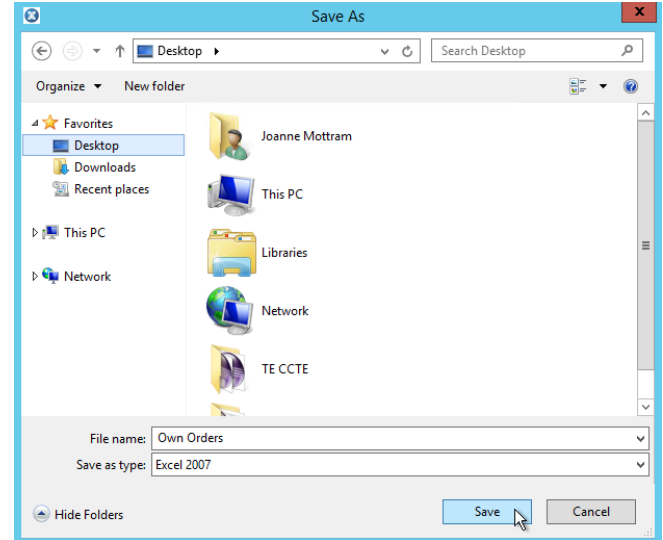

### 3. Click **Save**.

To export selected data:

- 1. Select the row required to be exported from the table.
- 2. Select **File > Export > Export Selected to Excel**.

Alternatively, select the down arrow on the tab toolbar, and select **File > Export > Export Selected to Excel**.

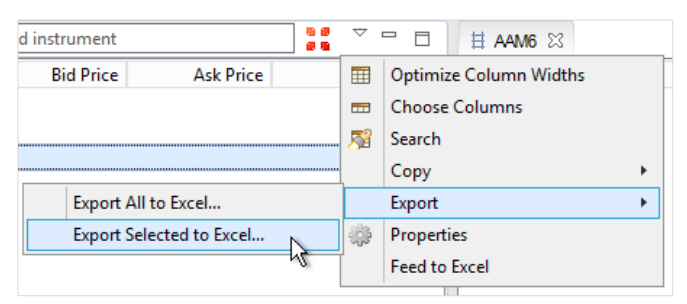

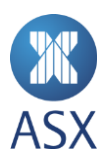

3. Navigate to the required location for the file to be saved.

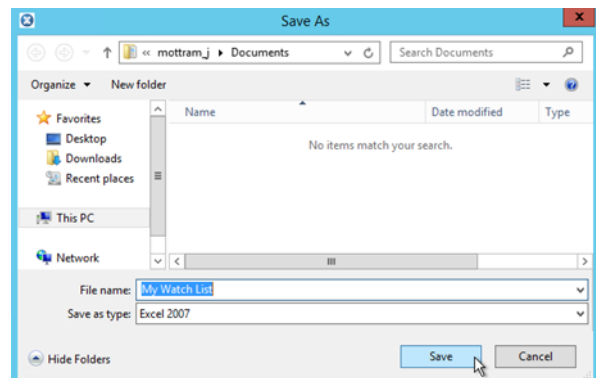

4. Click **Save**.

### *9.2.6. Copying Data from Tables*

In tables with configurable columns (columns that can be set to be visible or hidden), the contents of the visible columns can be copied.

The contents can be copied into various applications for example Excel or an email. Use the paste command, **CTRL+V**, to paste the content into the required application.

To copy a table:

- 1. Click the down arrow to the right of the tab name.
- 2. Select **Copy > All**.

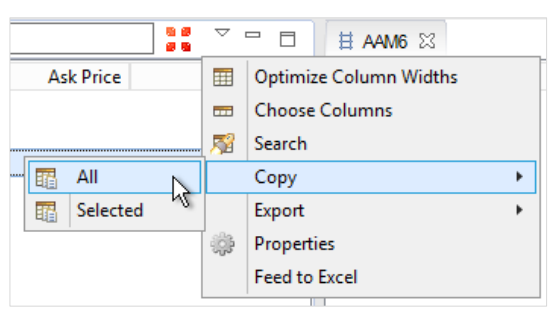

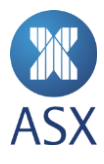

To copy rows from a table:

- 1. Select the required row from the table.
- 2. Click the down arrow to the right of the tab name.
- 3. Select **Copy > Selected**.

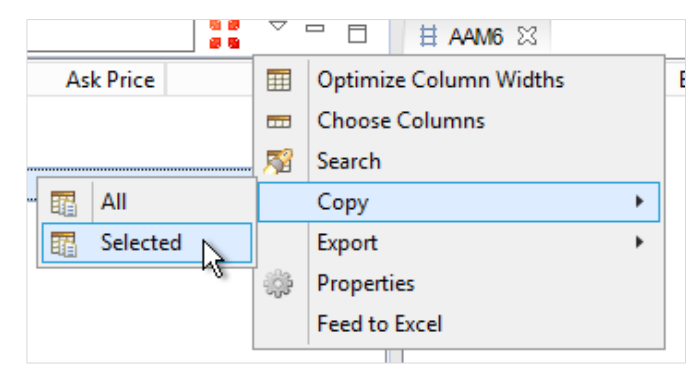

### *9.2.7. Searching in Tables*

In views that display data in tables, specific information can be searched for.

To search a table:

- 1. Click the down arrow in the upper right corner of the tab.
- 2. Select **Search**.

This opens the *Search Table* screen.

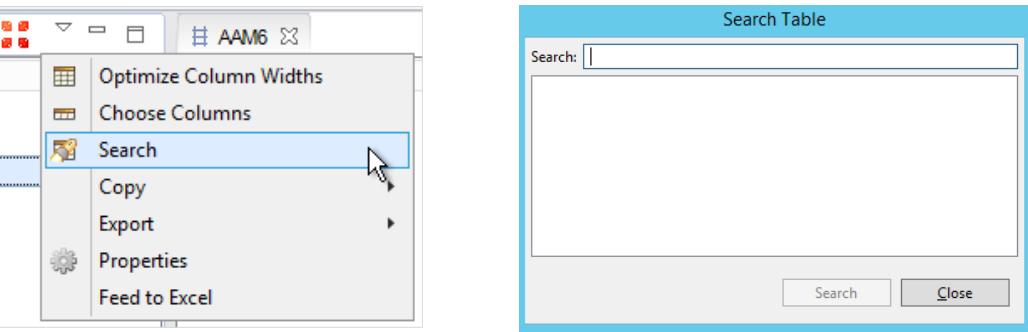

3. In the *Search* field, enter the search criteria and click **Search**. The matches are displayed in the frame below the *Search* field. By clicking a result, the table automatically focuses on the selected item.

#### *9.2.8. Changing Properties*

In some table views the font, table appearance, and background colour can be changed as required.

To change table properties:

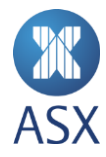

1. Click the down arrow in the upper right corner of the tab, and select **Properties**.

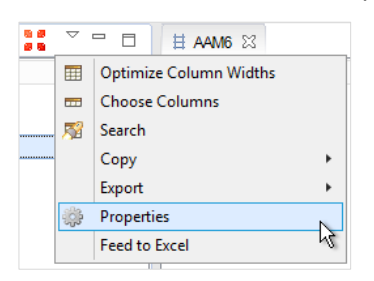

2. Change the properties as required. The colour, font, header and lines can be changed in this screen.

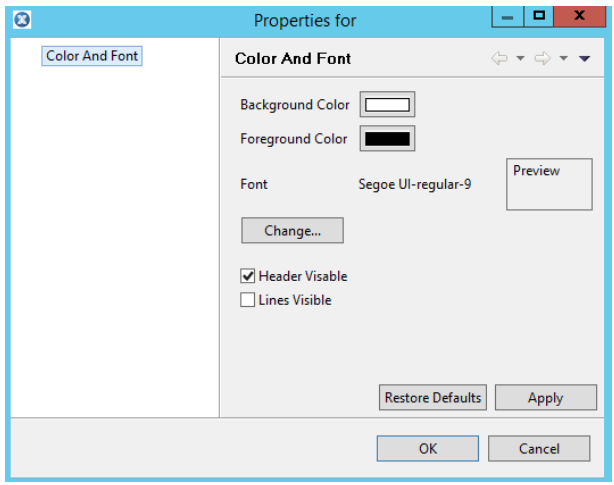

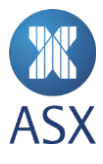

### **Changing Colour**

To change the background (row colour) or foreground (text) colour in tables:

- 1. Click the coloured box next to *Background/Foreground Colour*. This opens the *Colour* dialogue box.
- 2. Select the required colour and click **OK**.

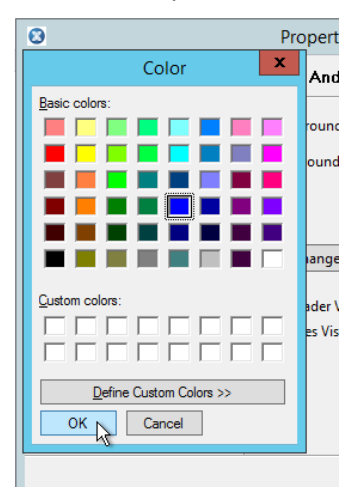

Custom colours can also be selected by clicking **Define Custom Colours**.

### **Changing Font**

To change the font in a table, click **Change**. This opens the *Font* screen where the font can be modified as required. Click **OK** when the required information has been changed.

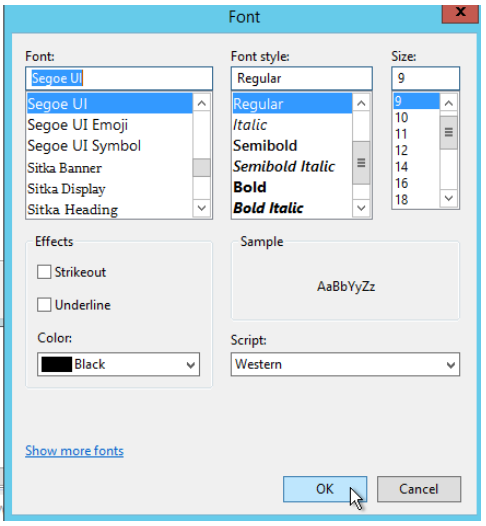

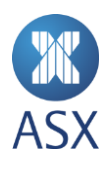

### **Changing Headers and Lines**

1. To display the column headers in a table, select *Header Visible*.

Header Visable  $\Box$  Lines Visible

To display the lines in a table, select *Lines Visible*.

Both options can be selected to display the headers and the lines.

2. Click **OK** when the required options have changed.

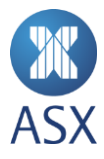

### **Disclaime**r

This document provides general information only and may be subject to change at any time without notice. ASX Limited (ABN 98 008 624 691) and its related bodies corporate ("ASX") makes no representation or warranty with respect to the accuracy, reliability or completeness of this information. To the extent permitted by law, ASX and its employees, officers and contractors shall not be liable for any loss or damage arising in any way, including by way of negligence, from or in connection with any information provided or omitted, or from anyone acting or refraining to act in reliance on this information. The information in this document is not a substitute for any relevant operating rules, and in the event of any inconsistency between this document and the operating rules, the operating rules prevail to the extent of the inconsistency.

#### **ASX Trade Marks**

The trade marks listed below are trade marks of ASX. Where a mark is indicated as registered it is registered in Australia and may also be registered in other countries. Nothing contained in this document should be construed as being any licence or right to use of any trade mark contained within the document.

ASX®, ASX Trade®

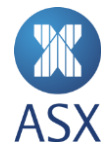